# **Microsoft System Center Configuration Manager 用 Dell Lifecycle Controller Integration バージョン 3.3 ユーザーズ ガイド**

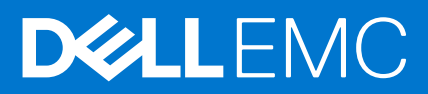

**1**

#### メモ、注意、警告

**メモ:** 製品を使いやすくするための重要な情報を説明しています。

**注意: ハードウェアの損傷やデータの損失の可能性を示し、その危険を回避するための方法を説明しています。**

**警告: 物的損害、けが、または死亡の原因となる可能性があることを示しています。**

**Copyright © 2009 - 2017 Dell Inc. or its subsidiaries.All rights reserved.**Dell、EMC、およびその他の商標は、Dell Inc. またはその子会社の商標で す。その他の商標は、それぞれの所有者の商標である場合があります。

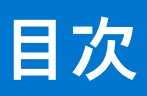

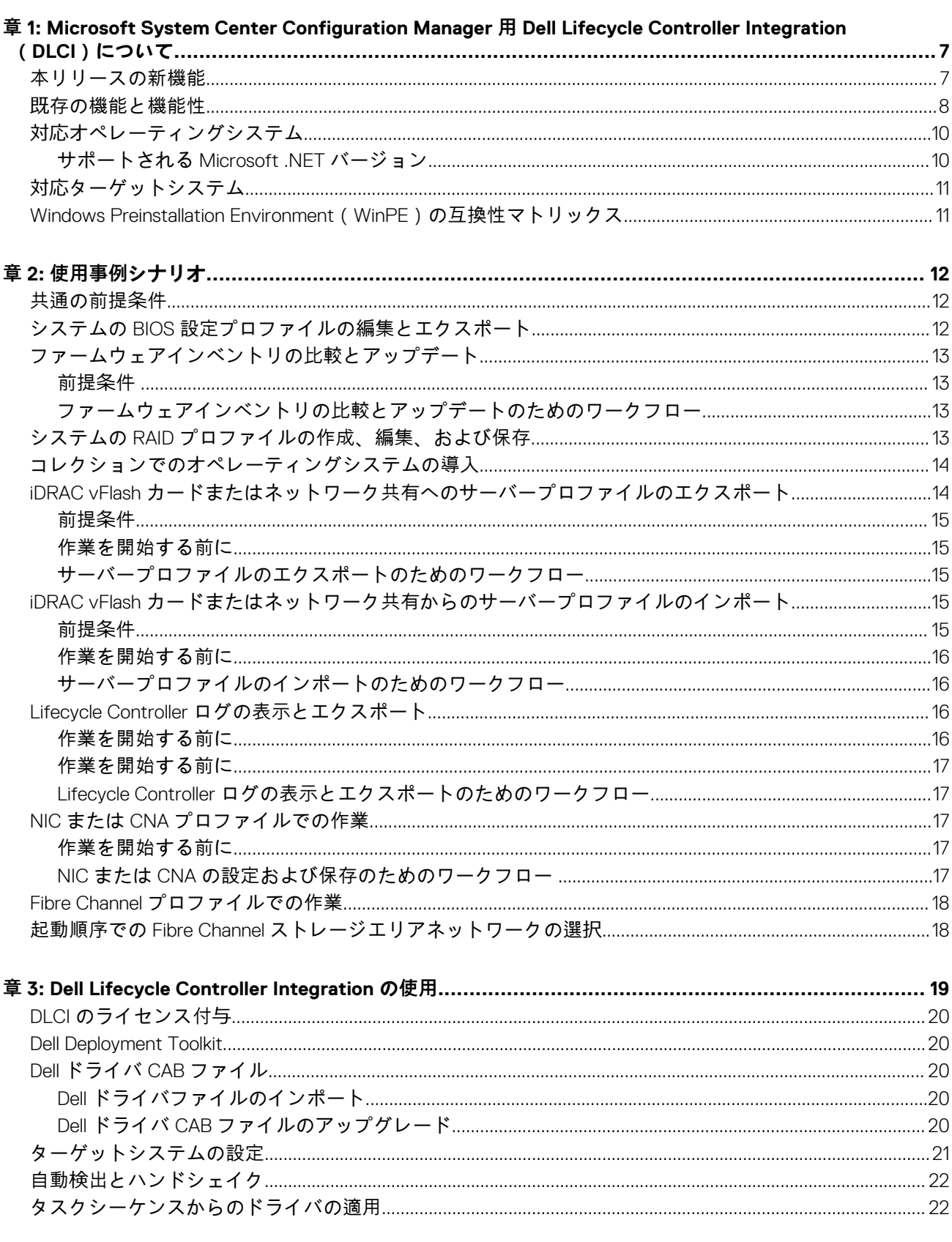

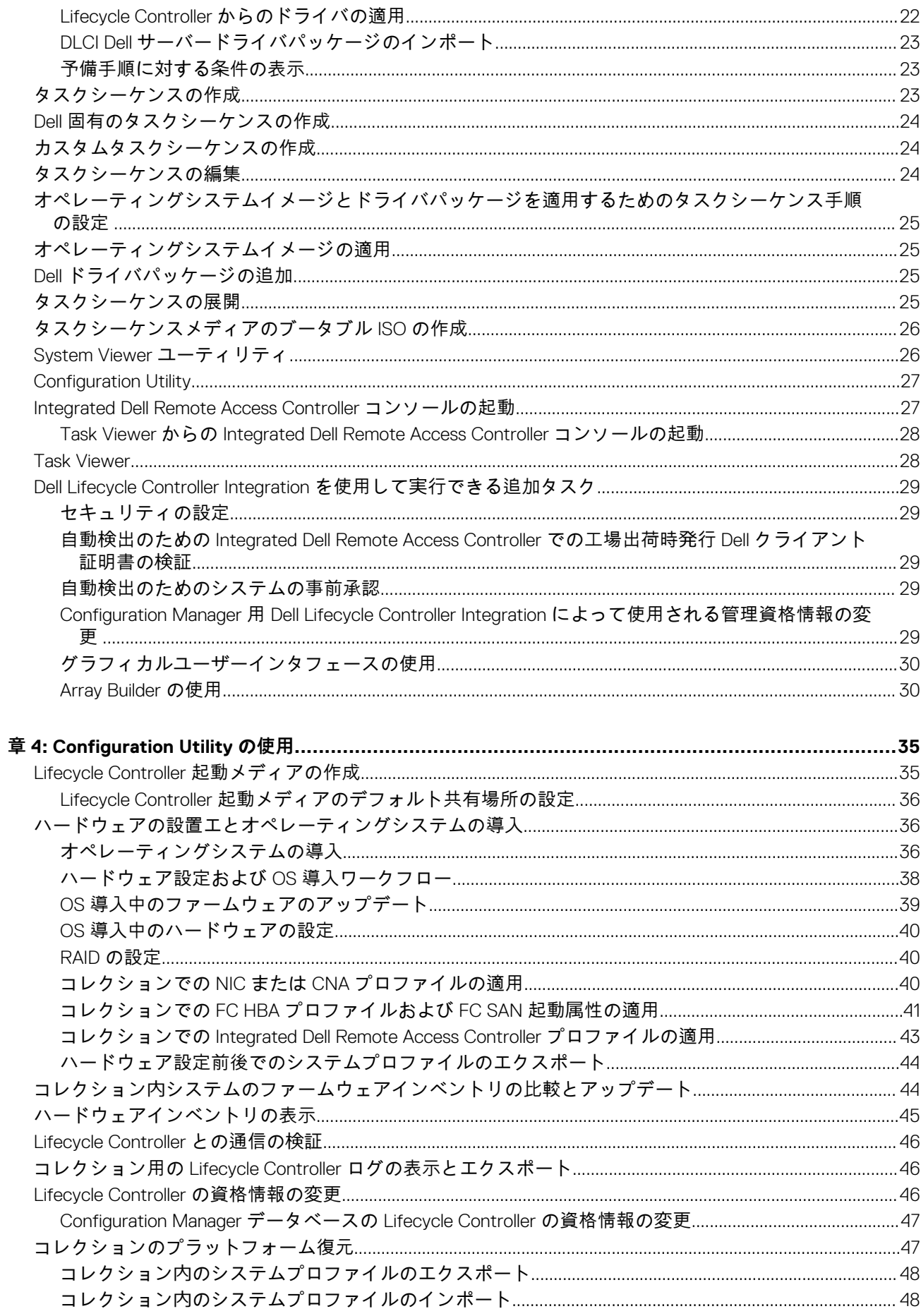

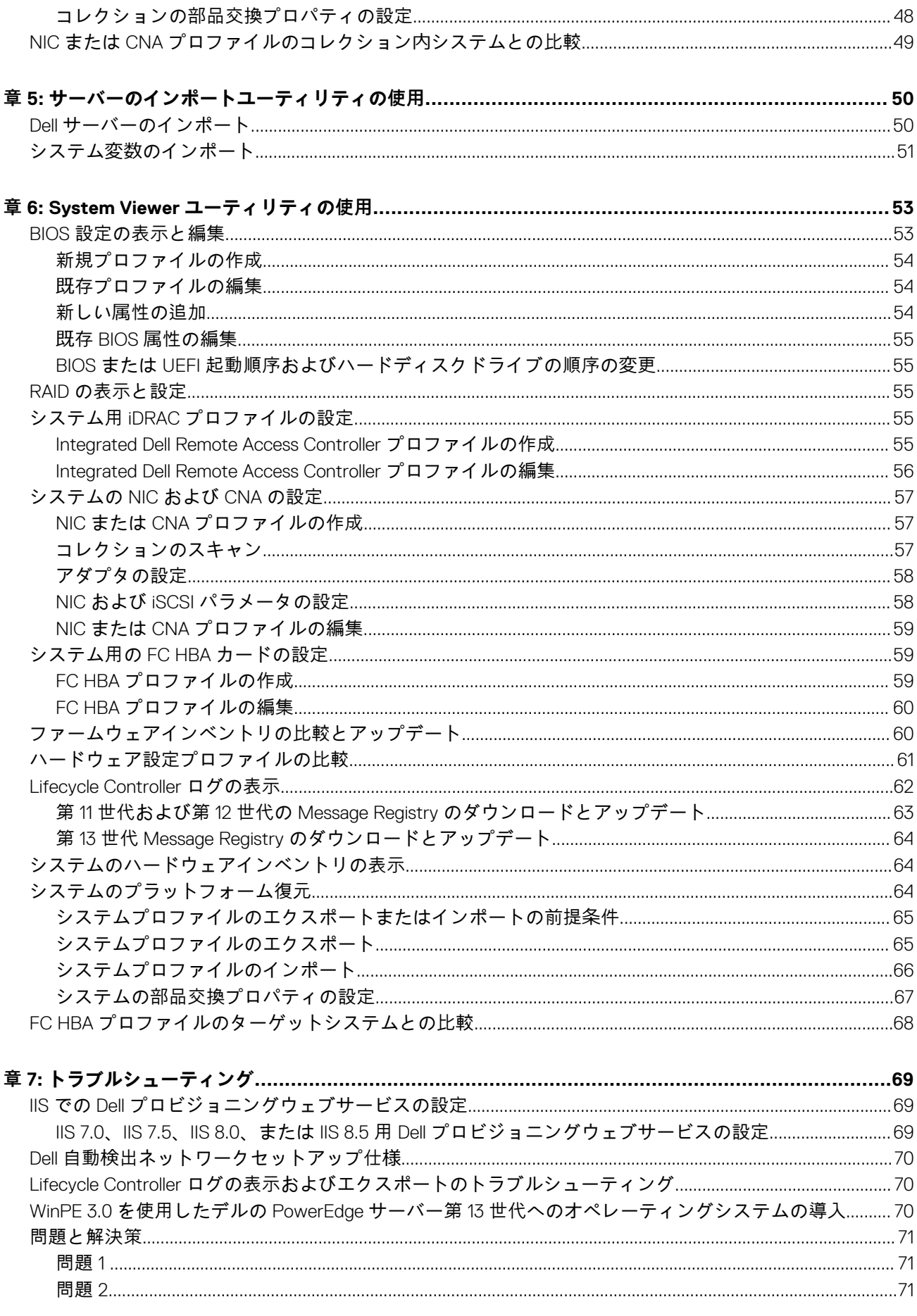

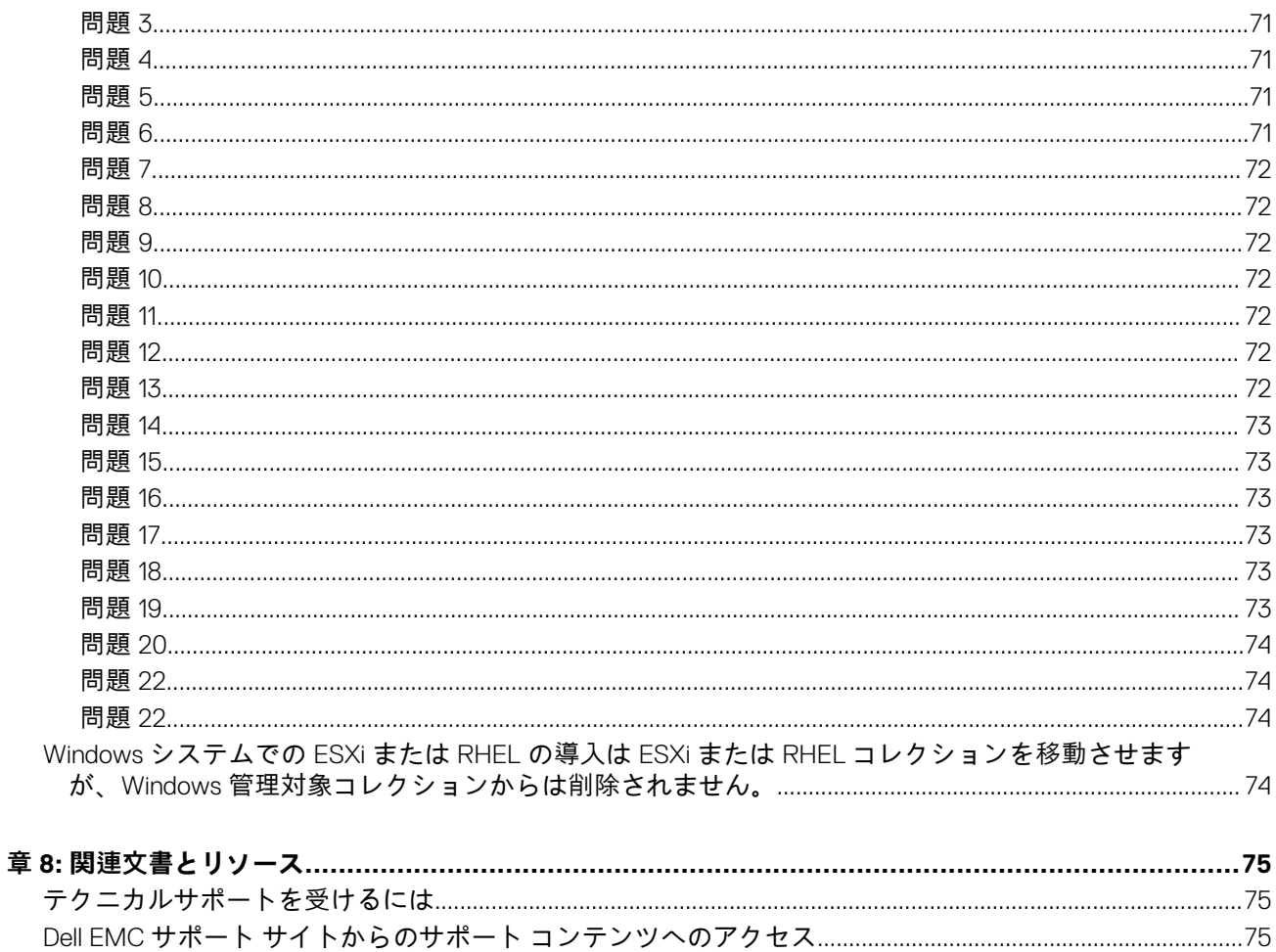

# <span id="page-6-0"></span>**Microsoft System Center Configuration Manager 用 Dell Lifecycle Controller Integration(DLCI)について**

**1**

Microsoft System Center Configuration Manager 用 Dell Lifecycle Controller Integration (DLCI)では、管理者が Integrated Dell Remote Access Controller (iDRAC)の一部として使用できる Dell Lifecycle Controller の Remote Enablement 機能を活用することを可能にし ます。

本書では、Configuration Manager は次の製品の参照として使用されています。

- Microsoft System Center Configuration Manager バージョン 1610
- Microsoft System Center 2012 SP2 Configuration Manager
- Microsoft System Center 2012 R2 SP1 Configuration Manager
- Microsoft System Center 2012 R2 Configuration Manager
- Microsoft System Center 2012 SP1 Configuration Manager
- Microsoft System Center 2012 Configuration Manager

#### **メモ:**

本書には、Configuration Manager 用 DLCI バージョン 3.3 のインストールに必要な前提条件と対応ソフトウェアに関する情報が 記載されています。Microsoft Configuration Manager 用 DLCI の本バージョンをリリース日からしばらくたってインストールす る場合は、Dell.com/support/home にこのマニュアルのアップデートバージョンがないか確認してください。

高レベルでのリモート実施可能機能は次のとおりです。

- 自動検出
- ハードウェア設定
- ファームウェアの比較およびアップデート
- Dell システムのコレクションためのオペレーティングシステムのリモート導入
- **トピック:**
- 本リリースの新機能
- 既存の機能と[機能性](#page-7-0)
- 対応[オペレーティングシステム](#page-9-0)
- 対応[ターゲットシステム](#page-10-0)
- [Windows Preinstallation Environment](#page-10-0) (WinPE)の互換性マトリックス

## **本リリースの新機能**

本リリースの Configuration Manager 用 DLCI は次の機能をサポートします。

#### **表 1. 新機能と機能性**

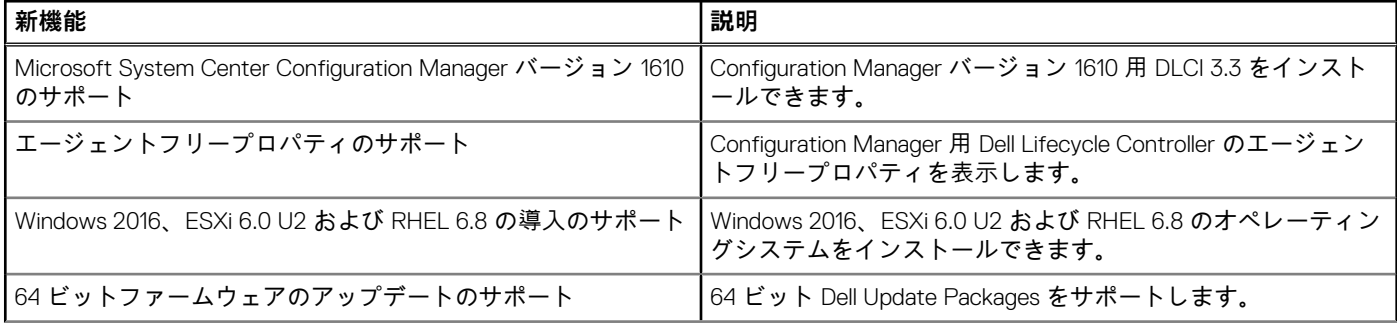

#### <span id="page-7-0"></span>**表 1. 新機能と機能性 (続き)**

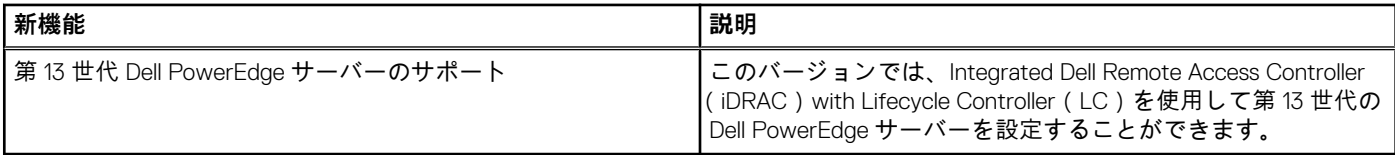

## **既存の機能と機能性**

#### **表 2. 機能と機能性**

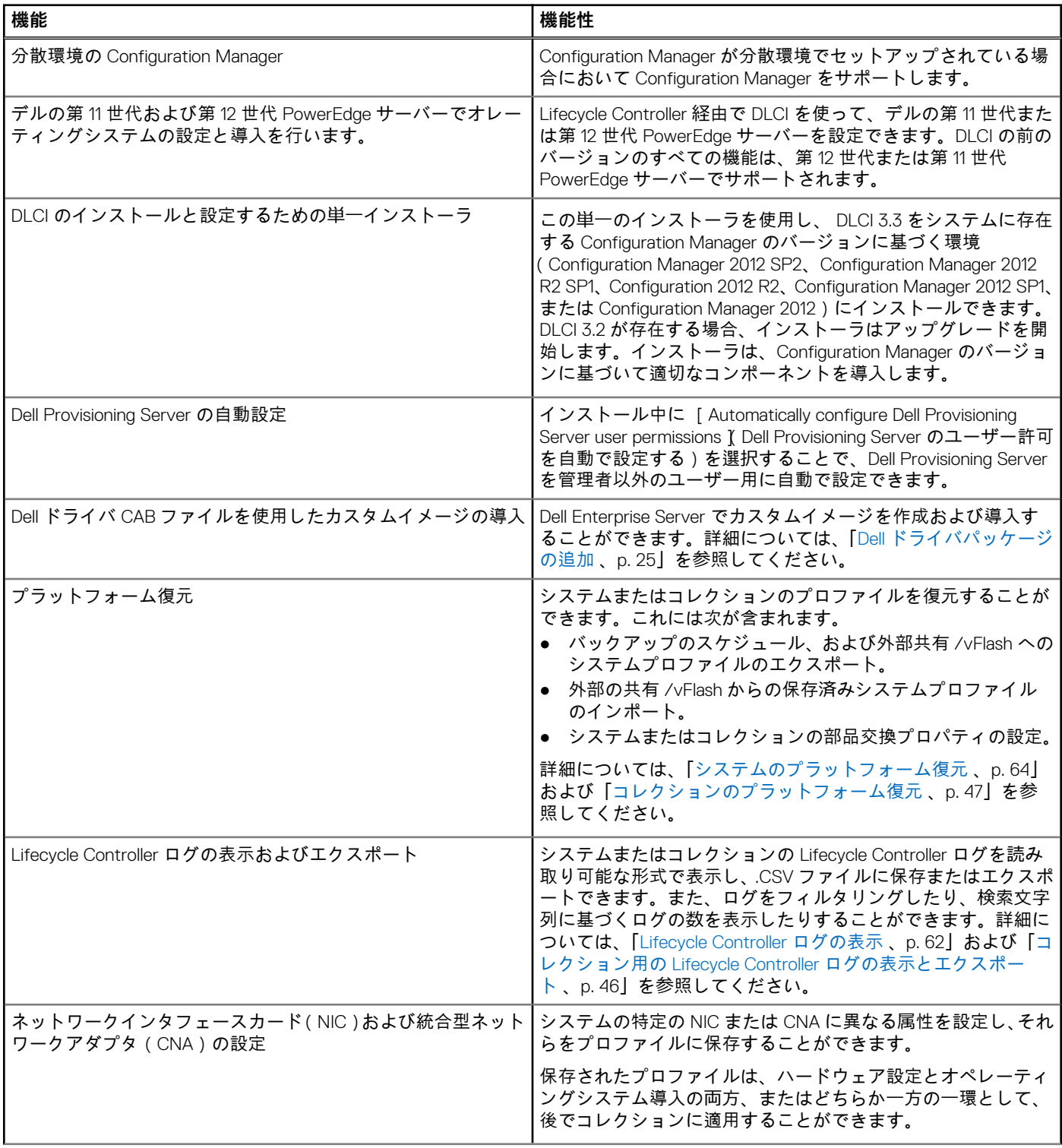

#### **表 2. 機能と機能性 (続き)**

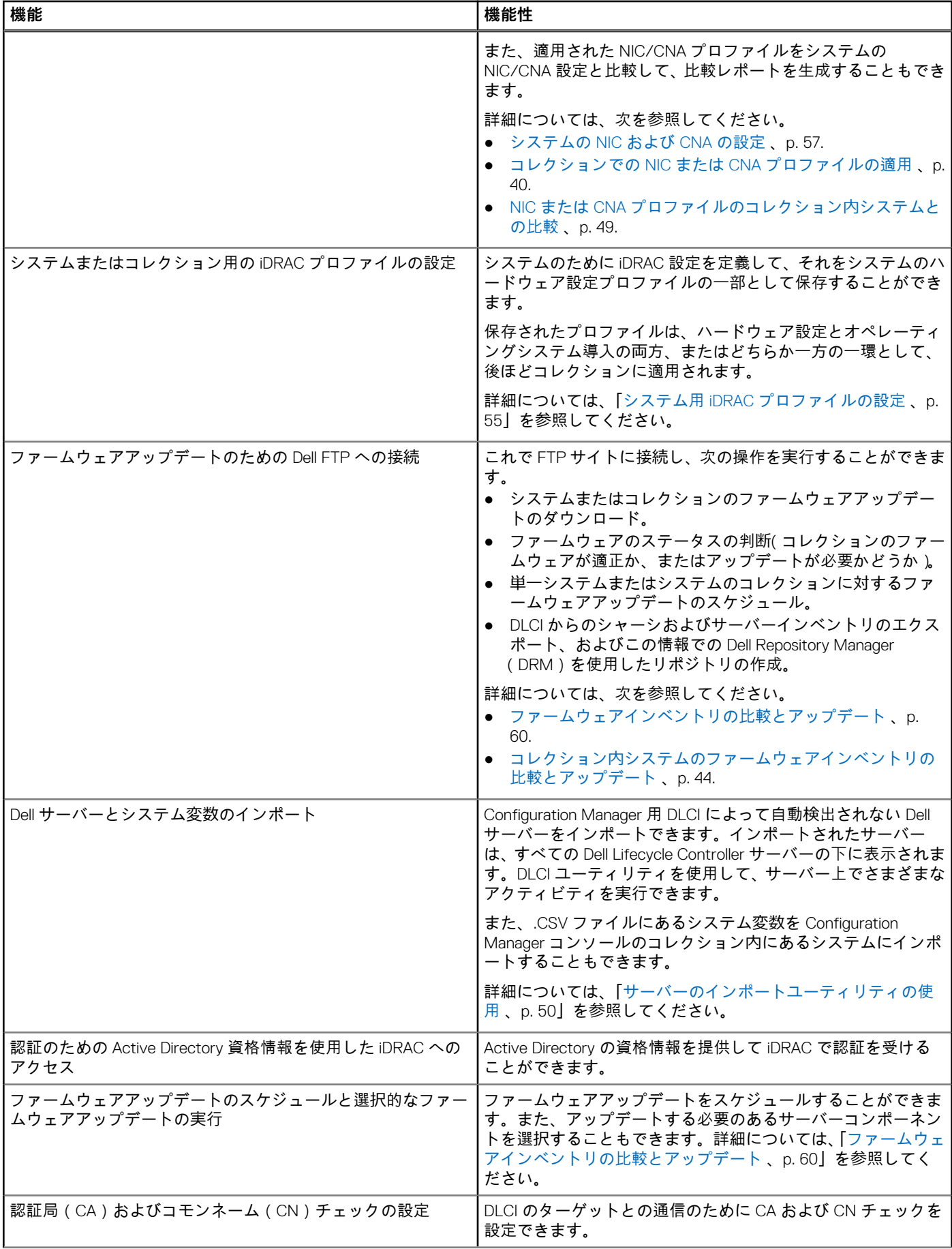

#### <span id="page-9-0"></span>**表 2. 機能と機能性 (続き)**

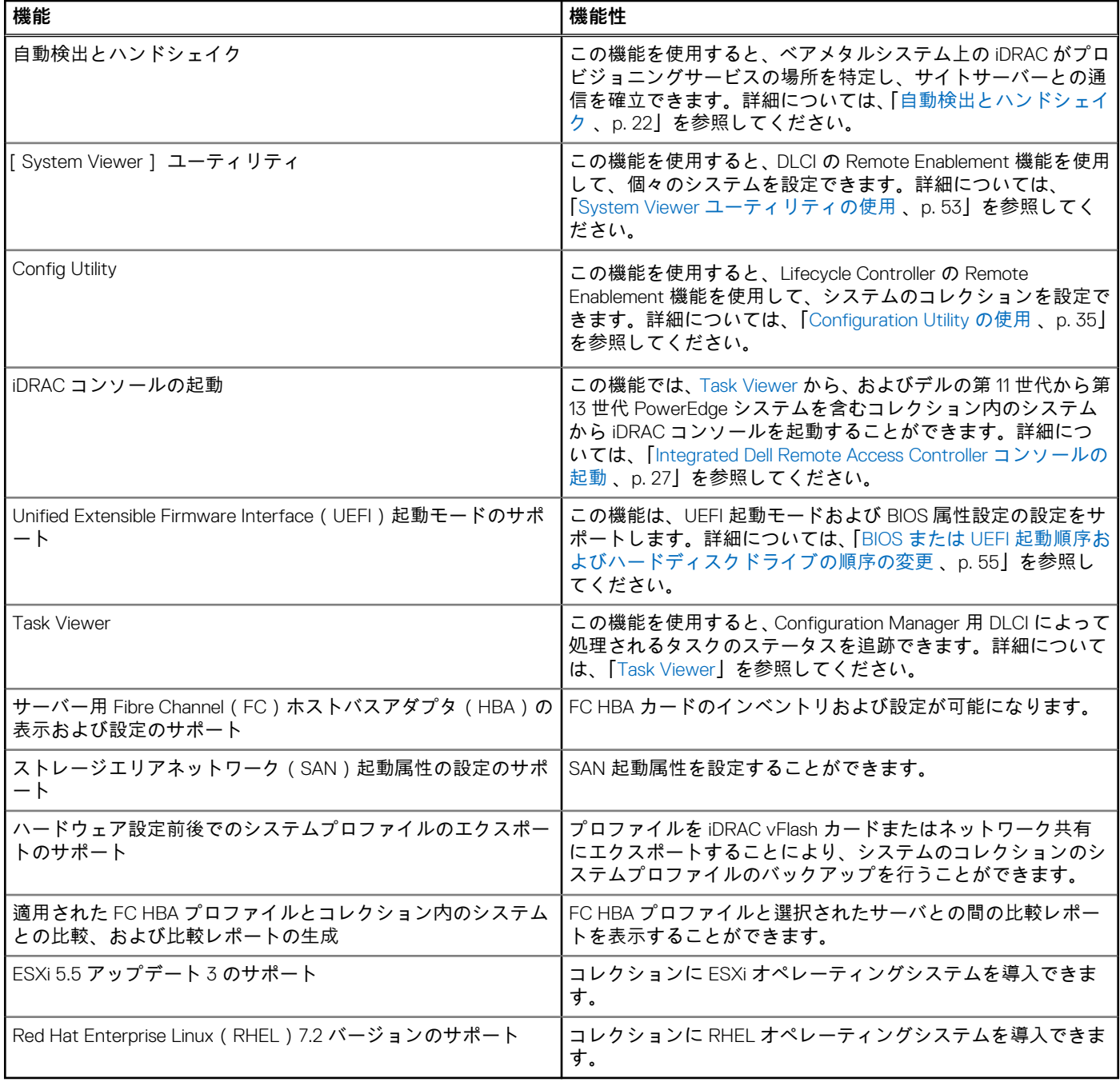

# **対応オペレーティングシステム**

対応オペレーティングシステムの情報については、Dell.com/support/home で『*Dell Lifecycle Controller Integration Version 3.3 for Microsoft System Center Configuration Manager Installation Guide*』(Microsoft System Center Configuration Manager 用 Dell Lifecycle Controller Integration バージョン 3.3 インストールガイド)を参照してください。

### **サポートされる Microsoft .NET バージョン**

サポートされる Microsoft .NET バージョンの情報は、Dell.com/support/home で『*Dell Lifecycle Controller Integration Version 3.3 for Microsoft System Center Configuration Manager Installation Guide*』(Microsoft System Center Configuration Manager 用 Dell Lifecycle Controller Integration 3.2 インストールガイド)を参照してください。

# <span id="page-10-0"></span>**対応ターゲットシステム**

サポートされるターゲットシステムと、ターゲットシステムに導入できるオペレーティングシステム(Windows のみ)のリストに ついては、[Dell.com/support/home] にある『 *Unified Server Configurator/Unified Server Configurator-Lifecycle Controller Enabled-Supported Dell Systems and Operating Systems matrix*』(Unified Server Configurator/Unified Server Configurator-Lifecycle Controller Enabled- Dell の対応システムとオペレーティングシステムのマトリクス)を参照してください。マニュアル ページで [Software and Security(ソフトウェアおよびセキュリティ)] > [ Enterprise System Management (Enterprise システム管理)] > [ OpenManage Software(OpenManage ソフトウェア)]をクリックします。OpenManage 関連のリリースバージョンを選択して、該当するリンク をクリックします。[Dell System Software Support Matrix(Dell システムソフトウェアサポートマトリクス)] > [Dell System Software Support Matrix(Dell システムソフトウェアサポートマトリクス)] > [View(表示)] > [Supported Dell Systems and Operating Systems( Dell の対応システムおよびオペレーティングシステム)]の順にクリックします。サポートマトリクスで、Unified Server Configurator - Lifecycle Controller Enabled によってサポートされるターゲットシステムとオペレーティングシステムを表示します。

## **Windows Preinstallation Environment(WinPE)の互換 性マトリックス**

次の表には、Configuration Manager 用 DLCI による展開が可能なオペレーティングシステムと、各オペレーティングシステムの WinPE 環境がリストされています。

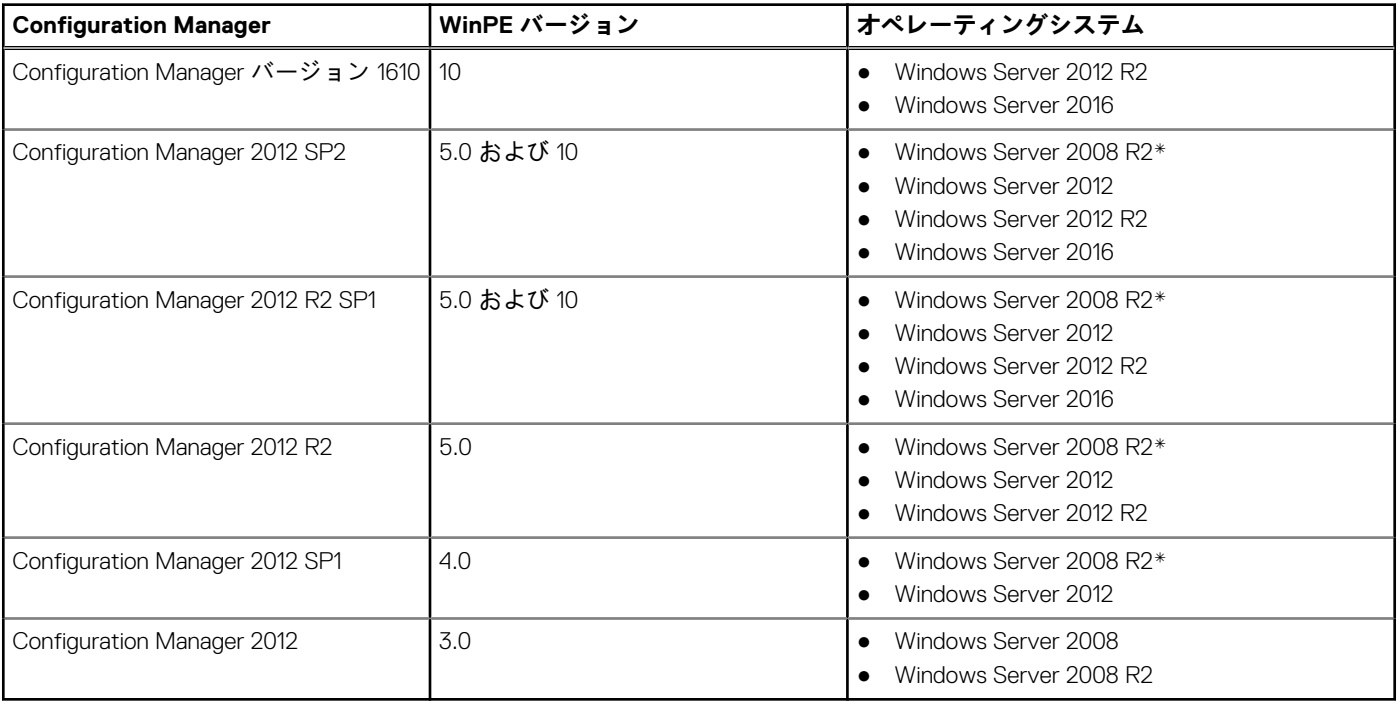

#### **表 3. WinPE 対応のオペレーティングシステム**

#### **凡例:**

\*- Windows Server 2008 R2 のサポートに関しては、**support.microsoft.com/kb/2853726** を参照してください。

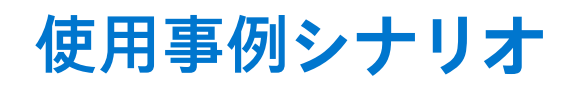

<span id="page-11-0"></span>本項では、Microsoft System Center Configuration Manager (Configuration Manager)用 DLCI の代表的な使用事例と実行可能なタス クを説明します。

#### **トピック:**

- 共通の前提条件
- システムの BIOS 設定プロファイルの編集とエクスポート
- [ファームウェアインベントリの](#page-12-0)比較とアップデート
- システムの RAID [プロファイルの](#page-12-0)作成、編集、および保存
- [コレクションでのオペレーティングシステムの](#page-13-0)導入
- iDRAC vFlash カードまたはネットワーク共有[へのサーバープロファイルのエクスポート](#page-13-0)
- iDRAC vFlash カードまたはネットワーク共有[からのサーバープロファイルのインポート](#page-14-0)
- [Lifecycle Controller](#page-15-0) ログの表示とエクスポート
- NIC または CNA [プロファイルでの](#page-16-0)作業
- Fibre Channel [プロファイルでの](#page-17-0)作業
- 起動順序での Fibre Channel [ストレージエリアネットワークの](#page-17-0)選択

## **共通の前提条件**

ユーザーシナリオの作業を始める前に、次の前提条件を満たすことが推奨されます。

- Configuration Manager では、システムが 「Assets and Compliance (アセットおよびコンプライアンス)] > 「Devices Coll ections(デバイスコレクション)] > [All Dell Lifecycle Controller Servers(すべての Dell Lifecycle Controller サーバー)] で検出され、存在していることを確認してください。詳細については、「自動検出[とハンドシェイク](#page-21-0) 、p. 22」を参照してくだ さい。
- システムに最新の BIOS バージョンをインストールします。
- システムに Lifecycle Controller の最新バージョンをインストールします。
- システムに iDRAC ファームウェアの最新バージョンをインストールします。

**メモ:** Configuration Manager コンソールは常に管理者権限を使用して起動します。

## **システムの BIOS 設定プロファイルの編集とエクスポート**

システムの BIOS 設定をプロファイルとして編集およびエクスポートして、Configuration Manager コンソールでオペレーティング システムをシステムのコレクションに導入するときにその設定を適用することができます。第 13 世代の Dell PowerEdge サーバー の場合は、現在保存されている起動モードの BIOS 属性および起動順序のみを表示できます。

詳細については、「共通の前提条件 、p. 12」を参照してください。

次の手順は、ワークフローシーケンスの概要を説明するものです。

- 1. 特定のシステムの Configuration Manager コンソールで [System Viewer] ユーティリティを起動します。詳細については、 「System Viewer [ユーティリティ](#page-25-0) 、p. 26」を参照してください。
- 2. [System Viewer] ユーティリティで [BIOS Configuration](BIOS 設定)を選択して、システムの BIOS 設定をロードします。 詳細については、「[BIOS](#page-52-0) 設定の表示と編集 、p. 53」を参照してください。
- 3. プロファイルを作成、または既存のプロファイルを変更します。詳細については、「新規[プロファイルの](#page-53-0)作成 、p. 54」または 「既存[プロファイルの](#page-53-0)編集 、p. 54」を参照してください。
- 4. プロファイルの属性を追加、編集、またはアップデートします。詳細については、「新[しい](#page-53-0)属性の追加 、p. 54」および「既[存](#page-54-0) [BIOS](#page-54-0) 属性の編集 、p. 55」を参照してください。
- 5. (オプション)BIOS [または](#page-54-0) UEFI 起動順序およびハードディスクドライブの順序を変更します。詳細については、「BIOS または UEFI 起動順序[およびハードディスクドライブの](#page-54-0)順序の変更 、p. 55」を参照してください。
- 6. プロファイルを .XML ファイルとしてローカルシステムの任意のフォルダに保存します。

# <span id="page-12-0"></span>**ファームウェアインベントリの比較とアップデート**

Configuration Manager 用 DLCI を使用して、単一のシステムまたはコレクションのシステムのファームウェアインベントリを比較 してアップデートできます。ファームウェアインベントリを、既定のインベントリプロファイル、 Dell FTP サイト、または Repository Manager によって作成された PDK カタログと比較することができます。

### **前提条件**

- [共通](#page-11-0)の前提条件、p. 12.
- プラグイン導入キット(PDK)カタログがある Common Internet File System(CIFS)共有、または Dell FTP サイト (**ftp.Dell.com**)にアクセスできることを確認します。
- 既存[プロファイ](#page-53-0)ルと比較するには、ハードウェアインベントリプロファイルを作成します。詳細については、「新規プロファイ [ルの](#page-53-0)作成 、p. 54」を参照してください。

#### **CMC ファームウェアのアップデートの前提条件:**

- Dell PowerEdge M1000e CMC 5.0 またはそれ以降のバージョンがサポートされます。
- Dell CMC、PowerEdge VRTX 2.0 またはそれ以降のバージョンがサポートされます。
- ターゲットシステムにエンタープライズライセンス付きの iDRAC7 が搭載されている必要があります (第 12 世代以降のバージ ョン)。
- Dell Repository Manager 1.8 またはそれ以降のバージョンがサポートされます。
	- **メモ:**
		- 第 11 世代のサーバーは、32 ビット Dell アップデートパッケージ (DUP) をサポートします。
		- 第 12 世代のサーバーは、iDRAC 1.51.51 バージョンより前の 32 ビット DUP をサポートします。
		- iDRAC 1.51.51 以降のバージョンを搭載した第 12 世代のサーバーは、64 ビット DUP をサポートします。
		- **第 13 世代のサーバーは、64 ビット DUP をサポートします。**

### **ファームウェアインベントリの比較とアップデートのためのワークフロ ー**

次の手順は、ワークフローシーケンスの概要を説明するものです。

- 1. シングルターゲットシステムのファームウェアインベントリを比較およびアップデートするには、[System Viewer] ユーティ リティを起動します。システムのコレクションのファームウェアインベントリを比較およびアップデートするには、 [Configuration Utility] を起動します。詳細については、「System Viewer [ユーティリティ](#page-25-0) 、p. 26」または「[Configuration Utility](#page-26-0) 、 p. 27」を参照してください。
- 2. [System Viewer] ユーティリティまたは[Configuration Utility] から [Firmware Inventory, Compare, and Update](ファームウ ェアインベントリ、比較およびアップデート)を選択します。
- 3. シングルシステムについては、 [「ファームウェアインベントリの](#page-59-0)比較とアップデート 、p. 60」を参照してください。
- 4. コレクションについては 「コレクション内[システムのファームウェアインベントリの](#page-43-0)比較とアップデート 、p. 44」を参照し てください。

# **システムの RAID プロファイルの作成、編集、および保存**

システムの RAID プロファイルを作成、編集、および保存し、Configuration Manager コンソールでシステムのコレクションにオペ レーティングシステムを導入する場合に、そのプロファイルを適用できます。

### 作業を開始する前に

- [共通](#page-11-0)の前提条件、p. 12
- ローカルキー管理対応の RAID コントローラおよびファームウェア

次の手順は、ワークフローシーケンスの概要を説明するものです。

1. 特定のシステムの Configuration Manager コンソールで [System Viewer] ユーティリティを起動します。詳細については、 「System Viewer [ユーティリティ](#page-25-0) 、p. 26」を参照してください。

- <span id="page-13-0"></span>2. [System Viewer] ユーティリティで [RAID Configuration](RIAD 設定)を選択して、システムの RAID 設定をロードします。 詳細については、「[RAID](#page-54-0) の表示と設定 、p. 55」を参照してください。
- 3. [Array Builder] を起動して RAID プロファイルを作成します。詳細については、「Array Builder を使用した RAID [プロファイルの](#page-29-0) [作成](#page-29-0) 、p. 30」を参照してください。
- 4. (オプション)既存プロファイルをインポートして編集します。詳細については、[「プロファイルのインポート](#page-33-0) 、p. 34」を参照 してください。
- 5. 新規作成された RIAD プロファイルを .XML ファイルとして、ローカルシステムの任意のフォルダに保存します。

# **コレクションでのオペレーティングシステムの導入**

Configuration Manager 用 DLCI を使用して、Configuration Manager コンソールでシステムのコレクションにオペレーティングシステ ムを導入できます。

#### 前提条件

- [共通](#page-11-0)の前提条件 、p. 12.
- ブートイメージ(W inPE バージョン)に対応するドライバ CAB を選択します。DTK README を表示して、特定の WinPE また は OS アーキテクチャ用の CAB ファイルの正しいバージョンを選択し、DTK 自動解凍型 EXE の場所を提供することができま す。詳細については、「 Dell [ドライバファイルのインポート](#page-19-0) 、p. 20」を参照してください。
- タスクシーケンス ISO から起動するため、iDRAC がインストールされたシステムのコレクション用のタスクシーケンス起動メ ディアを作成します。詳細については、「[タスクシーケンスメディアのブータブル](#page-25-0) ISO の作成 、p. 26」を参照してください。
- Windows 以外のオペレーティングシステム導入タスクにおける前提条件については、『Dell Lifecycle Controller Integration for Microsoft System Center Configuration Manager Version 3.3 Installation Guide』(Microsoft System Center Configuration Manager 用 Dell Lifecycle Controller Integration バージョン 3.3 インストールガイド)の「ソフトウェアの前提条件と要件」を参照してくださ い。

**メモ:**

Configuration Manager 2012 では、オペレーティングシステムの導入は UEFI 起動モードではサポートされません。詳細につ いては、**technet.microsoft.com/en-in/library/jj591552.aspx** を参照してください。

#### 次の手順は、ワークフローシーケンスの概要を説明するものです。

- 1. Configuration Manager コンソールの [Device Collections](デバイスコレクション)で [Managed Dell Lifecycle Controllers (OS Unknown) ] (管理対象 Dell Lifecycle Controllers (OS 不明)) を右クリックし、[Dell Lifecycle Controller Launch Config Utility ] を 選択します。
- 2. [Dell Lifecycle Controller Configuration Utility] で、[Deploy Operating System](オペレーティングシステムの導入)を選択しま す。
- 3. Dell リポジトリからファームウェアをアップデートします。詳細については、「OS 導入中[のファームウェアのアップデート](#page-38-0) 、 p. 39」を参照してください。
- 4. BIOS/NIC プロファイルを設定または編集します。詳細については、「OS 導入中[のハードウェアの](#page-39-0)設定 、p. 40」を参照してく ださい。
- 5. コレクションで FC HBA プロファイルおよび FC SAN 起動属性を適用します。詳細については、「[コレクションでの](#page-40-0) FC HBA プ [ロファイルおよび](#page-40-0) FC SAN 起動属性の適用 、p. 41」を参照してください。
- 6. RAID プロファイルを設定または編集します。詳細については、「[RAID](#page-39-0) の設定 、p. 40」を参照してください。
- 7. コレクションに NIC/CNA プロファイルを適用します。詳細については、「[コレクションでの](#page-39-0) NIC または CNA プロファイルの適 [用](#page-39-0) 、p. 40」を参照してください。
- 8. コレクションに DRAC プロファイルを適用します。詳細については、「コレクションでの [Integrated Dell Remote Access](#page-42-0) Controller [プロファイルの](#page-42-0)適用 、p. 43」を参照してください。
- 9. オペレーティングシステムを導入し、お好きなメディアで起動します。詳細については、「[ハードウェア](#page-37-0)設定および OS 導入ワ [ークフロー](#page-37-0) 、p. 38」の手順 15 を参照してください。

## **iDRAC vFlash カードまたはネットワーク共有へのサーバ ープロファイルのエクスポート**

サーバープロファイルを iDRAC vFlash カード、外部ソース、またはネットワーク共有へエクスポートすることにより、サーバープ ロファイルを単体システムまたはシステムのコレクションのイメージファイルとしてバックアップすることができます。

### <span id="page-14-0"></span>**前提条件**

- [共通](#page-11-0)の前提条件 、p. 12
- 有効な 7 桁のサービスタグがあるターゲットシステム
- iDRAC vFlash カード:
	- ライセンスとして取り付け済み、有効化済み、および初期化済み **メモ:** iDRAC vFlash カードは、デルの第 11 世代 PowerEdge サーバーの場合のみ必要です。第 12 世代および第 13 世代の PowerEdge サーバーの場合は、Enterprise ライセンスが必要です。
	- 少なくとも 384 MB の利用可能な空き容量。
- ネットワーク共有:
- ネットワーク共有を持つシステムとの通信を行うための、iDRAC に関する許可とファイアウォール設定が行われている。 ○ 少なくとも 384 MB の利用可能な空き容量
- ターゲットシステムの iDRAC における管理者権限

### **作業を開始する前に**

単体システムまたはコレクションのシステムプロファイルのエクスポートを開始する前に、次のことを確認してください。

- ファームウェアのアップデート、オペレーティングシステムの導入、ファームウェアの設定などの操作を実行しないようにし てください。
- Lifecycle Controller を使用してオペレーティングシステムを導入すると、Lifecycle Controller にオペレーティングシステムがイン ストールされていないため、Original Equipment Manufacturer Drive(OEMDRV)が 18 時間オープンになります。オペレーティン グシステムの導入後にアップデート、設定、または復元などの操作を実行する必要がある場合は、OEMDRV パーティションを 削除します。パーティションを削除するには、iDRAC をリセットするか、またはシステムサービスをキャンセルします。

iDRAC のリセットまたはシステムサービスのキャンセルに関する詳細は、**Dell.com/support/home** で入手可能の『*Dell Lifecycle Controller Remote Services User's Guide*』(Dell Lifecycle Controller Remote Services ユーザーズガイド)を参照してください。

- バックアップをスケジュールした場合は、ターゲットシステムで BIOS アップデートや RAID 設定などの他のリモートサービス ジョブをスケジュールしないでください。
- エクスポートの実行中およびエクスポート後に、バックアップイメージファイルが改ざんされることがないようにしてくださ い。

### **サーバープロファイルのエクスポートのためのワークフロー**

次の手順は、ワークフローシーケンスの概要を説明するものです。

- 1. シングルターゲットシステムのシステムプロファイルをエクスポートするには、[System Viewer] ユーティリティを起動しま す。システムのコレクションのシステムプロファイルをエクスポートするには、[Configuration Utility] を起動します。詳細に ついては、「System Viewer [ユーティリティ](#page-25-0) 、p. 26」または「[Configuration Utility](#page-26-0) 、p. 27」を参照してください。
- 2. [System Viewer] ユーティリティまたは [Configuration Utility] で [Platform Restore](プラットフォームの復元)を選択し ます.
- 3. シングルシステムについては、 [システムプロファイルのエクスポート](#page-64-0) 、p. 65 を参照してください。
- 4. コレクションについては コレクション内[のシステムプロファイルのエクスポート](#page-47-0) 、p. 48 を参照してください。

## **iDRAC vFlash カードまたはネットワーク共有からのサー バープロファイルのインポート**

Configuration Manager 用 DLCI を使用して、iDRAC vFlash カードまたはネットワーク共有から、単体システムまたはシステムのコ レクションのシステムプロファイルのバックアップを復元することができます。

### **前提条件**

- [共通](#page-11-0)の前提条件、p. 12
- iDRAC vFlash カード:
- <span id="page-15-0"></span>○ ライセンスとして取り付け済みで、有効化され、SRVCNF パーティションがあります。バックアップ中に Lifecycle Controller で、バックアップイメージファイルを保存するための vFlash SD カードに、ラベル名の SRVCNF が付いたパーティションが 自動で作成されます。ラベル名 SRVCNF の付いたパーティションが既に存在する場合は、上書きされます。詳細について は、**Dell.com/support/manuals** で Lifecycle Controller マニュアルを参照してください。
- 使用可能な空き容量が最低 384 MB ある。
- iDRAC vFlash カードからインポートする場合は、カードが取り付け済みであり、SRVCNF パーティションにバックアップイメ ージがあることを確認してください。このイメージのプラットフォームは、インポートしているプラットフォームと同じです。
- ネットワーク共有からインポートを行う場合は、バックアップイメージファイルが保存されているネットワーク共有にアクセ ス可能であることを確認してください。
- インポートを実行する前にマザーボードを交換する場合は、マザーボードに最新の iDRAC が取り付けられ、最新の BIOS がイ ンストールされていることを確認してください。

**メモ:** サーバーのサービスタグがバックアップ時と同じか空のいずれかです。

### **作業を開始する前に**

システムまたはコレクションへのバックアップファイルのインポートを開始する前に、次のことを確認してください。

- バックアップイメージファイルにユーザーデータが存在しません。バックアップイメージファイルで既存の設定を上書きする 場合、ユーザーデータは復元されません。
- インポート実行中に、ファームウェアのアップデート、オペレーティングシステムの導入、ファームウェアの設定などの操作 が実行されていません。
- Lifecycle Controller を使用してオペレーティングシステムを導入した後は、OEMDRV が 18 時間オープン状態になります。オペ レーティングシステムの導入後にアップデート、設定、インポートなどの操作を実行する必要がある場合は、OEMDRV パーテ ィションを削除してください。このパーティションを削除するには、iDRAC をリセットするか、[System Services]をキャンセ ルします。

### **サーバープロファイルのインポートのためのワークフロー**

次の手順は、ワークフローシーケンスの概要を説明するものです。

- 1. シングルターゲットシステムのシステムプロファイルをインポートするには、[System Viewer] ユーティリティを起動します。 システムのコレクションのシステムプロファイルをインポートするには、[ Configuration Utility ] 起動します。詳細については、 「System Viewer [ユーティリティ](#page-25-0) 、p. 26」または「[Configuration Utility](#page-26-0) 、p. 27」を参照してください。
- 2. [System Viewer] ユーティリティまたは [Configuration Utility] で [Platform Restore](プラットフォームの復元)を選択し ます。
- 3. シングルシステムについては、 [「システムプロファイルのインポート](#page-65-0) 、p. 66」を参照してください。
- 4. コレクションについては 「コレクション内[のシステムプロファイルのインポート](#page-47-0) 、p. 48」を参照してください。

## **Lifecycle Controller ログの表示とエクスポート**

単体システムまたはコレクションの Lifecycle Controller ログを表示したり、これらのログをネットワーク共有フォルダに .CSV 形式 でエクスポートしたりすることができます。**Search**(検索)フィールドを使用して、Lifecycle Controller ログを検索し、フィルタ することができます。

### **作業を開始する前に**

- [共通](#page-11-0)の前提条件 、p. 12
- ネットワーク共有:
	- iDRAC がネットワーク共有にアクセスできる。
	- iDRAC にネットワーク共有への情報の書き込みに必要な権限がある。
	- 少なくとも 384 MB の空き容量が利用可能。
- 一度に表示するログファイルの数を DLCSystemview.exe.config または DLCConfigUtility.exe.config ファイルで設定します。詳細 については、「[Lifecycle Controller](#page-61-0) ログの表示 、p. 62」を参照してください。

## <span id="page-16-0"></span>**作業を開始する前に**

単体システムまたはコレクションの Lifecycle Controller ログを表示またはエクスポートする前に次のことを確認してください。

- ターゲットシステム上の Lifecycle Controller が、ファームウェアのアップデート、オペレーティングシステムの導入、ファーム ウェアの設定、システムプロファイルのエクスポートまたはインポートなど他のタスクを実行中の場合は、タスクが完了する のを待ってからログを取得してください。
- ネットワーク共有のパーミッションをチェックして、ターゲットシステムの Lifecycle Controller が共有にアクセスできることを 確認してください。

### **Lifecycle Controller ログの表示とエクスポートのためのワークフロー**

次の手順は、ワークフローシーケンスの概要を説明するものです。

- 1. シングルターゲットシステムの Lifecycle Controller ログを表示する場合は、[System Viewer]ユーティリティを起動します。シ ステムのコレクションの Lifecycle Controller ログを表示する場合は、[Configuration Utility] を起動します。詳細については、 「System Viewer [ユーティリティ](#page-25-0) 、p. 26」または「[Configuration Utility](#page-26-0) 、p. 27」を参照してください。
- 2. [System Viewer] ユーティリティまたは [ Configuration Utility ] で [ View Lifecycle Controller Logs ] ( Lifecycle Controller ログの 表示)を選択します。
- 3. シングルシステムについては、 「[Lifecycle Controller](#page-61-0) ログの表示 、p. 62」を参照してください。
- 4. コレクションについては 「コレクション用の [Lifecycle Controller](#page-45-0) ログの表示とエクスポート 、p. 46」を参照してください。

## **NIC または CNA プロファイルでの作業**

システムに内蔵された特定のネットワークインタフェースカード (NIC) または統合ネットワークアダプタ (CNA)の異なる属性 を設定し、プロファイルに保存できます。NIC または CNA プロファイルは、[System Viewer]ユーティリティを使用して作成およ び編集できます。

### **作業を開始する前に**

詳細については、「[共通](#page-11-0)の前提条件 、p. 12」を参照してください。

### **NIC または CNA の設定および保存のためのワークフロー**

次の手順は、ワークフローシーケンスの概要を説明するものです。

- 1. 特定のシステムの Configuration Manager コンソールで [System Viewer] ユーティリティを起動します。詳細については、 「System Viewer [ユーティリティ](#page-25-0) 、p. 26」を参照してください。
- 2. [ Network Adapter Configuration 1 (ネットワークアダプタの設定)を選択します。
- 3. 次のオプションのいずれかを選択します。
	- Create a profile (プロファイルの作成) 新規の NIC [または](#page-56-0) CNA プロファイルを作成します。詳細については、「NIC または CNA [プロファイルの](#page-56-0)作成 、p. 57」を参照してください。
	- Edit an existing profile ( 既存プロファイルの編集 ) 既存の NIC/CNA プロファイルを編集します。詳細については、「[NIC](#page-58-0) ま たは CNA [プロファイルの](#page-58-0)編集 、p. 59」を参照してください。
	- Scan collection to identify adapters ( コレクションをスキャンしてアダプタを識別 ) コレクションをスキャンして、コレク ション内の設定されたアダプタをリストします。詳細については、「[ファームウェアインベントリの](#page-59-0)比較とアップデート 、 p. 60」を参照してください。
- 4. プロファイルにアダプタを追加する、またはプロファイルからアダプタを削除します。 詳細については、「NIC [または](#page-56-0) CNA プ [ロファイルの](#page-56-0)作成 、p. 57」の手順 3~-4 を参照してください。
- 5. グリッド上のアダプタを選択し、設定します。詳細については、「[アダプタの](#page-57-0)設定 、p. 58」を参照してください。
- 6. 各パーティションに選択したパーソナリティに対して NIC および iSCSI パラメータを設定します。詳細については、「NIC [およ](#page-57-0) び iSCSI [パラメータの](#page-57-0)設定 、p. 58」を参照してください。
- 7. NIC または CNA プロファイルを保存します。

## <span id="page-17-0"></span>**Fibre Channel プロファイルでの作業**

システム内の Fibre Channel(FC)ホストバスアダプタ(HBA)カードの異なる属性を設定し、それらをプロファイルとして保存す ることができます。FC HBA プロファイルは、オペレーティングシステムを Configuration Manager コンソールでシステムのコレク ションに導入するときに [System Viewer] ユーティリティを使用することにより、作成および編集することが可能です。

詳細については、「[共通](#page-11-0)の前提条件 、p. 12」を参照してください。

次の手順は、ワークフローシーケンスの概要を説明するものです。

- 1. 特定のシステムの Configuration Manager コンソールで [System Viewer] ユーティリティを起動します。詳細については、 「System Viewer [ユーティリティ](#page-25-0) 、p. 26」を参照してください。
- 2. 左側ペインで、[FC HBA Configuration](FC HBA 設定)を選択します。
- 3. 次のオプションのいずれかを選択します。
	- Create a profile ([プロファイ](#page-58-0)ルの作成) 新規の FC HBA プロファイルを作成します。詳細については、「FC HBA プロファイ [ルの](#page-58-0)作成 、p. 59」を参照してください。
	- Edit an existing profile (既存プロファイルの編集) 既存の [FC HBA](#page-59-0) プロファイルを編集します。詳細については、「FC HBA [プロファイルの](#page-59-0)編集 、p. 60」を参照してください。
- 4. プロファイルに新しいアダプタを追加する、またはプロファイルからアダプタポートを削除します。 詳細については、「[FC HBA](#page-58-0) [プロファイルの](#page-58-0)作成 、p. 59」の手順 3~5 を参照してください。
- 5. グリッド上のアダプタを選択し、設定します。詳細については、「FC HBA [プロファイルの](#page-58-0)作成 、p. 59」の手順 6 を参照して ください。
- 6. FC HBA プロファイルを保存します。

## **起動順序での Fibre Channel ストレージエリアネットワー クの選択**

SAN 起動デバイスがハードディスクドライブシーケンスでハードディスクドライブとして表示されるようになったら、BIOS また は UEFI 起動順序のハードディスクドライブシーケンスで、最初の起動デバイスとして SAN 起動デバイスを選択します。

詳細については、「[共通](#page-11-0)の前提条件 、p. 12」を参照してください。

起動順序を変更する前に、オペレーティングシステムがすでにインストールされており、サーバーに割り当てられた論理ユニット 番号(LUN)に存在することを確認してください。

次の手順は、ワークフローシーケンスの概要を説明するものです。

- 1. [BIOS Configuration](BIOS 設定)画面で、SAN 起動デバイスの起動順序を最初の起動デバイスに変更します。[Save As Profile](プロファイル値として保存)をクリックして、更新されたプロファイルを保存します。詳細については、「[BIOS](#page-54-0) また は UEFI 起動順序[およびハードディスクドライブの](#page-54-0)順序の変更 、p. 55」を参照して ください。
- 2. [ Dell Lifecycle Controller Launch Config Utility ] から、[ Hardware Configuration and Operating System Deployment ](ハードウェア 設定および オペレーティングシステムの導入)を選択します。BIOS Configuration (BIOS 設定 ) ページで、[BIOS Configuration ] (BIOS 設定)を選択し、[Browse](参照)をクリックして手順 1 でアップデートされた BIOS または UEFI プロファイルを選択 してください。
- 3. コレクションへのオペレーティングシステムの導入を省略するため、Advertisement(アドバタイズメント)画面で [Do not deploy operating system](オペレーティングシステムを導入しない)を選択してから、[Reboot targeted collection](ターゲット コレクションの再起動)をクリックします。
- 4. [Task Viewer] を起動し、完了したタスクのステータスを表示します。詳細については、「[Task Viewer](#page-27-0) 、p. 28」を参照してく ださい。

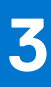

# <span id="page-18-0"></span>**Dell Lifecycle Controller Integration の使用**

本章では、Configuration Manager に DLCI をインストールした後で実行できる様々な操作について説明します。

Configuration Manager 用 DLCI の使用を開始する前に、ターゲットシステムが自動検出され、 Configuration Manager コンソールの [All Dell Lifecycle Controller Servers](すべての Dell Lifecycle Controller サーバー)というコレクションに表示されることを確認して ください。

Configuration Manager 用 DLCI では、コレクション下にあるすべての Dell システムで次の操作を実行することが可能になります。

- ターゲットシステムの設定。詳細については、「[ターゲットシステムの](#page-20-0)設定 、p. 21」を参照してください。
- タスクシーケンスへのドライバの適用。詳細については、「[タスクシーケンスからのドライバの](#page-21-0)適用 、p. 22」を参照してくだ さい。
	- **メモ:** オペレーティングシステムの導入中に Lifecycle Controller からドライバを適用する場合は、[Apply Drivers from Lifecycle Controller](Lifecycle Controller からドライバを適用する)チェックボックスをオンにします。
- タスクシーケンスメディアの作成。 詳細については、「[タスクシーケンスメディアのブータブル](#page-25-0) ISO の作成 、p. 26」を参照し てください。
- コレクション内の特定のシステムでの [System Viewer] ユーティリティの使用。詳細については、「[System Viewer](#page-25-0) ユーティ [リティ](#page-25-0) 、p. 26」を参照してください。
- Dell システムのコレクションでの [ [Configuration Utility](#page-26-0) ] の使用。詳細については、「Configuration Utility 、p. 27 | を参照して ください。
- iDRAC コンソールの起動。この操作は、Configuration Manager コンソール上の [All Dell Lifecycle Controller Servers](すべての Dell Lifecycle Controller サーバー)で検出された任意のシステムを右クリック、または「Task Viewer ] 上で任意のシステムを右 クリックして行います。詳細については、「[Integrated Dell Remote Access Controller](#page-26-0) コンソールの起動 、p. 27」を参照してくだ さい。
- Configuration Manager 用 DLCI によって処理されたタスクのステータスを表示するための [ Task Viewer] の使用。詳細につい ては、「[Task Viewer](#page-27-0) 、p. 28」を参照してください。

#### **トピック:**

- DLCI [のライセンス](#page-19-0)付与
- [Dell Deployment Toolkit](#page-19-0)
- Dell [ドライバ](#page-19-0) CAB ファイル
- [ターゲットシステムの](#page-20-0)設定
- 自動検出[とハンドシェイク](#page-21-0)
- [タスクシーケンスからのドライバの](#page-21-0)適用
- [タスクシーケンスの](#page-22-0)作成
- Dell 固有[のタスクシーケンスの](#page-23-0)作成
- [カスタムタスクシーケンスの](#page-23-0)作成
- [タスクシーケンスの](#page-23-0)編集
- [オペレーティングシステムイメージとドライバパッケージを](#page-24-0)適用するためのタスクシーケンス手順の設定
- [オペレーティングシステムイメージの](#page-24-0)適用
- Dell [ドライバパッケージの](#page-24-0)追加
- [タスクシーケンスの](#page-24-0)展開
- [タスクシーケンスメディアのブータブル](#page-25-0) ISO の作成
- System Viewer [ユーティリティ](#page-25-0)
- **[Configuration Utility](#page-26-0)**
- [Integrated Dell Remote Access Controller](#page-26-0) コンソールの起動
- [Task Viewer](#page-27-0)
- [Dell Lifecycle Controller Integration](#page-28-0) を使用して実行できる追加タスク

# <span id="page-19-0"></span>**DLCI のライセンス付与**

本リリースの DLCI はライセンスされています。ライセンス付与の詳細については、Configuration Manager で、[ 資産とコンプライ アンス] > [ 概要] > [ デバイスコレクション] > [ Dell Lifecycle Controller] > [ License Instructions(ライセンスの説明)]を 参照してください。

### **Dell Deployment Toolkit**

『Dell Deployment Toolkit(DTK)には、ユーティリティのセット、サンプルスクリプト、およびサンプル設定ファイルが含まれてお り、Dell システムの導入および設定に使用できます。DTK を使用して、現在の導入プロセスを変更せずに信頼性の高い方法で、プ レオペレーティングシステム環境での多数のシステム導入用に、スクリプトベースと RPM ベースのインストールを構築できます。 DTK を使用すると、Dell システムに BIOS または UEFI ( Unified Extensible Firmware Interface) モードで、オペレーティングシステ ムをインストールできます。

**メモ:** 起動に必要なドライバが含まれているフォルダが存在しない場合は、ウィザードにエラーメッセージが表示されます。

## **Dell ドライバ CAB ファイル**

キャビネット(.cab)ファイルとは、ドライバやシステムファイルなどの他の配布ファイルを含む圧縮ファイルです。 Dell ドライバ CAB ファイルは、カスタマイズされた起動イメージを作成し、導入するための新しいレベルの柔軟性を提供します。

### **Dell ドライバファイルのインポート**

1. **Dell.com/support** から最新の DTK ファイルをダウンロードします。

**メモ:**

- DTK ファイルパッケージは、管理コンソールからではなくサイトサーバーからインポートするようにしてください。
- DTK の自動実行可能 ZIP ファイルをサポートします。
- 2. [Operations Manager コンソール] を起動します。
- 3. 左ペインで、[Software Library (ソフトウェアライブラリ)] > [Overview (概要)] > [Application Management (アプリケー ション管理)] > [ Package s (パッケージ)] と選択します。
- 4. [Packages](パッケージ)を右クリックして、[DLCI Server Deployment(DLCI サーバー導入)] > [Import DLCI Dell Driver Cabs (DLCI Dell ドライバ CAB のインポート)]を選択します。
- [DLCI WinPE Driver Configuration Wizard](DLCI WinPE ドライバ設定ウィザード)画面が表示されます。
- 5. [Browse](参照)をクリックし、ファイルまたはダウンロードした自動解凍型 zip ファイルに移動します。 [DLCI WinPE Driver Configuration Wizard](DLCI WinPE ドライバ設定ウィザード)の [Cab Selection for Import](インポートす る CAB の選択)セクションに、選択した CAB ファイルのバージョン、Windows PE バージョン、およびアーキテクチャが表示 されます。
	- **メモ:** WinPE ドライバがシステムにインストールされている場合は、次のメッセージが表示されます。

[このシステムには WinPE ドライバがすでに存在します。CAB ファイルをインポートすると既存の WinPE ドライバが上書 きされます。続行しますか ?]

6. ブートイメージを作成するには、「Dell ドライバ CAB ファイルのアップグレード 、p. 20」の項にある手順 7~11 に従ってくだ さい。

### **Dell ドライバ CAB ファイルのアップグレード**

- 1. [Configuration Manager コンソール] を起動します。
- 2. 左ペインで、「Software Library(ソフトウェアライブラリ)] > 「Overview(概要)] > 「Application Management(アプリケー ション管理)] > [Package s(パッケージ)]と選択します。
- 3. [Packages](パッケージ)を右クリックして、[DLCI Server Deployment(DLCI サーバー導入)] > [Import DLCI Dell Driver Cabs (DLCI Dell ドライバ CAB のインポート)]を選択します。

<span id="page-20-0"></span>[DLCI WinPE Driver Configuration Wizard](DLCI WinPE ドライバ設定ウィザード)画面が表示されます。サーバー上に既存の CAB ファイルパッケージがある場合は、CAB ファイルのバージョン、Windows PE バージョン、およびアーキテクチャが「イ ンポートする CAB の選択」セクションの下に表示されます。

4. [Browse](参照)をクリックして、ダウンロードした CAB ファイルの自己解凍式 zip ファイルに移動します。[Next](次へ) .<br>*な*クリックします。

選択した CAB ファイルのバージョン、Windows PE バージョン、およびアーキテクチャが「| インポートする CAB の選択 || セ クションに表示されます。

- 5. **Boot Image Selection(起動イメージ選択)**で、次のオプションのいずれか 1 つを選択します。
	- **メモ:** 次のどのオプションでも x64 起動イメージを選択する場合は、事前に 64 ビット CAB ファイルをインポートするよう にしてください。

**WAIK/ADK ツール からの起動イメー ジを使用** このオプションを選択して、x64 および x86 両方の Dell 起動イメージを作成します。起動イメージ作成 のソースは、その設定に応じて Windows 自動インストールキット(WAIK)または Windows アセスメン ト & デプロイメントキット(ADK)から取得され、すべての Windows PE カスタムインストールパッケ ージが起動イメージに追加されます。

**Configuration Manager からの既** ストから既存の起動イメージを選択し、それを使用して Dell 起動イメージを作成します。 **存の起動イメージ を使用** このオプションで、Configuration Manager 内の既存の起動イメージを選択できます。ドロップダウンリ

**カスタム起動イメ ージを使用** このオプションを選択して、他の場所からカスタム起動イメージをインポートします。Windows Imaging (WIM)ファイルの UNC (Universal Naming Convention、汎用命名規則)パスを指定し、ドロップダウン リストから起動イメージを選択します。

- **メモ:** Windows WinPE の [Use a Custom Boot Image(カスタム起動イメージを使用)]オプションを選択した場合は、ファ イナライズされたイメージのみがサポートされます。
- **メモ:** Windows PE カスタムブートイメージには、 [XML]、[Scripting]、および [WMI] のパッケージがインストールさ m れています。これらのパッケージのインストール方法についての詳細は、『*Microsoft Windows AIK*』または『*Windows ADK*』 マニュアルを参照してください。
- 6. [Next](次へ) をクリックします。 [起動イメージプロパティ] 画面が表示されます。
- 7. [起動イメージプロパティ] で、Dell 起動イメージの名前を入力します。 [バージョン]および[コメント]フィールドはオプションです。
- 8. [作成] をクリックします。 起動イメージ作成プロセスが開始されます。進捗バーに起動イメージ作成の進捗状態が表示されます。起動イメージが作成さ れると、[Summary](概要)画面に起動イメージの詳細が表示され、DTK または CAB ファイルの詳細、および成功状態などの 情報が表示されます。
- 9. 新しくインポートされた各ドライバパッケージを右クリックして、配布ポイントのアップデートと管理作業を行います。 Dell ドライバ CAB ファイルからインポートされたドライバは WinPE に投入されます。この処理は、Configuration Manager およ び ADK に依存します。起動イメージを作成する前に、これらの製品の制限事項を読むことをお勧めします。例: **technet.microsoft.com/en-us/library/hh825070.aspx**

**メモ:** DTK の設定詳細を表示するには、[Import DLCI Dell Driver Cabs](DLCI Dell ドライバ CAB のインポート)を使用する G. 必要があります。

## **ターゲットシステムの設定**

Configuration Manager 用 DLCI は *yx1x* 以降のシステムのみサポートします。コレクション内の各システムについて、iDRAC 設定で [Collect System Inventory on Restart (CSIOR)](再起動時のシステムインベントリの収集(CSIOR))を有効にします。

**メモ:** サーバー名の形式 yx1x で、y はアルファベット(M、R、T など)を示し、x は数字を示します。

デフォルトでは CSIOR はオフになっています。この部品交換機能は、CSIOR を設定するオプションを提供します。

複数のシステムで CSIOR を有効にするには、「システムの部品交換[プロパティの](#page-66-0)設定 、p. 67」を参照してください。

### <span id="page-21-0"></span>CSIOR を以前のサーバー世代で有効にするには、以下の手順を行います。

- 1. システムを再起動します。
- 2. Power-on Self Test(POST)中に iDRAC ユーティリティを起動するよう求めるプロンプトが表示されたら、<[CTRL]><[ E] > を押します。
- 3. 選択可能なオプションから [System Services] を選択し、[<Enter> ]を押します。
- 4. [Collect System Inventory on Restart(CSIOR)]を選択し、右矢印または下矢印キーを押して [Enabled](有効)に設定します。

### デルの第 12 世代以降の PowerEdge サーバーに対して CSIOR を有効にす るには、次の手順を実行します。

- 1. POST 中に <[F2]> を押して [System Setup](セットアップユーティリティ)を起動します。
- 2. [iDRAC Settings](iDRAC 設定)を選択し、[Lifecycle Controller] をクリックします。
- 3. [Collect system inventory on Restart(CISOR)]を選択します。

# **自動検出とハンドシェイク**

自動検出とハンドシェイク機能で、ターゲットシステム上の iDRAC がプロビジョニングサービスの場所を特定し、サイトサーバー との通信を確立できます。Dell プロビジョニングサービスは管理アカウントを設定し、新しいシステムで Configuration Manager を アップデートします。Dell Configuration Manager 用 Dell Lifecycle Controller Utility(DLCU)は、設定されたアカウントを使用してタ ーゲットシステムの iDRAC と通信し、有効な機能を呼び出します。

Configuration Manager 用 DLCI は、iDRAC 搭載のシステムを検出後、Configuration Manager バージョン 1610、Configuration Manager 2012 SP2、Configuration Manager 2012 R2 SP1、Configuration Manager 2012 R2、Configuration Manager 2012 SP1、または Configuration Manager 2012 の [デバイスコレクション] で [すべての Dell Lifecycle Controller サーバーコレクション] を作成します。このコ レクション内には、次の 2 つのサブコレクションがあります。

- [ Managed Dell Lifecycle Controller (OS Deployed) ( 管理対象 Dell Lifecycle Controller (OS 導入済み)) 1オペレーティングシステ ムを導入したシステムを表示します。
- [Managed Dell Lifecycle Controller (OS Unknown)(管理対象 Dell Lifecycle Controller (OS 不明)) 1 オペレーティングシステム がまだ導入されていないシステムを表示します。
	- **メモ:**
		- Configuration Manager 用 DLCI は、フレックスアドレス指定を使用したモジュラーシステムの自動検出をサポートしま せん。
		- 自動検出および Dell サーバーのインポート操作が同時に行われると、重複するコレクションが作成される場合がありま す。Dell は重複している DLCI コレクションを削除することをお勧めします。

# **タスクシーケンスからのドライバの適用**

導入するオペレーティングシステムに基づいて、Lifecycle Controller または Configuration Manager リポジトリからドライバを適用 します。Configuration Manager リポジトリのドライバをバックアップとして使用します。

### **Lifecycle Controller からのドライバの適用**

Lifecycle Controller からドライバを適用するには、次の手順を実行します。

- **メモ:** チェックマークにチェックが入った Lifecycle Controller オプションからドライバがエクスポーズされたタスクシーケン スを編集する場合、手順 7 のエラーが手順状態と Missing Objects(不明オブジェクト)ダイアログボックスに反映されないこ とがあります。変更を適用する前に、[Dell Lifecycle Controller] から [ Apply Drivers ] (ドライバの適用) オプションを設定し てください。
- 1. 新規のタスクシーケンスを作成(既存のタスクシーケンスが存在しない場合)、または Lifecycle Controller からドライバが公開 されたタスクシーケンスを編集します。
- 2. [ Apply Operating System Images ] (オペレーティングシステムイメージの適用) を選択します。
- <span id="page-22-0"></span>3. [Apply operating system from a captured image](キャプチャしたイメージからオペレーティングシステムを適用する)で、イメ ージパッケージとイメージを選択して検証します。
- 4. [Use an unattended or sysprep answer file for a custom installation](カスタムインストールに無人または sysprep 応答ファイルを 使用する)チェックボックスをオフにします。
- 5. [Apply Windows Settings](Windows 設定の適用)を選択します。
- 6. ライセンスするモデル、プロダクトキー、システム管理者パスワード、およびタイムゾーンを入力します。
- 7. [Apply Drivers from Dell Lifecycle Controller](Dell Lifecycle Controller からドライバを適用する)を選択し、ドロップダウンリス トからオペレーティングシステムを選択します。
- 8. Configuration Manager コンソールにアクセスするには、管理者資格情報を使用してユーザー名とパスワードを入力します。
- 9. [Apply Driver Package ](ドライバパッケージの適用)を選択します。[Browse ](参照)をクリックし、Configuration Manager で使用できるドライバパッケージのリストからドライバパッケージを選択します。
- 10.[OK] をクリックして[Task Sequence Editor](タスクシーケンスエディタ)を終了します。
- 11. 編集したタスクシーケンスをアドバタイズします。
- 12. Lifecycle Controller 起動メディアを作成します。詳細については、「[Lifecycle Controller](#page-34-0) 起動メディアの作成 、p. 35」を参照し てください。

### **DLCI Dell サーバードライバパッケージのインポート**

DLCI は、『Dell Systems Management Tools and Documentation』DVD に収録されているドライバを使用し、サーバーオペレーティン グシステムの組み合わせに基づいて Configuration Manager でドライバパッケージを作成するためのウィザードを提供します。こ れらのパッケージは、オペレーティングシステム導入のためのタスクシーケンスで使用されます。

- 1. 左ペインで、[Software Library](ソフトウェアライブラリ)→ [Overview](概要)→ [Operating Systems](オペレーティン グシステム) → [Driver Packages](ドライバパッケージ)と選択します。
- 2. [ Driver Packages ](ドライバパッケージ)を右クリックし、[ DLCI Server Driver Package ] (DLCI サーバードライバパッケージ) → [Import Dell DLCI Server Driver Package ](Dell DLCI サーバードライバパッケージのインポート)と選択します。[Dell DLCI Server Driver Package Import Wizard ] (Dell DLCI サーバードライバパッケージインポートウィザード)が表示され、システム管 理 DVD の場所を尋ねます。

**メモ:** ISO イメージをダウンロード済みの場合は、物理ディスクを作成、または仮想ディスク上にそれをマウントします。

- 3. DVD を挿入したドライブを選択して、[Next](次へ)をクリックします。 システムとオペレーティングシステムの組み合わせに対するドライバパッケージのリストが表示されます。
- 4. 必要なパッケージを選択し、[Finish](終了)をクリックします。 プログレスバーがインポートの進捗状態を表示します。インポートが完了すると、インポートのサマリが表示されます。 **メモ:** ドライバのインポートには時間がかかったり、進捗バーがすぐにアップデートされない場合があります。
- 5. [ Close ] ( 閉じる) をクリックします。

### **予備手順に対する条件の表示**

タスクシーケンスの作成中に、Configuration Manager 用 DLCI によって条件 [DriversNotAppliedFromLC] が自動的に追加されま す。Lifecycle Controller からのドライバの適用に失敗した場合、この条件は予備アクションとして使用されます。 **メモ:** この条件を無効にしたり、削除したりしないことをお勧めします。

#### 予備手順の条件を表示するには、次を実行します。

- 1. Configuration Manager バージョン 1610、Configuration Manager 2012 SP2、Configuration Manager 2012 R2 SP1、Configuration Manager 2012 R2、Configuration Manager 2012 SP1、または Configuration Manager 2012 で、[ソフトウェアライブラリ] > [概 要] > [ オペレーティングシステム] > [ タスクシーケンス] と選択します。
- 2. タスクシーケンスを右クリックして、[編集] をクリックします。
- 3. [ドライバパッケージの適用] または [デバイスドライバの適用] を選択します。
- 4. [オプション] タブをクリックします。[DriversNotAppliedFromLC] 条件を表示することができます。

## **タスクシーケンスの作成**

サーバーを設定するためのタスクシーケンスは、次の 2 とおりの方法で作成できます。

- <span id="page-23-0"></span>● DLCI 導入テンプレートを使って Dell 固有のタスクシーケンスを作成する。
- カスタムタスクシーケンスを作成する。

タスクシーケンスは、コマンドの成功または失敗に関わらず、次のタスクシーケンスの手順に進みます。

## **Dell 固有のタスクシーケンスの作成**

DLCI サーバー展開テンプレートを使って Dell のタスクシーケンスを作成するには、次の手順に従ってください。

- 1. [Configuration Manager コンソール] を起動します。 [ Configuration Manager コンソール] 画面が表示されます。
- 2. 左ペインで、[ソフトウェアライブラリ] > [概要] > [オペレーティングシステム] > [タスクシーケンス]の順に選択しま す。
- 3. [タスクシーケンス]を右クリックしてから、[DLCI Server Deployment(DLCI サーバー展開)] > [Create DLCI Server Deployment Template(DLCI サーバー展開テンプレートの作成)]とクリックします。 [DLCI Server Deployment Task Sequence Wizard](DLCI サーバーの展開タスクシーケンスウィザード)が表示されます。
- 
- 4. [Task Sequence Name](タスクシーケンス名)フィールドにタスクシーケンスの名前を入力します。
- 5. ドロップダウンリストから使用する起動イメージを選択します。

**メモ:** デルは、作成したデルカスタムブートイメージを使用することをお勧めします。

- 6. [オペレーティングシステムのインストール]で、オペレーティングシステムのインストールタイプを選択します。このオプシ ョンは次のとおりです。
	- [OS WIM イメージを使用 ]
	- [スクリプトによる OS インストール]
- 7. [Operating system package to use](使用するオペレーティングシステムパッケージ)ドロップダウンメニューから、オペレー ティングシステムパッケージを選択します。
- 8. パッケージに [unattend.xml] が含まれている場合は、[Package with unattend.xml info](unattend.xml 情報を含むパッケージ) メニューからそれを選択してください。それ以外の場合は、[<do not select now>](今は選択しない)を選択します。
- 9. [作成] をクリックします。 [Task Sequence Created](作成されたタスクシーケンス)ウィンドウが、作成したタスクシーケンスの名前と共に表示されま す。
- 10. 表示される確認メッセージボックスで、[Close](閉じる)をクリックします。

## **カスタムタスクシーケンスの作成**

- 1. [Operations Manager コンソール] を起動します。 [Configuration Manager コンソール] 画面が表示されます。
- 2. 左ペインで、[ソフトウェアライブラリ] > [概要] > [オペレーティングシステム] > [タスクシーケンス]の順に選択しま す。
- 3. [タスクシーケンス] を右クリックし、[タスクシーケンスの作成] をクリックします。 「タスクシーケンスの作成1ウィザードが表示されます。
- 4. [新しいカスタムタスクシーケンスの作成] を選択してから、[次へ] をクリックします。
- 5. [タスクシーケンス名] テキストボックスにタスクシーケンスの名前を入力します。
- 6. 作成した Dell 起動イメージを指定し、[次へ] をクリックします。 [設定の確認] 画面が表示されます。
- 7. 設定内容を確認して「次へ]をクリックします。
- 8. 表示される確認メッセージボックスで、[閉じる] をクリックします。

### **タスクシーケンスの編集**

- 1. [Operations Manager コンソール] を起動します。 [ Configuration Manager コンソール] 画面が表示されます。
- 2. 左ペインで、[ソフトウェアライブラリ] > [オペレーティングシステム] > [タスクシーケンス] の順に選択します。
- 3. 編集するタスクシーケンスを右クリックし、[編集] をクリックします。

<span id="page-24-0"></span>[タスクシーケンスエディタ] ウィンドウが表示されます。

- 4. [追加] > [Dell 展開 ] > [Dell Lifecycle Controller からドライバを適用] をクリックします。
- お使いの Dell サーバー導入のカスタム処置がロードされます。これで、タスクシーケンスへの変更を行うことができるように なりました。
	- **メモ:** タスクシーケンスを初めて編集する時に [Windows および Configuration Manager のセットアップ] というエラーメ ッセージが表示されます。このエラーを解決するには、Configuration Manager クライアントのアップグレードパッケージを 作成して選択します。パッケージの作成に関する詳細については、**technet.microsoft.com** にある『Configuration Manager マニュアル』を参照してください。

## **オペレーティングシステムイメージとドライバパッケージ を適用するためのタスクシーケンス手順の設定**

本文書では、オペレーティングシステムイメージを適用して Dell ドライバを追加するための DLCI 機能に関する情報のみが記載さ れています。

## **オペレーティングシステムイメージの適用**

**メモ:** このタスクを始める前に、Configuration Manager の [オペレーティングシステムイメージ] ツリーに必要なオペレーテ ィングシステムイメージファイル (.wim ファイル)があることを確認してください。

オペレーティングシステムイメージを適用するには、次の手順を実行します。

- 1. [タスクシーケンスエディタ] の左ペインにある [オペレーティングシステムの導入] で [オペレーティングシステムイメー ジの適用] をクリックします。
- 2. 次のオプションのいずれかを選択します。
	- 「取り込んだイメージからオペレーティングシステムを適用する]
	- 「元のインストールソースからオペレーティングシステムを適用する ]
- 3. オペレーティングシステムの場所を参照して選択し、[OK] をクリックします。

### **Dell ドライバパッケージの追加**

- 1. [タスクシーケンスエディタ] の左側にある [オペレーティングシステムの展開] で [ドライバパッケージの適用] をクリッ クします。
- 2. [参照] をクリックします。 [ドライバパッケージの選択] ウィンドウが表示されます。
- 3. [DLCI ドライバパッケージ<OM バージョン> ]をクリックします。
- [Dell Lifecycle Controller Integration] に使用可能なドライバパッケージのリストが表示されます。
- 4. Dell PowerEdge サーバー用のパッケージ([Dell PEM630-Microsoft Windows 2012 R2-OM8.1.0] など)を選択します。
- 5. [Apply](適用)をクリックします。
	- **メモ:** オペレーティングシステムの展開後、インストールされている大容量ストレージドライバが、タスクシーケンスで指 定されているドライバと同じであることを確認してください。異なる点がある場合は、手動でドライバをアップデートし てください。

## **タスクシーケンスの展開**

タスクシーケンスを保存した後、それを展開してサーバーのコレクションに割り当てます。タスクシーケンスの展開手順に関して は、**www.technet.microsoft.com/en-in/library/gg712694.aspx** を参照してください。

**メモ:** DLCI は、タスクシーケンスメディアの作成にスタンドアロンメディアを使用した方法をサポートしていません。

# <span id="page-25-0"></span>**タスクシーケンスメディアのブータブル ISO の作成**

タスクシーケンス ISO を作成するには、次の手順を実行します。

- 1. Configuration Manager バージョン 1610、Configuration Manager 2012 SP2、Configuration Manager 2012 R2 SP1、Configuration Manager 2012 R2、Configuration Manager 2012 SP1、または Configuration Manager 2012 の[ソフトウェアライブラリ]で、[タ スクシーケンス]を右クリックし、[タスクシーケンスメディアの作成]を選択します。
	- **メモ:**
		- このウィザードを開始する前に、すべての配布ポイントで起動イメージの管理とアップデートを行います。
		- Dell Lifecycle Controller Integration は、タスクシーケンスメディアの作成にスタンドアロンメディアを使用した方法をサ ポートしていません。
- 2. [タスクシーケンスメディアウィザード] から、[起動可能なメディア] を選択し、[次へ] をクリックします。
- 3. [CD/DVD セット] を選択し、[参照] をクリックして、ISO イメージの保存場所を選択します。
- 4. [Next](次へ) をクリックします。
- 5. [パスワードでメディアを保護する] チェックボックスをオフにし、[次へ] をクリックします。
- 6. [Dell PowerEdge Server Deployment Boot Image] を参照して選択します。
- 7. ドロップダウンメニューから配布ポイントを選択し、[子サイトからの配布ポイントを表示する]チェックボックスをオンにし ます.
- 8. [Next](次へ) をクリックします。 タスクシーケンスメディア情報が記載された [サマリ] 画面が表示されます。
- 9. [Next](次へ) をクリックします。 進捗バーが表示されます。
- 10. 作業が完了したら、ウィザードを閉じます。

## **System Viewer ユーティリティ**

[System Viewer] ユーティリティを使用すると、Configuration Manager コンソール上の [All Dell Lifecycle Controller Servers](すべ ての Dell Lifecycle Controller サーバー)下で検出されたシングルターゲットシステムに対してソースシステムからさまざまな操作を 実行できます。このユーティリティは 1対 1 の関係で機能し、ユーザーはターゲットシステムで操作を一度に 1 つずつ実行できま す。

[System Viewer]ユーティリティを起動して各種タスクを行う前に、必要に応じてターゲットシステムの iDRAC 資格情報を変更で きます。

iDRAC 資格情報を変更して [System Viewer] ユーティリティを起動するには、次の手順を実行します。

1. Configuration Manager バージョン 1610、Configuration Manager 2012 SP2、Configuration Manager 2012 R2 SP1、Configuration Manager 2012 R2、Configuration Manager 2012 SP1、または Configuration Manager 2012 の [Device Collections](デバイスコレ クション)で Dell yx1x 以降のシステムを右クリックし、[Dell Lifecycle Controller] > [ Launch System Viewer(System Viewer の 起動)]と選択します。

[iDRAC Authentication Information](iDRAC 認証情報)画面に、Configuration Manager で既知のデフォルト資格情報が表示され ます。

- 2. [Use Credentials Known to Configuration Manager (Default) ] (Configuration Manager で既知の資格情報を使用(デフォルト))を オフにし、次のいずれかの操作を行います。
	- [Do not modify the existing account](既存のアカウントを変更しない)- このオプションはデフォルトで選択されています。 このオプションをクリアして認証情報を入力します。入力しなければ既存の認証情報が維持されます。iDRAC の有効な資 格情報を入力していることを確認します。Active Directory で認証された資格情報を提供できます。 **メモ:**

ユーザー名フィールドには特定の特殊文字のみ入力できます。iDRAC ユーザー名フィールドで使用できる特殊文字の 詳細については、Dell.com/support/home で入手可能な iDRAC マニュアルを参照してください。

● 「Skip CA check ](CA チェックをスキップ) - このオプションはデフォルトで選択されています。このオプションをクリアす ると、Configuration Manager とターゲットシステム間の通信をセキュアにします。このオプションをクリアすると、信頼さ れる認証局(CA)が発行するターゲットシステム上の証明書を確認します。ターゲットシステムを信頼する場合のみこのオ プションをクリアします。

- <span id="page-26-0"></span>● 「Skip CN check ] (CN チェックのスキップ) - このオプションをクリアしてセキュリティを強化し、システム名を認証して なりすましを防止します。共通名(CN)がターゲットシステムのホスト名と一致する必要はありません。ターゲットシス テムが信頼される場合のみこのオプションをクリアします。
- 3. [OK] をクリックし、[System Viewer] ユーティリティを起動します。

System Viewer ユーティリティの使用に関する詳細については、「System Viewer [ユーティリティの](#page-52-0)使用 、p. 53」参照してくださ い。

### **Configuration Utility**

Configuration Utility では、ConfigMgr コンソール上の [All Dell Lifecycle Controller Servers](すべての Dell Lifecycle Controller サーバ ー)にある検出済み Dell システムのコレクション全体に対して、ソースシステムからさまざまな操作を実行することができます。 このユーティリティは 1 対多関係で機能し、Dell システム上に存在する Lifecycle Controller の Remote Enablement 機能を使用しま す。様々な操作をすべてのターゲットシステムで一度に実行することが可能です。

Configuration Utility を起動するには、次の手順を実行します。

1. Configuration Manager バージョン 1610、Configuration Manager 2012 SP2、Configuration Manager 2012 R2 SP1、Configuration Manager 2012 R2、Configuration Manager 2012 SP1、または Configuration Manager 2012 の [デバイスコレクション]で [ All Dell Lifecycle Controller Servers ](すべての Dell Lifecycle Controller サーバー)を右クリックし、[Dell Lifecycle Controller] > [Launch Config Utility(Config Utility の起動)]を選択します。

**メモ:** Configuration Utility は、どのコレクションに対しても起動できます。

- 2. [Dell Lifecycle Controller Configuration Utility] ウィンドウが開き、その左側のペインに次のオプションがリストされます。
	- 概要
	- Create Lifecycle Controller Boot Media (Lifecycle Controller 起動メディアの作成)
	- Hardware Configuration and Deploy operating system (ハードウェアの設定とオペレーティングシステムの導入)
	- Firmware Inventory, Compare, and Update (ファームウェアインベントリ、比較、およびアップデート)
	- ハードウェアインベントリ
	- Session Credentials, Verify Communication (セッション資格情報、通信の検証)
	- Modify Credentials on Lifecycle Controllers (Lifecycle Controller の資格情報の変更)
	- View Lifecycle Controller Logs (Lifecycle Controller ログの表示)
	- プラットフォーム復元
	- Network Adapter Comparison Report (ネットワークアダプタ比較レポート)

Configuration Utility の使い方の詳細については、 「[Configuration Utility](#page-34-0) の使用 、p. 35」を参照してください。

### **Integrated Dell Remote Access Controller コンソールの 起動**

DLCI の Configuration Manager で Dell システムの iDRAC コンソールを起動できます。選択したシステムの iDRAC 設定を表示また は変更できます。

Configuration Manager 用 DLCI をインストールした後に、コレクション内のいずれかのシステムを右クリックすると[Dell Lifecycle Controller ] > [Launch iDRAC Console(iDRAC コンソールの起動)]メニューオプションを表示できます。また、Task Viewer でシ ステムを選択して右クリックすると [iDRAC コンソールの起動 ] オプションを検索することもできます。[]

コレクション内のシステム用に iDRAC コンソールを起動するには、次の手順を実行します。

- 1. Configuration Manager バージョン 1610、Configuration Manager 2012 SP2、Configuration Manager 2012 R2 SP1、Configuration Manager 2012 R2、Configuration Manager 2012 SP1、Configuration Manager 2012 の[デバイスコレクション] > [すべての Dell Lifecycle Controller サーバー]でシステムを選択します。
- 2. システムを右クリックし、[Dell Lifecycle Controller] > [ Launch iDRAC Console(iDRAC コンソールの起動)]メニューオプシ ョンを選択します。

システムの iDRAC コンソールがデフォルトのブラウザで起動されます。

3. 資格情報を入力して iDRAC コンソールにログインし、システムの iDRAC 設定の詳細情報の表示および編集を行います。Active Directory で認証された資格情報を提供できます。

### <span id="page-27-0"></span>**Task Viewer からの Integrated Dell Remote Access Controller コンソ ールの起動**

[Task Viewer] から iDRAC コンソールを起動するには、次の手順を実行します。

1. タスクバーの Dell アイコンをクリックして [Task Viewer] を起動します。このアイコンは、Dell システムにオペレーティング システムを導入しているとき、ファームウェアアップデートをシステムに適用しているとき、またはその両方のアクションを 実行しているときに表示されます。 オペレーティングシステムの導入に関する詳細については、「ハードウェアの設置[エとオペレーティングシステムの](#page-35-0)導入 、p. 36」を参照してください。ファームウェアアップデートの適用に関する詳細については、「コレクション内[システムのファー](#page-43-0) [ムウェアインベントリの](#page-43-0)比較とアップデート 、p. 44」または[「ファームウェアインベントリの](#page-12-0)比較とアップデート 、p. 13」 を参照してください。

- 2. [Task Viewer] で任意のシステムを選択して右クリックし、[Launch iDRAC Console](iDRAC コンソールの起動)オプションを 選択します。
- 3. 資格情報を入力して iDRAC コンソールにログインし、システムの iDRAC 設定の詳細情報の表示および編集を行います。

### **Task Viewer**

[Task Viewer]はタスクバーで非表示の非同期のコンポーネントで、Configuration Manager 用 DLCI が処理するタスクのステータス を表示します。すべてのタスクが、Task Viewer に表示されます。たとえば、オペレーティングシステムの導入、またはシステムへ のファームウェアアップデートの適用などの長期タスクが表示されます。Task Viewer はタスクのキューを維持して、一度に最大 20 のタスクを表示します。

Task Viewer には、次の詳細情報が表示されます。

- [ Name (名前 )1: タスクが実行されているシステムの名前またはサービスタグを示します
- [ Task ( タスク )]: システムで実行されているタスクを示します。
- [ Status (ステータス)]: システムで実行されているタスクのステータスを示します。
- [ Start Date/Time ( 開始日付 / 時刻 )1: タスクが開始された日付と時刻を示します。
- 「Time Elapsed 経過時間 1: タスクが開始されてからの経過時間を示します。

また、[Task Viewer] の右下隅には、実行されている全タスクのステータス概要が表示されます。

単一システムまたはシステムのコレクションで一連のタスクの実行を開始すると、画面の右下隅にあるタスクバーに Dell アイコン が表示されます。この Dell アイコンをクリックして、[Task Viewer] を起動し、さまざまな操作を実行します。

次の表に、[Task Viewer] で実行可能な操作をリストします。

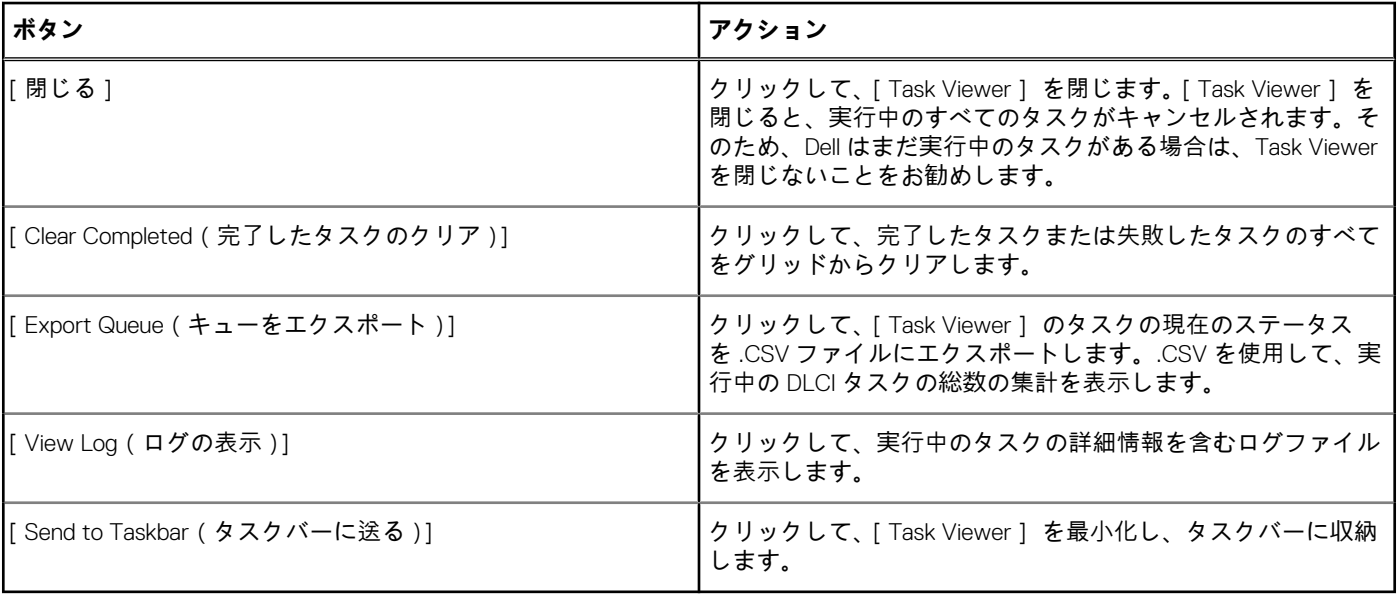

## <span id="page-28-0"></span>**Dell Lifecycle Controller Integration を使用して実行でき る追加タスク**

### **セキュリティの設定**

DLCI のセキュリティを設定するには、次のことを行う必要があります。

- iDRAC での Dell 工場出荷時発行のクライアント証明書を検証します。詳細については、「自動検出のための Integrated Dell Remote Access Controller での工場出荷時発行 Dell クライアント証明書の検証 、p. 29」を参照してください。
- 自動検出のためにシステムを事前認証します。詳細については、「自動検出のためのシステムの事前承認 、p. 29」を参照して ください。
- 管理者の資格情報を変更します。詳細については、「Configuration Manager 用 Dell Lifecycle Controller Integration によって使用さ れる管理資格情報の変更 、p. 29」を参照してください。

セキュリティは GUI を使って設定することもできます。詳細については、[「グラフィカルユーザーインタフェースの](#page-29-0)使用 、p. 30」 を参照してください。

### **自動検出のための Integrated Dell Remote Access Controller での工場 出荷時発行 Dell クライアント証明書の検証**

このセキュリティオプションを使用するには、検出およびハンドシェイクプロセス中にプロビジョニングウェブサイトによって検 出されるシステムに、iDRAC に導入される工場出荷時発行の有効なクライアント証明書がある必要があります。この機能は、デフ ォルトで有効です。この機能を無効にするには、次のコマンドを実行します。

C:\Program Files (x86)\Dell\DPS\ProvisionWS\bin\import.exe -CheckCertificate false

**メモ:**[checkCertificate]の値はデフォルトで[true]に設定されます。一意の証明書を使用しない場合は、[CheckCertificate] の値を [false] に設定してください。

### **自動検出のためのシステムの事前承認**

このセキュリティオプションでは、検出されるシステムのサービスタグと、インポートした承認済みサービスタグのリストが照合 されます。承認済みサービスタグをインポートするには、カンマ区切りのサービスタグのリストを含むファイルを作成し、次のコ マンドを実行してファイルをインポートします。

C:\Program Files (x86)\Dell\DPS\ProvisionWS\bin\import.exe -add [file with comma delimited service tags].

このコマンドを実行すると、各サービスタグのレコードがリポジトリファイル [Program Files] \Dell\DPS\Bin\Repository.xml に作成されます。

この機能はデフォルトで無効になっています。この承認チェックを有効にするには、次のコマンドを実行します。

C:\Program Files (x86)\Dell\DPS\ProvisionWS\bin\import.exe –CheckAuthorization true.

### **Configuration Manager 用 Dell Lifecycle Controller Integration によっ て使用される管理資格情報の変更**

DLCI が使用する Configuration Manager の管理資格情報を変更するには、次のコマンドを使用します。

ユーザー名を設定する場合:

C:\Program Files (x86)\Dell\DPS\ProvisionWS\bin\import.exe –CIuserID [New Console Integration Admin User ID]

パスワードを設定するには、次の手順を実行してください。

C:\Program Files (x86)\Dell\DPS\ProvisionWS\bin\import.exe -CIpassword [New Console Integration Admin Password]

<span id="page-29-0"></span>**メモ:** コマンドでは大文字と小文字が区別されます。

### **グラフィカルユーザーインタフェースの使用**

グラフィカルユーザーインタフェース(GUI)を使ってセキュリティ設定を変更することもできます。

GUI 画面を開くには、次のコマンドを使用します。

C:\Program Files (x86)\Dell\DPS\ProvisionWS\bin\import.exe -DisplayUI

**メモ:** [DisplayUI] 用語では、大文字と小文字が区別されます。

### **Array Builder の使用**

[Array Builder] を使用すると、利用可能なすべての RAID 設定、さまざまなサイズの論理ドライブまたは仮想ディスク、あるいは 空き容量のすべてを使用してアレイおよびディスクセットを定義し、個々のアレイにホットスペアを割り当てたり、コントローラ にグローバルホットスペアを割り当てたりすることができます。

コントローラの作成時に、有効な設定を行うために、デフォルトの変数条件、アレイ、およびディスクが作成されます。コントロ ーラを未構成(ディスクを非 RAID に設定)のままにすることを選択できます。また、アレイを追加したり、その他の操作を実行 したりすることもできます。

#### **Array Builder によるルールの定義**

次ような条件に基づいて、設定に一致するルールを定義できます。

- コントローラが装備された検出済みのスロット番号、または内蔵コントローラのみ (ある場合)。
- コントローラに接続されているディスクの数。
- [ Array Builder ] が検出した任意のコントローラに、包括的な設定を提供。

サーバー上で検出された RAID プロファイルに基づいて設定ルールを適用することもできます。これによって、検出されたハード ウェアが同一の場合であっても、異なるサーバーに異なる設定を定義できます。

#### **Array Builder を使用した RAID プロファイルの作成**

#### RAID プロファイルを作成するには、次の手順を実行します。

Array Builder を使用して既存のプロファイルをインポートし、設定を変更することもできます。プロファイルのインポートに関す る詳細については、[「プロファイルのインポート](#page-33-0) 、p. 34」を参照してください。

- 1. [System Viewer] ユーティリティを起動し、[RAID Configuration(RAID 設定)] > [ Create RAID Profile(RAID プロファイルの 作成)] をクリックします。
	- [Array Builder] を起動すると、デフォルトの内蔵コントローラが作成されます。
- 2. [Configuration rule name](設定ルール名)フィールドに設定ルール名を入力します。
- 3. ドロップダウンメニューから [Error handling rule](エラー処理ルール)を選択します。次から選択できます。
	- [Fail the task if any controller does not match a configuration rule (設定ルールに一致しないコントローラがあればタスクを失 敗させる)] - 検出されたコントローラのいずれかがルールに従って設定できない場合は失敗を報告します。
	- [Fail the task only if the first controller does not match a configuration rule(最初のコントローラが設定ルールに一致しない場合 にのみタスクを失敗させる)] - 最初に検出されたコントローラ(通常、内蔵コントローラ)がルールに従って設定できな い場合に失敗を報告します。
	- [Fail the task only if none of the array controllers match a configuration rule (設定ルールに一致するアレイコントローラがない .<br>場合にのみタスクを失敗させる ) | - システム内のすべてのコントローラがルールに一致しない場合 ( つまり、どのコント ローラも設定されていない場合)にのみ失敗を報告します。このルールは、RAID を設定するのに十分なディスクがコント ローラにない場合も失敗します。
- 4. 次の操作が可能です。
	- 新しいコントローラを追加してそれらのルールを定義するか、デフォルトのコントローラを編集してルールを定義します。 詳細については、「[コントローラ](#page-30-0) 、p. 31」を参照してください。
	- デフォルトのコントローラまたは追加するコントローラの[変数条](#page-31-0)件を追加または編集します。詳細については、「変数条件 、 p. 32」を参照してください。
	- 必要な場合は、変数条件から新しいアレイを作成します。詳細については、「[アレイ](#page-31-0) 、p. 32」を参照してください。
- <span id="page-30-0"></span>● アレイを作成し、そのアレイに追加のディスク、ホットスペア、またはグローバルホットスペアを追加できます。
- 5. [Save](保存)をクリックして、プロファイルを .XML ファイルとして保存します。

[Array Builder] を使用して既存のプロファイルをインポートし、設定を変更することもできます。プロファイルのインポートに関 する詳細については、[「プロファイルのインポート](#page-33-0) 、p. 34」を参照してください。

#### **Array Builder の作成について**

Configuration Manager 用 DLCI でのオペレーティングシステム導入の一貫として [Array Builder] を使用して作成した RAID プロフ ァイルを使用する場合は、サーバー上の既存のコントローラと、各コントローラに接続されたディスクが検出されます。次に、ユ ーティリティが検出した物理的な構成と、構成ルールで定義した論理的な構成の照合が試行されます。これらのアレイ構成ルール は、アレイコントローラがどのように構成されるかを視覚化できるグラフィカル論理レイアウトを使用して定義されます。ルール は、[Array Builder ]ツリーに表示された順序で処理されるため、ルールの優先順位を正確に把握できます。

#### **コントローラ**

コントローラエレメントには、変数条件エレメントが含まれます。コントローラは、次の構成タイプのいずれかです。

- 内蔵コントローラ
- スロット 「X」 にあるコントローラ
- 「×」 台のディスクを持つコントローラ
- 「XI 台以上のディスクを持つコントローラ
- 残りのすべてのコントローラ

**メモ:** ディスクが 非 RAID に設定されている場合、変数の条件が満たされないと既存の RAID がクリアされます。

#### **コントローラの追加**

コントローラを追加するには、次の手順を実行します。

- 1. リストからコントローラを選択するか、または内蔵コントローラを選択します。 左側の [Controllers](コントローラ)ドロップダウンメニューが有効になります。
- 2. [ Controllers ] ( コントローラ) → [ New Controller ] ( 新しいコントローラ) をクリックします。 [Controller Configuration](コントローラ設定)ウィンドウが表示されます。
- 3. [コントローラの選択条件] で次のいずれかのオプションを選択します。
	- [ Select the controller located in slot ]( スロットにあるコントローラを選択 ) 選択するコントローラのスロット番号を入力し ます。
	- [ Select any controller with ] <exactly, atleast> <number of> [ disks attached ] ( <ちょうど、少なくとも><台数>台のディスク が接続されているコントローラを選択) - 選択した数とちょうど同じ、またはそれ以上の台数のディスクがあるコントロー ラを選択するためのルールを設定します。
	- [設定に関係なく、システム内の残りのすべてのコントローラを選択する]
- 4. [Variable Matching Criteria](変数一致条件)で、選択した特定の条件に一致する場合にのみこの設定が適用されるようにルール を設定できます。[Apply this configuration only when the variable ](変数がある場合のみこの設定を適用)を選択して、ルール設 定オプションを適用できます。
- 5. [OK]をクリックします。

#### **コントローラの編集**

コントローラを編集するには、次の手順を実行します。

コントローラを選択し、[Controllers(コントローラ)] > [Edit Controller(コントローラの編集)] をクリックします。コントロ ーラに変更を加えることができる [Controller Configuration ](コントローラ設定)ウィンドウが表示されます。

#### **コントローラの削除**

コントローラを削除するには、次の手順を実行します。

1. コントローラを選択し、[Controllers(コントローラ)] > [ Delete Controller(コントローラの削除)] をクリックします。 接続されているすべてのアレイとディスクが削除されることを示す警告メッセージが表示されます。

<span id="page-31-0"></span>2. [はい] をクリックして削除するか、[いいえ] をクリックしてキャンセルします。

**メモ:** サーバーには少なくとも 1 台のコントローラが必要です。コントローラが 1 台しかなく、そのコントローラを削除し た場合は、最後のコントローラが削除されたため、デフォルトのコントローラが挿入されたことを示すメッセージが表示 されます。

#### **変数条件**

複数の論理設定において同一の RAID 設定を使用できるようにするために、変数評価が提供されています。これによって、状況に 応じてアレイおよび論理ドライブの異なる設定を適用できるようになります。

変数条件のエレメントには、アレイやグローバルホットスペアなどがあり、次の 2 タイプに分類されます。

- 「No variables defined(変数未定義)]: これはすべてのコントローラに挿入されるデフォルトの設定であり、削除したり、最後 の順序から移動したりできません。
- [Variables defined (変数定義済み)]:すべての変数が、事前に定義された演算子を使って値と比較されます。 **メモ:** Configuration Manager 用 DLCI は、暗号化されたフォーマットで作成された変数はサポートしません。

#### **新しい変数条件の追加**

新しい変数条件を追加するには、次の手順を実行します。

- 1. 内蔵コントローラで [Embedded Controller](内蔵コントローラ)を展開し、[[No variable conditions defined]](変数条件は定 義されていません) をクリックします。
- 2. [Variables](変数)→ [New Variable Condition](新しい変数条件)をクリックします。 [Variable Condition Configuration](変数条件設定)ウィンドウが表示されます。
- 3. [Variable Matching Criteria](変数一致条件)で、選択した特定の条件に一致する場合にのみこの変数が適用されるようにルール を設定できます。
- 4. [OK] をクリックして変数条件を適用するか、[Cnacel](キャンセル)をクリックして Array Builder に戻ります。

#### **変数条件の編集**

変数条件を編集するには、次の手順を実行します。

- 1. 変数条件を選択し、[Variables](変数)→ [Edit Variable Condition](変数条件の編集)をクリックします。 変数条件に対する変更を行うことができる [Variable Condition Configuration](変数条件設定)ウィンドウが開きます。
- 2. [OK] をクリックして変数条件を適用するか、[Cancel](キャンセル)をクリックして [Array Builder] に戻ります。

#### **変数条件の削除**

変数条件を削除するには、次の手順を実行します。

- 1. 変数条件を選択し、[Variables](変数)→ [Delete Variable Condition](変数条件の削除)をクリックします。 接続されているすべてのアレイおよびディスクが削除されることを示すメッセージが表示されます。
- 2. [Yes](はい)をクリックして削除するか、[No](いいえ)をクリックしてキャンセルします。

### **アレイ**

アレイノードには、RAID アレイと非 RAID ディスクグループの両方が含まれ、それぞれ異なるアイコンで示されます。デフォルト では、コントローラの作成時に非 RAID ディスクグループが作成されます。コントローラ設定で必要なディスク台数が指定された 場合は、それと同数のディスクが非 RAID グループに追加されます。

コントローラの設定と使用可能なディスク台数に応じて、アレイを追加、変更、または削除できます。

アレイエレメントには、論理ドライブと物理ディスクが含まれます。

#### **新しいアレイの追加**

新しいアレイを追加するには、次の手順を実行します。

- 1. 変数条件で変数条件を選択し、[Array](アレイ)→[ New Array](新しいアレイ)をクリックします。 [ Array Settings ] (アレイ設定)ウィンドウが表示されます。
- 2. [Desired RAID Level](希望する RAID レベル)ドロップダウンメニューから、必要な RAID レベルを設定します。
- 3. RAID レベルが 50 または 60 の場合は、アレイのスパン長を入力します。
- 4. [OK ]をクリックしてアレイを適用するか、[Cancel](キャンセル)をクリックして [Array Builder] に戻ります。

#### **アレイの編集**

アレイを編集するには、次の手順を実行します。

- 1. アレイを選択し、[Arrays](アレイ)→ [Edit Array](アレイの編集)をクリックします。 [Array Settings](アレイ設定)ウィンドウが表示されます。アレイ用に異なる RAID レベルを選択できます。
- 2. [OK] をクリックして変更を適用するか、[Cancel](キャンセル)をクリックして [Array Builder] に戻ります。

#### **アレイの削除**

アレイを削除するには、次の手順を実行します。

- アレイを選択し、[Arrays](アレイ)→ [Delete Array](アレイの削除)をクリックします。 接続されているすべてのディスクが削除されることを示すメッセージが表示されます。
- 2. [Yes](はい)をクリックして削除するか、[No](いいえ)をクリックしてキャンセルします。

### **論理ドライブ(仮想ディスク)**

論理ドライブは、RAID アレイと非 RAID グループに存在します。論理ドライブは、サイズ(GB 単位)を指定するか、アレイ内で 使用可能な (残りの)全容量を使用することにより設定できます。デフォルトで、すべての新規アレイに対して1つの論理ドライ ブが作成され、使用可能な容量すべてを使用するように設定されます。

サイズ指定の論理ドライブが定義されている場合は、他の論理ドライブにアレイ上の所定の容量が割り当てられた後で、[using all remaining space ](残存全容量を使用する)が指定された論理ドライブが残りの容量を使用します。

**メモ:** Array Builder は、サイズが 10 GB、50 GB、または 60 GB の論理ドライブの作成と、非 RAID グループに属する論理ドライ ブの作成をサポートしません。

#### **新しい論理ドライブの追加**

新しい論理ドライブをアレイに追加するには、次の手順を実行します。

- 1. アレイを選択し、[Logical Drives](論理ドライブ)→ [New Logical Drive](新しい論理ドライブ)をクリックします。 [Logical Drive Settings ] (論理ドライブ設定)ウィンドウが表示されます。
- 2. [ Create a logical drive ] (論理ドライブの作成) で、その論理ドライブに必要な正確なギガバイト数を入力します。
- 3. [OK] をクリックして論理ドライブを作成するか、[Cancel]( キャンセル ) をクリックして [Array Builder ] に戻ります。

#### **論理ドライブの編集**

論理ドライブを編集するには、次の手順を実行します。

- 1. 論理ドライブを選択し、[Logical Drives](論理ドライブ)→ [Edit Logical Drive](論理ドライブの編集)をクリックします。 [Logical Drive Settings](論理ドライブ設定)ウィンドウが表示されます。
- 2. 論理ドライブのサイズを変更します。
- 3. [OK] をクリックして変更を適用するか、[Cancel](キャンセル)をクリックして [Array Builder] に戻ります。

#### **論理ドライブの削除**

論理ドライブを削除するには、次の手順を実行します。

- 1. 論理ドライブを選択し、[Logical Drives](論理ドライブ)→ [Delete Logical Drive](論理ドライブの削除)をクリックします。 削除を確認するメッセージが表示されます。
- 2. [Yes](はい)をクリックして削除するか、[No](いいえ)をクリックしてキャンセルします。

### <span id="page-33-0"></span>**ディスク(アレイディスク)**

アレイ (または非 RAID ディスクノード)に含めるディスクを次のタイプとして指定できます。

- [Standard Disk s(標準ディスク)]— 基本的な未定義ディスクタイプで、アレイ上のストレージを構成します。
- [Hot Spares (ホットスペア)] RAID ディスクが特定のアレイに割り当てられるときに障害が起きた場合に、オンライン冗長性 が提供されます。
- [ All Remaining Disks ( 残りの全ディスク ) ] 正確なディスク台数を指定せずにアレイを定義するオプションが提供されます。

コントローラの設定で必要なディスク台数を指定すると、その台数のディスクが非 RAID に追加されます。コントローラが正確な 数を指定する場合は、ディスクを追加したり、コントローラからディスクを削除したりできません。ディスクはアレイ同士(また は非 RAID グループ)でのみ移動できます。コントローラがディスクの最小数を指定する場合は、ディスクを追加または削除でき ますが、コントローラの設定の最小数未満になるようディスクを削除することはできません。

#### **新しいディスクの追加**

新しいディスクをアレイに追加するには、そのアレイを選択して [Disks(ディスク)] > [New Disk(新規ディスク)]をクリッ クします。

次のオプションから選択できます。

- [Single disk (単一ディスク)]
- [ Multiple disks (複数ディスク)]
- [ Hot spare ( ホットスペア )] (現在のアレイのみ )
- 「Global hot spare(グローバルホットスペア)](すべてのアレイ)

### **ディスクの変更**

ディスクを変更するには、そのディスクをクリックして [Disks(ディスク)] > [ Change Disk(ディスクの変更)]と選択しま す。

ディスクは次のいずれかに変更できます。

- [標準ディスク]
- [Hot spare (ホットスペア)] (現在のアレイのみ)
- [ Global hot spare ( グローバルホットスペア )] ( すべてのアレイ )

### **ディスクの削除**

ディスクを削除するには、そのディスクをクリックして [Disks(ディスク)] > [ Delete Disk(ディスクの削除)]と選択します。

### **プロファイルのインポート**

このメニュー項目では、既存の [Array Builder] プロファイルを検索し、インポートすることが可能です。XML プロファイルファ イルは適切にフォーマットされる必要があります。正しくフォーマットされていないと、Configuration Manager が XML ファイル を自動的に変更し、その変更の通知を送信します。

既存の Array Builder XML ファイルを別の場所からインポートするには、[Import a Profile](プロファイルのインポート)をクリッ クします。

# **Configuration Utility の使用**

<span id="page-34-0"></span>本項では、Dell Lifecycle Controller Configuration Utility で実行できるさまざまな操作について説明します。

Configuration Manager コンソールの [Configuration Utility] は、次の操作に使用できます。

- オペレーティングシステムをリモートで導入するには、新しい Lifecycle Controller の起動メディアを作成します。詳細について は、「Lifecycle Controller 起動メディアの作成 、p. 35」を参照してください。
- ハードウェアを設定し、コレクション内のターゲットシステムにオペレーティングシステムを導入します。詳細については、 「ハードウェアの設置[エとオペレーティングシステムの](#page-35-0)導入 、p. 36」を参照してください。
- ファームウェアインベントリを表示し、ベースラインと比較して、コレクション内のすべてのシステムのリポジトリを使用し てファームウェアをアップデートします。詳細については、「コレクション内[システムのファームウェアインベントリの](#page-43-0)比較と [アップデート](#page-43-0) 、p. 44」を参照してください。 **メモ:**
	- リポジトリは Dell Repository Manager を使って作成できます。Dell Repository Manager の詳細については、Dell.com/ support/manual で『*Dell Repository Manager User's Guide*』(Dell Repository Manager ユーザーズガイド) を参照してくだ さい。
- コレクション内のすべてのシステムの現在のハードウェアインベントリを表示します。詳細については、[「ハードウェアインベ](#page-44-0) [ントリの](#page-44-0)表示 、p. 45」を参照してください。
- 現在のセッションの Lifecycle Controller 資格情報を設定し、Dell LC で通信およびユーザーアカウントを検証します。詳細につい ては、「[Lifecycle Controller](#page-45-0) との通信の検証 、p. 46」を参照してください。
- Dell システムのターゲット先コレクションで Lifecycle Controller の資格情報を変更および設定します。詳細については、 「[Lifecycle Controller](#page-45-0) の資格情報の変更 、p. 46」を参照してください。
- コレクション用の Lifecycle Controller ログを表示してエクスポートします。詳細については、[「コレクション](#page-45-0)用の Lifecycle Controller ログの表示[とエクスポート](#page-45-0) 、p. 46」を参照してください。
- 以下の操作を含む、コレクション内のシステムのプラットフォーム情報を復元するタスクを実行します。
	- コレクション内のすべてのシステムのシステムファイルのエクスポート。
	- コレクション内のすべてのシステムのシステムファイルのインポート。
	- コレクションの部品交換プロパティの設定。

詳細については、「[コレクションのプラットフォーム](#page-46-0)復元 、p. 47」を参照してください。

- コレクション内のシステムと NIC 設定プロファイルを比較します。詳細については、「NIC または CNA [プロファイルのコレク](#page-48-0) ション内[システムとの](#page-48-0)比較 、p. 49」を参照してください。
	- **メモ:** DLCI は 20 のシステムに対して前述のアクションをすべて一度に実行します。コレクション内に 100 のシステムが ある場合は、最初の 20 のシステムがまずアップデートされ、次の 20 のシステムに続きます。

#### **トピック:**

- Lifecycle Controller 起動メディアの作成
- ハードウェアの設置[エとオペレーティングシステムの](#page-35-0)導入
- コレクション内[システムのファームウェアインベントリの](#page-43-0)比較とアップデート
- [ハードウェアインベントリの](#page-44-0)表示
- [Lifecycle Controller](#page-45-0) との通信の検証
- コレクション用の [Lifecycle Controller](#page-45-0) ログの表示とエクスポート
- [Lifecycle Controller](#page-45-0) の資格情報の変更
- [コレクションのプラットフォーム](#page-46-0)復元
- NIC または CNA [プロファイルのコレクション](#page-48-0)内システムとの比較

## **Lifecycle Controller 起動メディアの作成**

オペレーティングシステムをリモートから導入するには、Lifecycle Controller の起動メディアを作成します。

Lifecycle Controller の起動メディアを作成するには、次の手順を実行します。

<span id="page-35-0"></span>1. Configuration Manager バージョン 1610、Configuration Manager 2012 の [Device Collections](デバイスコレクション)で、[All Dell Lifecycle Controller Servers ] (すべての Dell Lifecycle Controller サーバー)を右クリックし、[Dell Lifecycle Controller] > [ Launch Config Utility(Configuration Utility の起動)] を選択します。

**メモ:** Configuration Utility は、どのコレクションに対しても起動できます。

- 2. [ Dell Lifecycle Controller Configuration Utility ] (Dell Lifecycle Controller Configuration ユーティリティ)ウィンドウの左ペインで [Create new Lifecycle Controller Boot Media](新規の Lifecycle Controller 起動メディアの作成)を選択します
- 3. [Browse](参照)をクリックし、作成した起動可能な ISO を選択します。詳細については、[「タスクシーケンスメディアのブー](#page-25-0) [タブル](#page-25-0) ISO の作成 、p. 26」を参照してください。
- 4. Dell Lifecycle Controller 起動メディアを保存するフォルダまたはパスを指定します。

**メモ:** 起動メディアはローカルドライブに保存し、必要に応じてネットワーク上の場所にコピーすることをお勧めします。

5. [作成] をクリックします。

### **Lifecycle Controller 起動メディアのデフォルト共有場所の設定**

Lifecycle Controller 起動メディアのデフォルト共有場所を設定するには、次の手順を実行します。

- 1. Configuration Manager バージョン 1610、Configuration Manager 2012 SP2、Configuration Manager 2012 R2 SP1、Configuration Manager 2012 R2、Configuration Manager 2012 SP1、または Configuration Manager 2012 で、[ 管理 ] > [ サイトの構成 ] > [ サ イト] > [ <サイト名> を右クリック] > [ サイトコンポーネントの構成] > [ 帯域外管理] と選択します。 [帯域外管理コンポーネントプロパティウィンドウ] が表示されます。
- 2. [Dell Lifecycle Controller] タブをクリックします。
- 3. [Default Share Location for Custom Lifecycle Controller Boot Media](カスタム Lifecycle Controller 起動メディアのデフォルト共有 場所)の下で [Modify](変更)をクリックして、カスタム Lifecycle Controller 起動メディアのデフォルト共有場所を変更しま す。
- 4. [[Modify Share Information]](共有情報の変更)ウィンドウで、新しい共有名と共有パスを入力します。
- 5. [OK]をクリックします。

## **ハードウェアの設置エとオペレーティングシステムの導入**

オペレーティングシステムのリモート導入は、iDRAC を使用して、自動検出されたシステムに、ターゲットオペレーティングシス テムの無人インストールを実行する機能です。

この機能は、次の操作を行います。

- Dell リポジトリからファームウェアをアップデートする。
- BIOS 設定を変更する。
- NIC または CNA プロファイルを一連のターゲットシステムに適用することを可能にする。
- FC HBA プロファイルおよび FC SAN 起動属性を一連のターゲットシステムに適用することを可能にする。
- RAID 設定を変更する。
- iDRAC プロファイルを一連のターゲットシステムに適用することを可能にする。
- ハードウェア設定の前および / または後にシステムプロファイルをエクスポートすることを可能にする。
- 導入するアドバタイズメントおよびオペレーティングシステムの選択を可能にする。
- オペレーティングシステムの導入に使用するブータブルメディアの選択を可能にする。

### **オペレーティングシステムの導入**

Windows および Windows 以外のオペレーティングシステムをコレクションに導入できます。オペレーティングシステムの導入 は、複数のサーバーにオペレーティングシステムを導入する場合のみサポートされます。

オペレーティングシステムの導入中は、インストールの状態および進捗状況が DLCI Task Viewer に表示されます。

オペレーティングシステムのインストール後、システムは、 **Managed Dell Lifecycle Controller Servers** *<OS Name>*(管理対象 Dell Lifecycle Controler サーバー <OS 名>)に追加されます。

ここで、*OS* 名は以下のいずれかです。

● Windows オペレーティングシステム
- **Red Hat Enterprise Linux**
- **ESXi** 
	- **メモ:** Windows 以外のオペレーティングシステムを導入した後は、システム名のサービスタグがホスト名として Configuration Manager コンソールに表示されます。

本リリースでは、ESXi インストールはハードディスクでのみサポートされます。

ESXi、Red Hat Enterprise Linux の場合、オペレーティングシステムは最初のディスクにデフォルト設定でインストールされます。

Red Hat Enterprise Linux の場合は、以下の設定が行われます。

- 言語が米国に設定される
- キーボードが米国に設定される (米国英語)
- デフォルトで、タイムゾーンが米国ニューヨークに設定される

Red Hat Enterprise Linux 6.5、Red Hat Enterprise Linux 7.0 オペレーティングシステムを導入する場合、DLCI を使用するには特定の ISO 上にすべてのドライバが存在する必要があります。DLCI は、すべてのドライバが特定のプラットフォームの特定の ISO で使用 できることを前提とします。Red Hat Enterprise Linux リポジトリで利用可能なパッケージのみがインストールされます。

**メモ:** RHEL の導入には、Dell のカスタム ISO を使用します。

導入時には、次のパッケージが Red Hat Enterprise Linux リポジトリにインストールされます。

- mbase
- @client-mgmt-tools
- @console-internet
- @core
- @debugging
- @directory-client
- @hardware-monitoring
- @java-platform
- @large-systems
- @network-file-system-client
- @performance
- @perl-runtime
- @server-platform
- @server-policy
- pax
- python-dmidecode
- oddjob
- sgpio
- certmonger
- pam\_krb5
- krb5-workstation
- perl-DBD-SQLite

ESXi の導入には、Dell.com/support/home で入手可能な Dell カスタム ISO を使用します。

NFS 共有で ISO 共有を提供します。この共有は、ISO を解凍し、カスタム ISO を作成するために DLCI によって使用されます。カ スタム ISO は同じ共有に保存されます。

Dell は NFS 共有があるマシンはインターネットに接続しないことをお勧めします。

DLCI は、Windows 以外のオペレーティングシステムのインストール前に、ターゲットシステムのすべてのパーティションをクリア します。

プレオペレーティングシステムイメージはネットワーク上の仮想メディアとしてマウントされ、ターゲットのホストオペレーティ ングシステムのドライバは、Configuration Manager コンソールのリポジトリまたは Lifecycle Controller のいずれかから適用されま す。

Lifecycle Controller からドライバを選択する場合、サポートされているオペレーティングシステムのリストは、iDRAC にフラッシュ された最新のドライバパックに基づきます。また、ISO イメージをターゲットシステムの vFlash SD カードにダウンロードし、ダ ウンロードされた ISO イメージからシステムを起動することもできます。

**メモ:** vFlash 機能は、Integrated Dell Remote Access Controller バージョン 1.3 以降のファームウェアを搭載したラックとタワー サーバー、または Integrated Dell Remote Access Controller バージョン 2.2 以降を搭載したブレードサーバー上でしか使用でき ません。

オペレーティングシステムのリモート導入、および vFlash 上のオペレーティングシステムイメージからのステージングと起動の詳 細については、Dell.com/support/home で入手可能な『*Dell Lifecycle Controller User Guide* 』(Dell Lifecycle Controller ユーザー ガイド)を参照してください。

### **ハードウェア設定および OS 導入ワークフロー**

コレクションにオペレーティングシステムを導入するには、次の手順を実行します。

- 1. Configuration Manager バージョン 1610、Configuration Manager 2012 SP2、Configuration Manager 2012 R2 SP1、Configuration Manager 2012 R2、Configuration Manager 2012 SP1、または Configuration Manager 2012 の[デバイスコレクション]で適切な Dell コレクションを右クリックし、[Dell Lifecycle Controller] > [Launch Config Utility(Config Utility の起動)]を選択します。
- 2. [ Dell Lifecycle Controller Configuration Utility ] から、[ Hardware Configuration and Operating System Deployment ] (ハードウェア 設定およびオペレーティングシステムの導入)を選択します。
- 3. [Next](次へ) をクリックします。
- 4. コレクションでファームウェアをアップデートする場合は、[Update Firmware from a Dell Repository](Dell リポジトリからファ ームウェアをアップデートする)を選択します。詳細については、「OS 導入中[のファームウェアのアップデート](#page-38-0) 、p. 39」を 参照してください。
- 5. [Next](次へ) をクリックします。
- 6. BIOS 設定では、[BIOS または UEFI] を選択し、[Browse](参照)をクリックして、BIOS または UEFI プロファイルを保存す るパスを選択します。[Next](次へ) をクリックします。

[Continue on Error](エラー時に続行)を選択すると、エラーが発生した場合でも導入を続行できます。

- 7. ハードウェアの設定を変更する場合は、[Configure Hardware](ハードウェアの設定)を選択します。詳細については、「[OS](#page-39-0) 導 入中[のハードウェアの](#page-39-0)設定 、p. 40」を参照してください。
- 8. [Next](次へ) をクリックします。
- 9. FC HBA プロファイルと FC SAN 起動属性をコレクションに適用する場合 は、[Configure FC HBA](FC HBA の設定)を選択し ます。
	- a. [FC adapter profile](FC アダプタプロファイル)チェックボックスを選択して、コレクションに FC HBA プロファイルを適 用します。詳細については、「[コレクションでの](#page-40-0) FC HBA プロファイルの適用 、p. 41」を参照してください。 および
	- b. [SAN boot settings](SAN 起動設定)チェックボックスを選択して、コレクションに FC SAN 起動属性を適用します。詳細 については、「[コレクションでの](#page-41-0) FC SAN 起動属性の適用 、p. 42」を参照してください。

[Continue on Error](エラー時に続行)を選択すると、エラーが発生した場合でも導入を続行できます。

- 10.[Configure RAID](RAID の設定)を選択してサーバー上で RAID を設定します。詳細については、「[RAID](#page-39-0) の設定 、p. 40」を参 照してください。
- 11. [ Next 1 (次へ) をクリックします。
- 12. コレクションにネットワークアダプタプロファイルを適用する場合は、[Configure network adapter](ネットワークアダプタの 設定)を選択します。詳細については、「[コレクションでの](#page-39-0) NIC または CNA プロファイルの適用 、p. 40」を参照してくださ い。
- 13.[Next](次へ) をクリックします。
- 14. コレクションに iDRAC プロファイルを適用する場合は、[Configure iDRAC](iDRAC の設定)を選択します。詳細については、 「コレクションでの [Integrated Dell Remote Access Controller](#page-42-0) プロファイルの適用 、p. 43」を参照してください。
- 15.[Export hardware configuration](ハードウェア設定のエクスポート)を選択し、システムプロファイルのバックアップを作成し て、それを iDRAC vFlash カードまたはネットワーク共有にエクスポートします。詳細については、[「ハードウェア](#page-43-0)設定前後での [システムプロファイルのエクスポート](#page-43-0) 、p. 44」を参照してください。
	- **メモ:** [Export hardware configuration](ハードウェア設定のエクスポート)ページを有効にするには、常に少なくとも 1 つ のハードウェアプロファイルを選択するようにしてください。
- 16. コレクションへのオペレーティングシステムの導入を省略したい場合は、アドバタイズメント画面で [Do not deploy operating system](オペレーティングシステムを導入しない)を選択します。 この場合、[Next](次へ)ボタンが無効のため、直接 [Reboot targeted collection](ターゲット先コレクションを再起動)を

クリックします。ハードウェアの設定タスクは前の手順で行った選択に基づいて送信され、[Task Viewer](#page-27-0) 、p. 28 にタスクのステ ータスを表示できます。

- **メモ:** SAN デバイスから起動するようにサーバーを選択する場合は、Configuration Utility からのコレクションでのオペレー ティングシステムの導入を省略する必要があります。
- 17. オペレーティングシステムを導入する場合は、次の手順を実行します。
- <span id="page-38-0"></span>● Windows オペレーティングシステムを導入する場合:[Windows Operating System](Windows オペレーティングシステム) を選択し、タスクシーケンスをコレクションにアドバタイズするアドバタイズメントと、コレクションに導入するオペレー ティングシステムを選択します。
- Windows 以外のオペレーティングシステムを導入する場合:[Non Windows Operating System](Windows 以外のオペレーテ ィングシステム)を選択し、オペレーティングシステムを選択して詳細を提供し、[Next](次へ)をクリックします。
- [ Select ISO Image ](ISO イメージの選択)では、Windows 以外の導入のための起動、資格情報、および参照ボタンへのその 他のオプションが無効になります。
- 18. [ Select Lifecycle Controller bootable media ] (Lifecycle Controller 起動メディアを選択)の下から次のオプションのいずれかを選 択します。
	- [ Boot to Network ISO ( ネットワーク ISO で起動 )] 指定された ISO を再起動します。
	- 「Stage ISO to vFlash and Reboot (ISO を vFlash にステージングして再起動)] ISO を vFlash にダウンロードして再起動し ます。
	- [Reboot to vFlash(ISO Must be present on vFlash)(vFlash から再起動(ISO が vFlash 上にあることが必要)) ] vFlash から 再起動します。ISO が vFlash にあることを確認します。
		- (^i) **メモ:** [ Reboot to vFlash ( ISO Must be present on vFlash ) ( vFlash から再起動 1 (ISO が vFlash 上にあることが必要)オ プションを使用するには、vFlash 上で作成されたパーティションのラベル名が [ISOIMG] である必要があります。
	- ネットワーク ISO を予備のステップにする場合は、[Use Network ISO as Fallback ]( ネットワーク ISO を予備として使用 ) チ ェックボックスを選択します。
	- [ Browse ] (参照) をクリックし、Dell Lifecycle Controller 起動メディアが保存されているパスを選択します。
	- **メモ:** Lifecycle Controller の 起動メディアの場所としてデフォルトの共有ロケーションを設定した場合、デフォルトのロケ ーションは自動入力されます。詳細については、「Lifecycle Controller 起動[メディアのデフォルト](#page-35-0)共有場所の設定 、p. 36」 を参照してください。
- 19. Dell Lifecycle Controller 起動メディアがある共有にアクセスするためのユーザー名とパスワードを入力します。
- 20.[Reboot Targeted Collection](ターゲット先コレクションを再起動)をクリックします。この選択は、コレクション内の各シス テムのジョブを Task Viewer に送信します。キューにある現在のタスクとそのステータスを表示するには、タスクバーの Dell の アイコンをクリックして Task Viewer を開きます。Task Viewer の詳細については、「[Task Viewer](#page-27-0) 、p. 28」を参照してください。 iDRAC 搭載のシステムが [WS-MAN] コマンドを受信したら、システムは Windows PE を再起動し、アドバタイズされたタス クシーケンスを実行します。タスクシーケンスで作成した起動順序に応じて、 Lifecycle Controller の起動メディアから自動的に 起動します。
	- **メモ:** オペレーティングシステムの導入後にシステムをアップデートしたいけれども、システムサービスがまだ利用できな い場合は、iDRAC のウェブベースインタフェースを使用して iDRAC をリセットすることができます。詳細については、 **Dell.com/support/home** にある『*Dell Lifecycle Controller Remote Services User's Guide*』(Lifecycle Controller Remote Services ユーザーズガイド)を参照してください。
	- **メモ:** Windows 2016 オペレーティングシステムの導入後にデバイスマネージャの下に黄色の感嘆符が表示されたら、 **Dell.com/support/home** から適切なドライバをダウンロードしてインストールしてください。

正常に導入されると、iDRAC 搭載システムは[すべての Dell Lifecycle Controller サーバー]の[Managed Dell Lifecycle Controller (OS Deployed)](管理対象 Dell Lifecycle Controller(OS 導入済み))に移動します。

**メモ:** オペレーティングシステムの導入後にターゲットシステムのホスト名を変更する場合、システムは Configuration Manager コンソールの [Managed Dell Lifecycle Controller (OS Deployed)](管理対象 Dell Lifecycle Controller(OS 導入済 み))コレクションの下に表示されたままになります。ホスト名の変更時にシステムを再検出する必要はありません。

### **OS 導入中のファームウェアのアップデート**

- ファームウェアをアップデートするには、次の手順を実行してください。
- 1. 次のいずれかのオプションを選択します。
	- [ Dell PDK カタログ ] ファームウェアインベントリの比較に使用できる Dell PDK カタログを指定します。PDK カタログを 指定するには、次の手順を実行します。
		- [ Browse ](参照)をクリックして、カタログを保存したファイルの場所に移動します。カタログが、システムの Dell Lifecycle Controller にアクセスできる CIFS 共有上にあることを確認します。
		- カタログからファームウェアインベントリをアップデートする場合は、カタログがある CIFS 共有に「ユーザー名]と [パスワード]を指定します。カタログを表示、または比較している場合は、ユーザー名およびパスワードを指定する必 要はありません。
	- [FTP: ftp.Dell.com ] Dell FTP サイトに接続してアップデートをダウンロードします。
- <span id="page-39-0"></span>● [ファームウェアインベントリのプロファイル] - 既存のプロファイルと比較して、システムのファームウェアをアップデ ートします。[Browse](参照)をクリックして、プロファイルを保存した場所に移動します。
- 2. [Next](次へ) をクリックします。 画面に、コレクションのサーバーのファームウェア詳細と、ファームウェアのベースラインバージョンが表示されます。
- 3. 新しいファームウェアでアップデートするサーバーを選択し、[Next](次へ)をクリックします。
- 次の画面で、ファームウェアダウンロードの進捗状態が表示されます。
- 4. ファームウェアのダウンロードが終了したら、[Next](次へ)をクリックしてシステムのハードウェアを設定します。

### **OS 導入中のハードウェアの設定**

ハードウェアを設定するには、次の手順を実行します。

- 1. [Browse](参照)をクリックし、[System Viewer] を使用して作成したハードウェアプロファイルを選択します。このプロフ ァイルは、オペレーティングシステムの導入プロセス中に適用されます。ハードウェアプロファイルの作成に関する詳細につ いては、「新規[プロファイルの](#page-53-0)作成 、p. 54」を参照してください。
- 2. この手順に失敗しても次の手順に進みたい場合は、[Continue on Error (エラー時に続行)]をクリックします。このオプション は、デフォルトで選択されています。このオプションをクリアすると、ハードウェアの設定プロセスでのエラー発生時にプロ セスが中断されます。
- 3. [Next](次へ)をクリックして、RAID を設定します。

#### **RAID の設定**

RAID を設定するには、次を行います。

- 1. [Browse](参照)をクリックし、[System Viewer] ユーティリティを使用して作成した RAID プロファイルを選択します。こ のプロファイルは、オペレーティングシステムの導入プロセスで適用されます。RAID プロファイルの作成の詳細については、 「[Array Builder](#page-29-0) の使用」を参照してください。
- 2. [Next](次へ)をクリックしてネットワークアダプタを設定します。
	- **メモ:** システムで RAID 設定を行うと、システムの元のコントローラ設定はリセットされ、設定済みの仮想ディスク(VD) やその他の設定はすべて消去されます。

#### **コレクションでの NIC または CNA プロファイルの適用**

**メモ:** [Config Utility] で属性値を適用すると、依存する属性の値はチェックされません。

サポートされる CNA については、Lifecycle Controller のマニュアルを参照してください。

ネットワークアダプタを設定し、コレクションに NIC/CNA プロファイルを適用するには、次の手順を実行します。

- 1. [Browse](閲覧)をクリックして、[System Viewer] ユーティリティを使用して作成した NIC/CNA プロファイルを選択しま す。このプロファイルは、ハードウェアの設定プロセス中に適用されます。NIC/CNA プロファイルの作成に関する詳細につい ては、「NIC または CNA [プロファイルの](#page-56-0)作成 、p. 57」を参照してください。
- 2. 単純な NIC プロファイルを選択する場合は、ターゲットシステムで Unified Server Configurator を起動することによってプロフ ァイル内の全設定がターゲットシステムに適用されているかどうかを検証できます。
- 3. Broadcom CNA プロファイルを選択する場合は、設定が表 4 に基づいて適用されるかどうかを検証できます。

**表 4. Broadcom プロファイル設定**

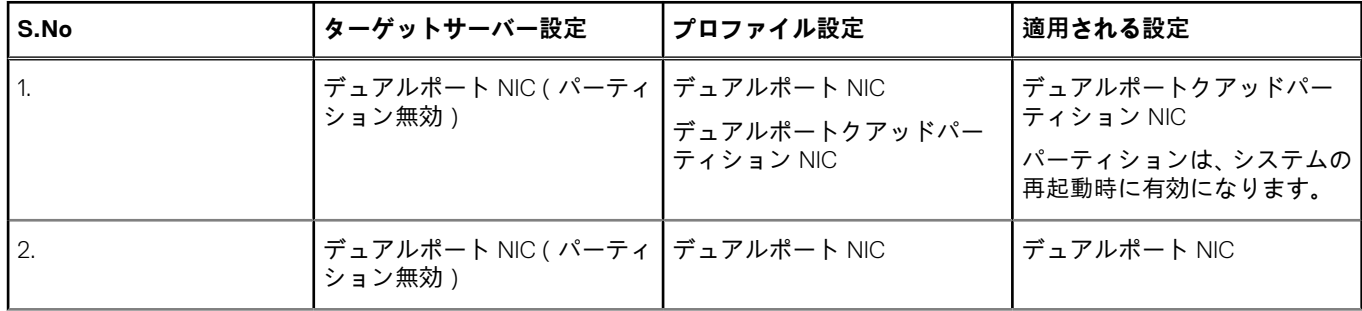

#### <span id="page-40-0"></span>**表 4. Broadcom プロファイル設定 (続き)**

| S.No                  | ターゲットサーバー設定                                  | プロファイル設定                   | 適用される設定                                         |
|-----------------------|----------------------------------------------|----------------------------|-------------------------------------------------|
|                       |                                              |                            | ポートレベルの設定は、システ<br>ムの再起動時に適用されます。                |
| 3.                    | デュアルポート NIC ( パーティ   デュアルポートクアッドパー<br>ション無効) | ティション NIC                  | デュアルポートクアッドパー<br>ティション NIC                      |
|                       |                                              |                            | パーティションは、システムの<br>再起動時に有効になります。                 |
| $\mathcal{A}_{\cdot}$ | デュアルポートクアッドパー<br>ティション NIC                   | デュアルポート NIC                | デュアルポートクアッドパー<br>ティション                          |
|                       |                                              | デュアルポートクアッドパー<br>ティション NIC |                                                 |
| 5.                    | デュアルポートクアッドパー<br>ティション NIC                   | デュアルポート NIC                | ターゲットサーバー設定とプ<br>ロファイル設定が一致しない<br>ため、何も適用されません。 |
| 6.                    | デュアルポートクアッドパー<br>ティション NIC                   | デュアルポートクアッドパー<br>ティション NIC | デュアルポートクアッドパー<br>ティション                          |

<sup>4.</sup> [Next](次へ)をクリックして、iDRAC プロファイルを適用します。

**メモ:** NIC/CNA プロファイルの適用中にエラーが発生した場合、オペレーティングシステム導入プロセスは次の手順に進 みます。[Config Utility] を使用して属性を適用するときに、依存する属性値はチェックされません。ハードウェアの設定 タスクの完了後に、Config Utility で [Network Adapter Comparison Report](ネットワークアダプタ比較レポート)を使用 して属性が正常に適用されているかどうかを確認します。

### **コレクションでの FC HBA プロファイルおよび FC SAN 起動属性の適用**

Configuration Utility から、FC HBA プロファイルおよび FC SAN 起動属性を適用することができます。Configuration Utility で設定を 適用する間に、System Viewer ユーティリティで FC HBA プロファイルを作成し、CSV ファイルとして FC SAN 起動属性を提供す ることができます。

### **コレクションでの FC HBA プロファイルの適用**

コレクションに FC HBA プロファイルを適用するには、次の手順を実行してください。

- 1. [Browse](参照)をクリックして、[System Viewer] ユーティリティを使用して作成した FC アダプタポートプロファイルを 選択します。このプロファイルは、ハードウェアの設定プロセス中に適用されます。FC HBA プロファイルの作成に関する詳細 については、「FC HBA [プロファイルの](#page-58-0)作成 、p. 59」を参照してください。
- 2. FC アダプタポートプロファイルを選択した後、表 5 に記載された次のルールに基づいて設定が適用されたかどうかを検証する ことができます。

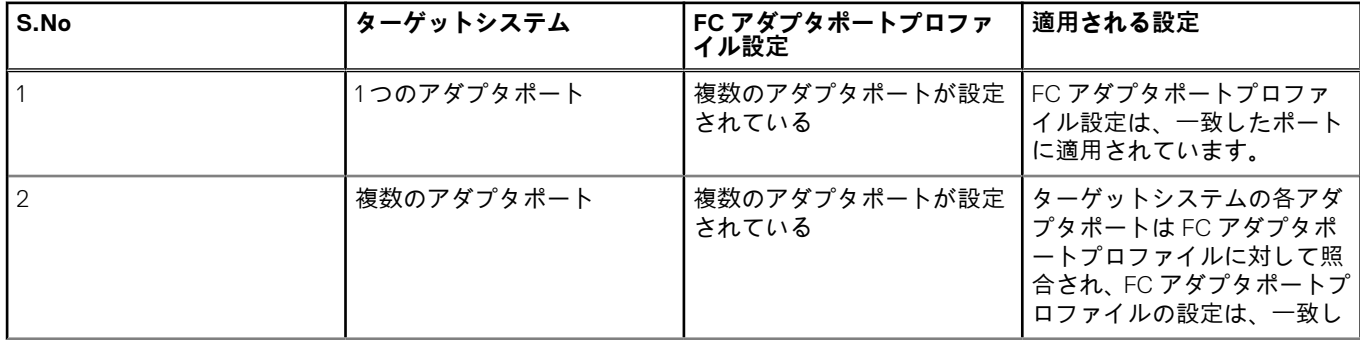

#### **表 5. FC HBA プロファイル設定**

#### <span id="page-41-0"></span>**表 5. FC HBA プロファイル設定 (続き)**

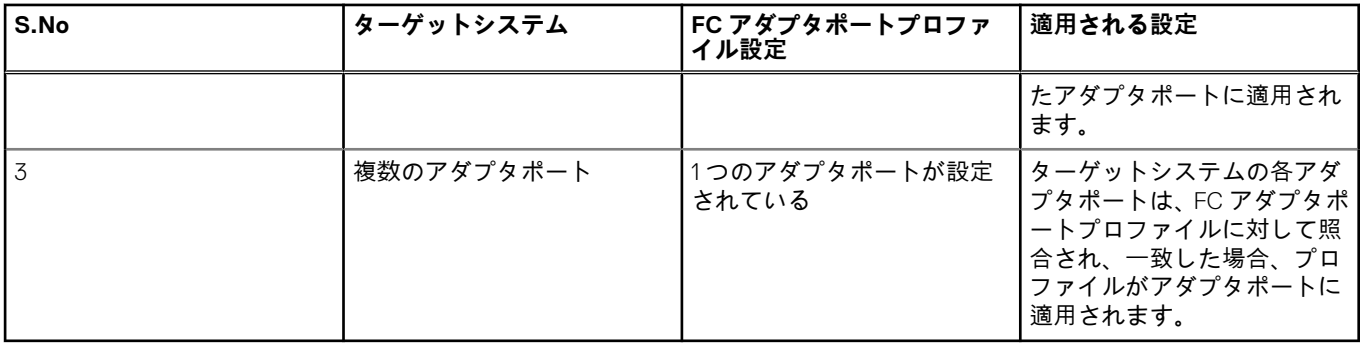

**メモ:** 一致は、場所 、スロット番号、ポート番号に基づいています。

- 3. [Next](次へ)をクリックして、FC HBA プロファイルを設定します。
	- **メモ:** FC HBA 属性のいずれかが Lifecycle Controller から利用できない場合、それらの属性は FC アダプタポートに適用され ません。

ハードウェア設定タスクの完了後、System Viewer の「FC HBA [プロファイルのターゲットシステムとの](#page-67-0)比較 、p. 68」を使用し て、属性が正常に適用されたかどうかを確認します。

#### **CSV ファイルの作成**

CSV ファイルは任意の CSV エディタで作成または編集することができます。CSV ファイルで、次のフォーマットで値をリストし ます。

- コンマを区切り記号として使用して値を区切ります。例: <ServiceTag>, <FQDD>, <AttributeName>, <AttributeValue>
- 個別の行に属性を含めます。例:
	- 新しい行: <ServiceTag>, <FQDD>, <AttributeName>, <AttributeValue>
	- 新しい行: <ServiceTag>, <FQDD>, <AttributeName>, <AttributeValue>

各 HBA に対して、CVS フォーマットにある通りに次の FC SAN 起動属性を入力します。

- BootScanSelection 起動スキャン選択属性を指定します。
- FirstFCTargetWWPN 最初の FC ターゲットのワールドワイドポート名属性を指定します。
- FirstFCTargetLUN 最初の FC ターゲット LUN 属性を指定します。
- SecondFCTargetWWPN 2 番目の FC ターゲットのワールドワイドポート名属性を指定します。
- SecondFCTargetLUN 2 番目の FC ターゲット LUN 属性を指定します。

#### **コレクションでの FC SAN 起動属性の適用**

コレクションに SAN 起動属性を適用するには、次の手順を実行してください。

- 1. [Browse](参照)をクリックして、CSV エディタで作成した CSV ファイルを保存した場所に移動します。このプロファイル は、ハードウェアの設定プロセス中に適用されます。CSV ファイルの作成に関する詳細については、「CSV ファイルの作成 、 p. 42」を参照してください。
- 2. CSV ファイルを選択した後、FC SAN 起動属性値がサーバーとアダプタポートに適用されます。

**メモ:**

- FC SAN 起動属性値は CSV ファイルで指定されたターゲットサーバーおよびアダプタポートに適用されます。
- ターゲットサーバーが CSV ファイルで指定されていない場合には、警告メッセージがプロンプトに表示されます。
- コレクションに存在しない他のサーバーが CSV ファイルに追加されると、警告メッセージがプロンプトに表示され、 追加されたサーバーは設定されません。
- 3. [Next](次へ)をクリックして、FC SAN 起動属性値を適用します。

**メモ:** ハードウェア設定タスクの完了後、FC SAN 起動属性設定がサーバーに適用されているかどうかを手動で確認するこ とができます。

<span id="page-42-0"></span>**メモ:** SAN デバイスから起動するようにサーバーを選択する場合は、オペレーティングシステムのインストールを省略して ください。

FC HBA の設定、および SAN 起動属性の適用中に、設定の適用状況および進捗状況が DLCI Task Viewer に表示されます。FC HBA プロファイルと SAN 起動属性の適用中にエラーが発生すると、関連するログファイルが作成され、タスクのステータスが Task Viewer に表示されます。FC HBA と SAN 起動属性の設定タスクのステータスに関する詳細については、「[Task Viewer](#page-27-0) 、p. 28」を参 照してください。

#### **コレクションでの Integrated Dell Remote Access Controller プロファ イルの適用**

iDRAC を設定し、iDRAC プロファイルをコレクションに適用するには、次の手順を実行します。

- 1. [Browse](参照)をクリックし、[System Viewer] ユーティリティを使用して作成した iDRAC プロファイルを選択します。こ のプロファイルは、ハードウェアの設定プロセスで適用されます。iDRAC プロファイルの作成の詳細については、「[Integrated](#page-54-0) [Dell Remote Access Controller](#page-54-0) プロファイルの作成 、p. 55」を参照してください。
- 2. iDRAC プロファイルを選択した後、次のパラメータに基づいて設定が適用されたかどうかを検証することができます。

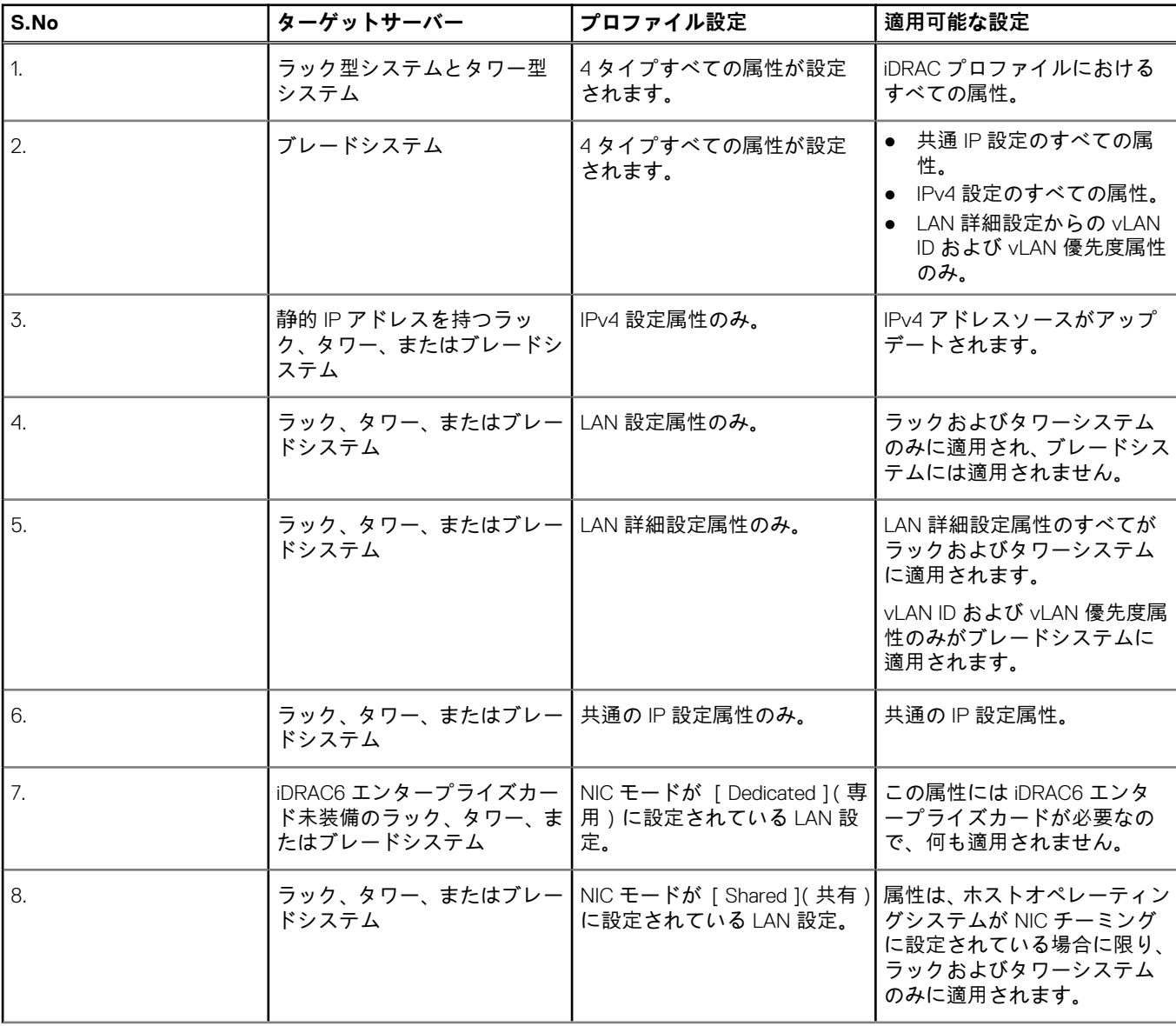

#### **表 6. iDRAC プロファイル設定**

#### <span id="page-43-0"></span>**表 6. iDRAC プロファイル設定 (続き)**

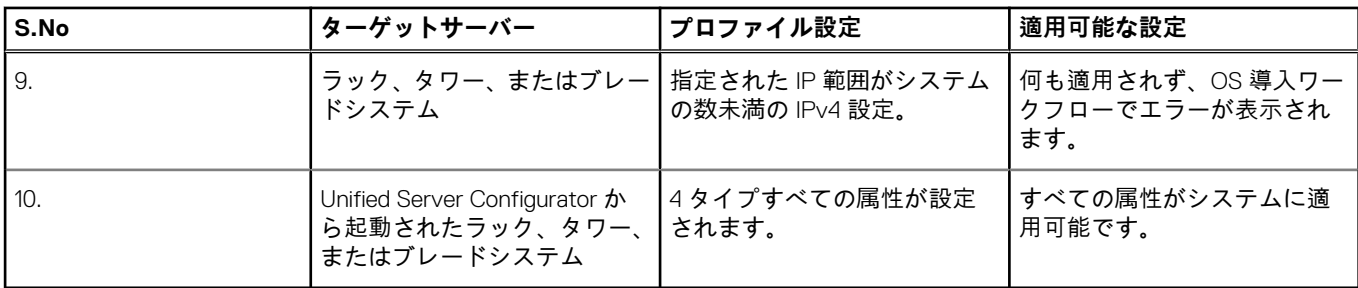

3. [Next](次へ)をクリックして、アドバタイズメントを選択します。

**メモ:** iDRAC プロファイルの適用中にエラーが発生した場合、オペレーティングシステムの導入プロセスは停止します。

### **ハードウェア設定前後でのシステムプロファイルのエクスポート**

このオプションは、システムプロファイルのバックアップを作成し、iDRAC vFlash カードまたはネットワーク共有にエクスポート するために使用できます。

システムプロファイルをエクスポートするには、次を実行します。

1. [Configure when to Export Hardware Configuration](ハードウェア設定のエクスポート時に設定)を選択します。

**メモ:** このオプションが選択されている場合、このページのすべてのコントロールとオプションが有効になります。

2. [Before](前)および / または [After](後)オプションを選択して、ハードウェア設定の前および / または後でシステムプロ ファイルをエクスポートします。

**メモ:** Before(前)と After(後)オプションは、両方またはどちらかひとつを選択できます。オプションを選択しない場 合、[Do not Export](エクスポートしない)オプションであると見なされて、続行する前に警告が表示されます。

- 3. [Export File Passphrase](エクスポートファイルパスフレーズ)を入力します。特定のフォーマットを使用する必要があるエク スポートファイルパスフレーズを含めるには、「[システムプロファイルのエクスポート](#page-64-0) 、p. 65」の手順 4 を参照してくださ い。
- 4. [Export File Name Prefix](エクスポートファイル名プレフィックス)を入力します。
	- **メモ:** 以前のエクスポートファイルと同じファイル名プレフィックスを指定することができます。この場合、エクスポート ファイルは上書きされます。

エクスポートファイルにはシステムのホスト名が付加され、ハードウェア設定の前に次のフォーマットで保存されます: *<Before>\_<prefix>-<node\_id>*

ハードウェア設定御のエクスポートファイルは、次のフォーマットで保存されます:*<After>\_<prefix>-<node\_id>*

- 5. [Continue on Error](エラー時に続行)を選択すると、エラーが発生した場合でも導入を続行できます。
- 6. [vFlash media](vFlash メディア)または [Network share](ネットワーク共有)を選択します。共有選択の詳細については、 「[システムプロファイルのエクスポート](#page-64-0) 、p. 65」の手順 3 を参照してください。
- 7. [Next](次へ)をクリックして、システムプロファイルをエクスポートします。

バックアップファイルまたはシステムプロファイルを復元するには、System Viewer の「[システムのプラットフォーム](#page-63-0)復元 、p. 64」オプションを使用してシステムプロファイルをインポート、または Configuration Utility の[「コレクションのプラットフォー](#page-46-0) ム[復元](#page-46-0) 、p. 47」オプションを使用してコレクションのシステムプロファイルをインポートします。

### **コレクション内システムのファームウェアインベントリの 比較とアップデート**

この機能を使用すると、コレクション内の Lifecycle Controller 搭載 Dell システムのファームウェアインベントリを取得、比較、お よびアップデートできます。

**メモ:** リモートでファームウェアを比較およびアップデートするには、Dell システムの iDRAC6 ファームウェアバージョンが 1.5 以降であることを確認する必要があります。ファームウェアバージョン 1.5 へのアップグレードに関する詳細については、 **Dell.com/support/home** にある『*Integrated Dell Remote Access Controller 6 (iDRAC6) Version 1.5 User Guide*』(Integrated Dell Remote Access Controller 6 (iDRAC6) バージョン 1.5. ユーザーズガイド)を参照してください。

ファームウェアインベントリの比較とアップデートを行うには、次の手順を実行します。

- 1. Configuration Manager バージョン 1610、Configuration Manager 2012 SP2、Configuration Manager 2012 R2 SP1、Configuration Manager 2012 R2、Configuration Manager 2012 SP1、または Configuration Manager 2012 の[デバイスコレクション]で、[すべ ての Dell Lifecycle Controller サーバー]を右クリックし、[Dell Lifecycle Controller] > [Launch Config Utility(Config Utility の起 動)]を選択します。
- 2. [ Dell Lifecycle Controller Configuration Utility ] の左ペインで、[ Firmware Inventory, Compare and ] [ Update ] ( ファームウェアイ ンベントリ、比較、およびアップデート)を選択します。
- 3. 次のオプションからベースラインを選択します。
	- Dell PDK カタログ ファームウェアインベントリと比較する Dell PDK カタログを指定します。PDK カタログを指定するに は、次の手順を実行します。
		- [ Browse ] 参照 )をクリックして、カタログを保存したファイルの場所に移動します。カタログが、Dell Lifecycle Controller にアクセスできる CIFS 共有上にあることを確認します。
		- カタログからファームウェアインベントリをアップデートする場合は、カタログがある CIFS 共有に「ユーザー名]と [パスワード]を指定します。カタログを表示、または比較している場合は、ユーザー名およびパスワードを指定する必 要はありません。

**メモ:** ファームウェアインベントリをアップデートするには、ローカルのリポジトリを指定する必要があります。

- [ FTP: ftp.Dell.com ] ファームウェアインベントリを比較するために、Dell FTP サイトのカタログに接続します。
- [Firmware Inventory Profile(ファームウェアインベントリのプロファイル)] 保存済みの既存のプロファイルを指定し、こ れを使ってコレクションのファームウェアインベントリの比較およびアップデートを行います。
- 4. [Next](次へ) をクリックします。

[Firmware Inventory, Compare, and Update](ファームウェアのインベントリ、比較、およびアップデート)画面に、次の情報が 表示されます。

- [ Name (名前 )] コレクション内のシステムの名前を示します。
- [Model(モデル)] システムのモデル情報を示します。
- [ Component ( コンポーネント )] サーバー上の利用可能なコンポーネントを示します。
- [Version(バージョン)]- コンポーネントのファームウェアバージョンを表示します。
- [Baseline (ベースライン)] コンポーネントのベースラインファームウェアバージョンを示します。
- [ Criticality ( 重要度 )] -ファームウェアのステータスと、コレクションのファームウェアが適正であるか、あるいはアップ デートが必要かどうかを示します。
- 5. [Copy to Clipboard](クリップボードにコピー)をクリックして情報をクリップボードにコピーするか、[Export to CSV](CSV にエクスポート)をクリックしてこの情報をカンマ区切り形式でエクスポートします。
- 6. 新しいファームウェアでアップデートするシステムを選択し、[Next](次へ)をクリックします。 画面にファームウェアダウンロードの進捗状態が表示されます。
- 7. ダウンロードの完了後、[Next ](次へ)をクリックし、次のオプションのいずれかを選択します。
	- 「Start now 1(今すぐ開始) アップデートをただちに開始します。
		- [Start on next reboot](次の起動時に開始)— 次回ターゲットシステムが起動するときに開始します。
		- [Schedule update](アップデートの予約)— 日時を指定し、アップデートをその日にスケジュールします。

8. ファームウェアアップデートプロセスを完了するには、[Finish](終了)クリックします。

## **ハードウェアインベントリの表示**

Configuration Utility を使用して、コレクション内のすべてのシステムのハードウェアインベントリの詳細を表示することができま す。

ファームウェアインベントリを表示するには、次の手順を実行します。

- 1. Configuration Manager バージョン 1610、Configuration Manager 2012 SP2、Configuration Manager 2012 R2 SP1、Configuration Manager 2012 R2、Configuration Manager 2012 SP1、Configuration Manager 2012 の[デバイスコレクション]で、[All Dell Lifecycle Controller Servers](すべての Dell Lifecycle Controller サーバー)を右クリックし [Dell Lifecycle Controller] > [Launch Config Utility(Config Utility の起動)]を選択します。
- 2. [ Dell Lifecycle Controller Configuration Utility ] で、[ Hardware Inventory ] ( ハードウェアインベントリ) を選択します。 [Dell Lifecycle Controller Configuration Utility ] の右ペインに、次の詳細情報が表示されます。
- [ Name 1 (名前): コレクションの一部である Dell システムの名前を表示します。
- [Hardware](ハードウェア):システムのハードウェアコンポーネントを表示します。たとえば、メモリ、CPU、iDRAC、 および FC HBA カード。
- [FQDD]: ハードウェアコンポーネントの完全に修飾されたデバイスの記述を示します。
- [ Description ](説明): ハードウェアコンポーネントのプロパティを示します。
- **メモ:** Configuration Utility がコレクションのハードウェアインベントリの詳細情報を取得しているときにネットワーク接続 で障害が発生した場合は、ユーティリティを終了し、ネットワーク接続が回復してから再度ユーティリティを起動してく ださい。ハードウェアインベントリの詳細情報は、自動的に更新されません。
- **メモ:** yx1x システムでは、Slot Length(スロット長)および Slot Type(スロットタイプ)フィールドには、Unknown(不 明)ではなく Not Applicable(該当なし)と表示される場合があります。

## **Lifecycle Controller との通信の検証**

検出された iDRAC 搭載システムの資格情報を確認するには、次の手順を実行します。

- 1. Configuration Manager バージョン 1610、Configuration Manager 2012 SP2、Configuration Manager 2012 R2 SP1、Configuration Manager 2012 R2、Configuration Manager 2012 SP1、または Configuration Manager 2012 の[デバイスコレクション]で [All Dell Lifecycle Controller Servers ](すべての Dell Lifecycle Controller サーバー)を右クリックし、[Dell Lifecycle Controller] > [Launch Config Utility(Config Utility の起動)]を選択します。
- 2. [Dell Lifecycle Controller Configuration Utility ] の左ペインで、[Session Credentials, Verify Communication ](セッション資格情報、 通信の検証)を選択します。
- 3. [Run Check](チェックの実行)をクリックして、検出されたシステムの iDRAC との通信を検証します。 ネットワーク上で検出された iDRAC のリストと、その通信状態が表示されます。
- 4. チェックが完了したら、[Export to CSV](CSV にエクスポート)をクリックして結果を CSV 形式でエクスポートします。 ローカルドライブの場所を提供するか、または Copy to Clipboard(クリップボードにコピー)をクリックして結果をクリ ップボードにコピーし、プレーンテキスト形式で保存します。

## **コレクション用の Lifecycle Controller ログの表示とエク スポート**

コレクション用の Lifecycle Controller ログは、読み取り可能な形式で表示したり、Unified Naming Convention(UNC)または Common Internet File System (CIFS)共有内に .CSV ファイル形式で保存またはエクスポートすることができます。

コレクションの Lifecycle Controller ログを表示するには、次の手順を実行します。

- 1. Configuration Manager バージョン 1610、Configuration Manager 2012 SP2、Configuration Manager 2012 R2 SP1、Configuration Manager 2012 R2、Configuration Manager 2012 SP1、または Configuration Manager 2012 の[デバイスコレクション]で [All Dell Lifecycle Controller Servers](すべての Dell Lifecycle Controller サーバー)を右クリックし、[Dell Lifecycle Controller] > [Launch Config Utility(Config Utility の起動)]を選択します。
- 2. [View Lifecycle Controller Logs ] (Lifecycle Controller ログの表示)オプションを選択します。

コレクションのログファイルの表示およびエクスポートの手順は、シングルシステムのログファイルの表示とエクスポートに 似ています。

「[Lifecycle Controller](#page-61-0) ログの表示 、p. 62」に記載の手順 2~7 に従います。

画面には、デフォルトでコレクションの各システムの最新の 100 のログが表示されます。たとえば、コレクションに 10 のシス テムがある場合、画面には 1000 のログファイルが表示されます。

**メモ:** [Display](表示)ドロップダウンリストの数は、常にコレクションの合計数になります。たとえば、コレクション に 10 のシステムがある場合、ドロップダウンリストには、1000、2500、5000、および All(すべて)と表示されます。

### **Lifecycle Controller の資格情報の変更**

iDRAC 搭載システム上で、次の手順に従って Configuration Manager 用 DLCI で設定された WS-MAN 資格情報の検証や変更を行いま す。

**メモ:** Lifecycle Controller の資格情報と Configuration Manager データベースを同時に変更することをお勧めします。

<span id="page-46-0"></span>Lifecycle Controller の資格情報を変更するには、次の手順を実行します。

- 1. Configuration Manager バージョン 1610、Configuration Manager 2012 SP2、Configuration Manager 2012 R2 SP1、Configuration Manager 2012 R2、Configuration Manager 2012 SP1、Configuration Manager 2012 の[デバイスコレクション]で、[All Dell Lifecycle Controller Servers](すべての Dell Lifecycle Controller サーバー)を右クリックし [Dell Lifecycle Controller] > [Launch Config Utility(Config Utility の起動)]を選択します。
- 2. [ Dell Lifecycle Controller Configuration Utility ] の左ペインで、[ Modify Credentials on Lifecycle Controllers ] ( Lifecycle Controllers 資格情報の変更)を選択します。
- 3. 現在のユーザー名とパスワード、および新しいユーザー名とパスワードを入力します。Active Directory で認証されたユーザー 資格情報を入力することができます。

**メモ:** ユーザー名フィールドには特定の特殊文字を入力できません。ユーザー名フィールドで使用できる特殊文字の詳細 については、**Dell.com/support/home** で入手可能な iDRAC マニュアルを参照してください。

- [Skip CA check](CA チェックをスキップ)- このオプションはデフォルトで選択されています。このオプションをクリアす ると、Configuration Manager とターゲットシステム間の通信をセキュアにします。このオプションをクリアして、ターゲッ トシステムの証明書が信頼される認証局(CA)によって発行されていることを確認します。ターゲットシステムを信頼する 場合のみこのオプションをクリアします。
- [Skip CN check](CN チェックのスキップ)- このオプションをクリアしてセキュリティを強化し、システム名を認証して なりすましを防止します。共通名(CN)がターゲットシステムのホスト名と一致する必要はありません。ターゲットシス テムが信頼される場合のみこのオプションをクリアします。
- 4. [Update(アップデート)]をクリックします。

ネットワーク上で検出された iDRAC のリストと、その通信状態が表示されます。

ユーザー名とパスワードの資格情報を変更しその変更を表示するには、一連の WS-MAN コマンドをコレクション内の iDRAC 搭 載システムすべてに送信します。

5. アップデートが完了したら、[Export to CSV](CSV にエクスポート)をクリックして結果を CSV 形式でエクスポートします。 ローカルドライブ上の場所を入力します。

または

[Copy to Clipboard](クリップボードにコピー)をクリックして結果をクリップボードにコピーし、プレーンテキスト形式で保 存します。

#### **Configuration Manager データベースの Lifecycle Controller の資格情 報の変更**

Configuration Manager データベースの資格情報を変更するには、次の手順を実行します。

- 1. Configuration Manager バージョン 1610、Configuration Manager 2012 SP2、Configuration Manager 2012 R2 SP1、Configuration Manager 2012 R2、Configuration Manager 2012 SP1、Configuration Manager 2012 コンソールで、[管理] > [サイトの構成] > [ サイト] > [ <サイト名> を右クリック] > [ サイトコンポーネントの構成] > [ 帯域外管理] と選択します。 [帯域外管理コンポーネントプロパティウィンドウ] が表示されます。
- 2. [Dell Lifecycle Controller] タブをクリックします。
- 3. [Local User Account on Lifecycle Controllers](Lifecycle Controller 上のローカルユーザーアカウント)下で [Modify](変更)を クリックします。
- 4. [New Account Information](新規アカウント情報)ウィンドウで、新しいユーザー名と新しいパスワードを入力します。新しい パスワードを確認して、[OK] をクリックします。

Configuration Manager データベースで新しいユーザー名とパスワードの資格情報がアップデートされます。

## **コレクションのプラットフォーム復元**

次のタスクを実行するには、Configration Utility のこのオプションを使用することができます。

- コレクション内[のシステムプロファイルのエクス](#page-47-0)ポート。詳細については、「コレクション内のシステムプロファイルのエクス [ポート](#page-47-0) 、p. 48」を参照してください。
- コレクション内[のシステムプロファイルのインポー](#page-47-0)ト。詳細については、「コレクション内のシステムプロファイルのインポー [ト](#page-47-0) 、p. 48」を参照してください。
- コレクションのプロファイルの管理。
- [コレクションの](#page-47-0)部品交換プロパティを設定します。詳細については、「コレクションの部品交換プロパティの設定、p. 48」を 参照してください。

### <span id="page-47-0"></span>**コレクション内のシステムプロファイルのエクスポート**

このオプションを使って、コレクション内のすべてのシステムのシステム設定をバックアップすることができます。

コレクションの Platform Restore(プラットフォーム復元)画面を起動するには、次の手順を実行します。

- 1. Configuration Manager バージョン 1610、Configuration Manager 2012 SP2、Configuration Manager 2012 R2 SP1、Configuration Manager 2012 R2、Configuration Manager 2012 SP1、Configuration Manager 2012 の[デバイスコレクション]で、[All Dell Lifecycle Controller Servers ] ( すべての Dell Lifecycle Controller サーバー) を右クリックし [ Dell Lifecycle Controller ] > [ Launch Config Utility (Config Utility の起動)] を選択します。
- 2. [ Platform Restore ] (プラットフォーム復元)オプションを選択します。 コレクションのシステム設定をバックアップする手順は、シングルシステムのシステム設定をバックアップする手順と似てい ます。
- 3. 「[システムプロファイルのエクスポート](#page-64-0) 、p. 65」に記載の手順 1~6 に従います。

コレクションのバックアップファイルが作成される場合、各システムのバックアップファイルは指定したプレフィックスとシステ ムのサービスタグで作成されます。この形式は、復元プロセスを容易にするために作成されたバックアップファイルを管理するこ とです。

### **コレクション内のシステムプロファイルのインポート**

作成したシステムプロファイル / バックアップファイルをインポートすることができます。このオプションは、コレクション内で システムのバックアップイメージ / プロファイルを作成した場合のみ、適用されます。

コレクションの [Platform Restore](プラットフォーム復元)画面を起動するには、次の手順を実行します。

- 1. Configuration Manager バージョン 1610、Configuration Manager 2012 SP2、Configuration Manager 2012 R2 SP1、Configuration Manager 2012 R2、Configuration Manager 2012 SP1、Configuration Manager 2012 の[デバイスコレクション]で、[すべての Dell Lifecycle Controller サーバー | を右クリックし [ Dell Lifecycle Controller | > [ Launch Config Utility ( Config Utility の起動 ) | を選 択します。
- 2. [ Platform Restore ] (プラットフォーム復元)オプションを選択します。 コレクションのバックアップファイルのインポート手順は、シングルシステムのバックアップファイルのインポート手順と似 ています。
- 3. 「[システムプロファイルのインポート](#page-65-0) 、p. 66」に記載の手順 2~6 に従います。 バックアップファイルが存在するシステムのリストがグリッドに表示されます。
- 4. バックアップファイルをインポートしたいシステムを選択して、[Next](次へ)をクリックします。 タスクは Task Viewer に送信されます。[Task Viewer](#page-27-0) を起動して、タスクのステータスを表示することができます。
	- **メモ:** 有効なバックアップファイルがどのシステムのネットワーク共有場所にもない場合、システムは [Backup File](バ ックアップファイル)列に [No](いいえ)と示された状態でグリッドに表示され、チェックボックスは無効になります。

### **コレクションの部品交換プロパティの設定**

システムのコレクションに部品交換プロパティを設定する手順は、シングルシステムのプロパティを設定する手順に似ています。 ただし、システムのコレクションの有効なライセンスの確認は、他のプロパティの設定を完了し、タスクを送信した後に実行され ます。

第 11 世代の PowerEdge サーバーでは、ユーティリティがシステムの Lifecycle Controller にある Dell vFlash SD カードの有効ライセ ンスをチェックし、第 12 世代 PowerEdge サーバーでは、ユーティリティが Enterprise ライセンスをチェックします。

コレクションの Platform Restore(プラットフォーム復元)画面を起動するには、次の手順を実行します。

- 1. Configuration Manager バージョン 1610、Configuration Manager 2012 SP2、Configuration Manager 2012 R2 SP1、Configuration Manager 2012 R2、Configuration Manager 2012 SP1、Configuration Manager 2012 の[デバイスコレクション]で、[All Dell Lifecycle Controller Servers ] (すべての Dell Lifecycle Controller サーバー) を右クリックし [Dell Lifecycle Controller ] > [ Launch Config Utility (Config Utility の起動)]を選択します。
- 2. [Platform Restore](プラットフォーム復元)オプションを選択します。 部品交換プロパティの設定の詳細については、「システムの部品交換[プロパティの](#page-66-0)設定 、p. 67」を参照してください。

## **NIC または CNA プロファイルのコレクション内システム との比較**

この機能を使用すると、NIC/CNA プロファイルがシステムにどのように適用されているかを示す比較レポートを生成し、ターゲッ トシステムとのすべての不一致を特定できます。

比較レポートを生成するには、次の手順を実行します。

- 1. Configuration Manager バージョン 1610、Configuration Manager 2012 SP2、Configuration Manager 2012 R2 SP1、Configuration Manager 2012 R2、Configuration Manager 2012 SP1、Configuration Manager 2012 の[デバイスコレクション]で、[All Dell Lifecycle Controller Servers](すべての Dell Lifecycle Controller サーバー)を右クリックし[Dell Lifecycle Controller] > [Launch Config Utility (Config Utility の起動)] を選択します。
- 2. [Network Adapter Comparison Report](ネットワークアダプタ比較レポート)オプションを選択します。
- 3. [Network Adapter Comparison Report](ネットワークアダプタ比較レポート)画面で、[Browse](参照)をクリックし、コレク ションに適用された NIC または CNA プロファイルファイルを選択します。
	- プログレスバーによって、ターゲットシステムがスキャンされ、比較レポートが生成中であることが示されます。
- 4. 比較レポートの生成後は、次の色が表示されます。
	- [白色] 適用されたプロファイルとターゲットシステムのプロファイルが一致していることを示します。
	- [赤色] プロファイルをターゲットシステムに適用したときに不一致があったことを示します。
	- [灰色] 適用されたプロファイルが設定されていなかったか、属性がターゲットシステムで不明であることを示します。

#### 次の詳細も表示されます。

- 「Target System (ターゲットシステム)] プロファイルの比較対象となるターゲットシステムの名前。
- 「Target AdapterTarget Adapter(ターゲットアダプタ)] ターゲットシステムに存在するアダプタのタイプ。ターゲットシ ステムには複数のアダプタがある場合があります。
- [ Configuration Applied ( 適用された設定 )] ターゲットシステムに適用された設定。
- 5. 比較レポートで任意の記録を選択し、[View Details](詳細の表示)をクリックして [Port Comparison](ポート比較)の詳細 を表示します。システムのポートの詳細が表示されます。色分けは、[Comparison Report](比較レポート)画面と同様です。 手順 4 を参照してください。
- 6. ポートを選択し、[View Details](詳細の表示)をクリックして、[Personality Comparison](パーソナリティ比較)の詳細を表 示します。次の詳細が表示されます。
	- [ Partition ( パーティション )] レポートのパーティション番号。
	- [Personality(パーソナリティ)]- パーティション上にあるターゲットシステムの元のパーソナリティ。
	- [Personality Applied(適用されたパーソナリティ)]- NIC または CNA プロファイルからパーティションに適用されたパーソ ナリティ。
	- [ Min Bandwidth ( 最小帯域幅 ) ] パーティションで使用できる最小帯域幅。
	- [Min Bandwidth Applied(適用された最小帯域幅)]- パーティションに適用された最小帯域幅。
	- [ Max. Bandwidth ( 最大帯域幅 )] パーティションで使用できる最大帯域幅。
	- [Max. Bandwidth Applied(適用された最大帯域幅)]- パーティションに適用された最大帯域幅。
	- 色分けは、[Comparison Report](比較レポート)画面と同様です。詳細については、手順 4 を参照してください。

7. パーティションを選択し、[View Port Details](ポートの詳細の表示)をクリックします。ポートの詳細画面に NIC と iSCSI 属 性の詳細が表示されます。次の詳細が表示されます。

- [ Attribute ( 属性 ) ] NIC または iSCSI 属性のリスト。
- [System Value(システム値)]- システムに存在していた属性値。
- 「Value Applied (適用された値)] プロファイルから適用された属性値。

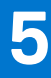

# **サーバーのインポートユーティリティの使用**

本項では、サーバーのインポートユーティリティを使用して実行できる各種アクティビティについて説明します。このユーティリ ティは、Configuration Manager 用 DLCI をインストールするときにインストールされます。Configuration Manager 用 Dell Lifecycle Controller Integration のインストールの詳細については、インストールガイドを参照してください。

サーバーのインポートユーティリティでは、次の操作が可能です。

- Configuration Manager 用 DLCI によって自動検出されないものの、すでに Configuration Manager 環境の一部である Dell サーバー をインポートします。インポート後は、[All Dell Lifecycle Controller Servers(すべての Dell Lifecycle Controller サーバー)] > [ Dell Imported Servers(Dell インポート済みサーバー)] にこれらのサーバーが表示され、Configuration Manager 用 DLCI の機能を使 用してさまざまな操作を実行できます。詳細については、「Dell サーバーのインポート」を参照してください。
- .CSV 形式で保存された外部ファイルからシステム変数をコレクション内のシステムにインポートします。これらの変数は、オ ペレーティングシステムをサーバーに導入するタスクシーケンスの作成時に使用されます。詳細については、[「システム](#page-50-0)変数の [インポート](#page-50-0)」を参照してください。
- **トピック:**
- Dell サーバーのインポート
- システム変数[のインポート](#page-50-0)

## **Dell サーバーのインポート**

Configuration Manager 用 DLCI によって自動検出されない Dell サーバーをインポートするには、以下を実行します。

- 1. Configuration Manager バージョン 1610、Configuration Manager 2012 SP2、Configuration Manager 2012 R2 SP1、Configuration Manager 2012 R2、Configuration Manager 2012 SP1、または Configuration Manager 2012 コンソールで、
	- a. [Assets and Compliance](資産およびコンプライアンス)に移動し、[Devices](デバイス)を右クリックします。
	- b. [Dell Lifecycle Controller] > [ Import Dell PowerEdge Server(Dell PowerEdge サーバーのインポート)]を選択します。
- 2. [Import Dell Servers](Dell サーバーのインポート)画面で、[Import Dell Servers](Dell サーバーのインポート)オプションを選 択します。
- 3. [Specify an iDRAC IP address range](iDRAC IP アドレスの範囲を指定する)を選択して、IP アドレスの範囲を入力します。これ は、インポートしているサーバーの iDRAC IP アドレスの範囲です。

カンマまたは新しい行で区切ったファイルから Specify iDRAC IP addresses (iDRAC IP アドレスを指定する)を選択することも できます。[Browse](参照)をクリックして、ファイルを .CSV 形式で保存した場所に移動します。

.CSV ファイルで、IP アドレスを次のいずれかの形式でリストします。

- カンマを区切り文字として使用して IP アドレスを区切ります。例: 172.16.2.5、172.16.2.38、172.16.1.1.
- IP アドレスを別の行に含めます。例えば次のようになります。
	- 新しい行:172.16.1.1
	- 新しい行:72.16.1.5
	- 新しい行:172.16.1.45
- 4. **コレクション名**にコレクションの名前を入力します。固有のコレクション名を入力するようにしてください。既存のコレクシ ョン名を入力すると、**<collection name> already exists**(<コレクション名>は既に存在します)というエラーメッセージが 表示されます。
- 5. [Next](次へ) をクリックします。

iDRAC 認証プロセスでは、指定したそれぞれの iDRAC IP アドレスに対して、Configuration Manager 用 DLCI のインストール時 に入力した iDRAC 資格情報を確認します。グリッドには、IP アドレス、サーバー名、および認証のステータスが表示されます。

Active Directory で認証されたユーザー資格情報を入力することができます。

指定された iDRAC ユーザーがインポートするどのサーバーの iDRAC にも存在していない場合、ステータスが 認証失敗 として 表示され、サーバーはインポートできません。

**ライセンス情報**

**Licensed nodes**(ライセンスされたノード):提供されたノード数。 **Nodes in use**(使用中ノード):サーバーに割り当てられたノード数。 <span id="page-50-0"></span>管理対象サーバーは緑色で表示されます。

- 6. [Next](次へ)をクリックして、インポートするサーバーを選択します。デフォルトでは、認証ステータスが [Success](成 功)になっているシステムがすべて選択されています。
- 7. [ Save As ] (名前を付けて保存) をクリックして、レポートを .CSV ファイルとして任意の場所に保存します。
- 8. インポートされるサーバーを表示するターゲットコレクションを指定し、[Next](次へ)をクリックします。
- 9. [ Save As ] (名前を付けて保存) をクリックして、レポートを .CSV ファイルとして任意の場所に保存します。
- 10. インポートプロセスが完了したら、[Close](閉じる)をクリックしてユーティリティを閉じます。

### **システム変数のインポート**

.CSV 形式で保存された外部ファイルからシステム変数をインポートするには、次の手順を実行します。

- 1. Configuration Manager バージョン 1610、Configuration Manager 2012 SP2、Configuration Manager 2012 R2 SP1、Configuration Manager 2012 R2、Configuration Manager 2012 SP1、Configuration Manager 2012 コンソールで、
	- a. [Assets and Compliance](資産およびコンプライアンス)に移動し、[Devices](デバイス)を右クリックします。
	- b. [Dell Lifecycle Controller] > [ Import Dell PowerEdge Server(Dell PowerEdge サーバーのインポート)]を選択します。
- 2. [Import Dell Servers ] (Dell サーバーのインポート)画面で、[Import System Variables ] (システム変数のインポート)オプショ ンを選択します。
- 3. [Browse](参照)をクリックして、変数を含む [.CSV] ファイルを選択します。
- 4. [Next](次へ) をクリックします。

画面に、すでにシステムに存在する変数値と .CSV ファイルに存在する変数値の比較レポートが表示されます。 変数は、ファイルにおいて次の形式で定義する必要があります。

<*System Name*>, <*variable1 name*> = <*variable1 value*>, <*variable2 name*>=<*variable2 value*>. 例えば次のようになります。 <System Name1>, InstallOSVer=Win2K3,CountDisks=5 <System Name2>, InstallOSVer=Win2K8,CountDisks=4 <System Name3>, CountDisks=4,RAIDController=H700

5. [Next](次へ) をクリックします。

画面に、すでにシステムに存在する変数値と .CSV ファイルに存在する変数値の比較レポートが表示されます。次の詳細が表示 されます。

- **Name(名前)** システムの名前。
- **Variable Name(変数名)** 変数の名前。
- **Value in the .CSV file(.CSV ファイルの値)** .CSV ファイルの変数の値。ファイルに変数がない場合、この列には NA (該当なし)という値が表示されます。
- **Value in the System(システムの値)** システムの変数の値。システムに変数がない場合、この列には NA(該当なし) という値が表示されます。
- **Action(処置)** 変数に対して行われる処置。処置は常に .CSV ファイルにある変数と値を優先します。

#### **表 7. 処置と説明**

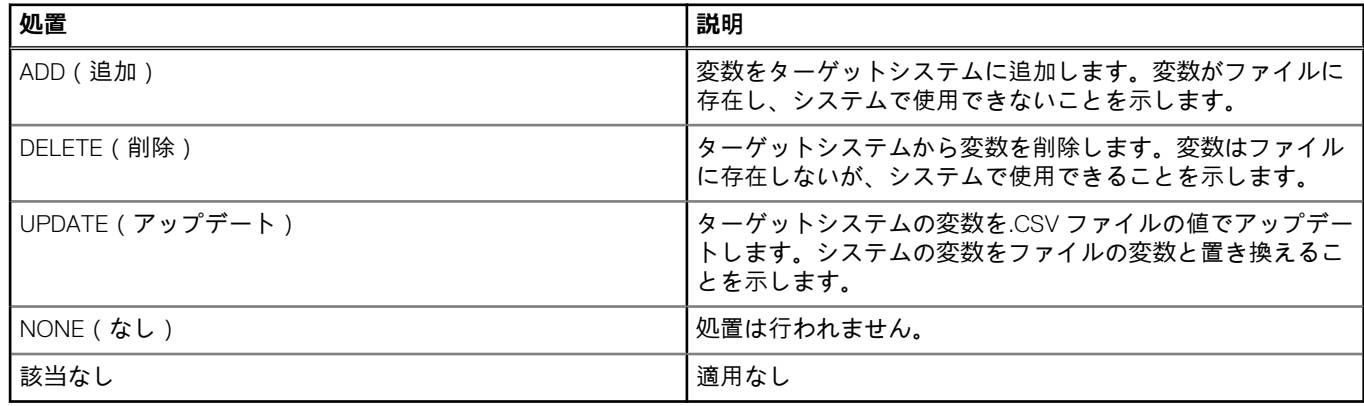

6. インポートしたい変数を選択します。

デフォルトでは、グリッドで [ADD](追加)および [UPDATE](アップデート)処置があるレコードが選択されます。 [DELETE](削除)処置があるレコードは選択されません。レコードをシステムから削除する場合は、レコードを選択する必要 があります。

また、システム名に基づいてグリッドでレコードをフィルタすることもできます。

- 7. [Next](次へ) をクリックします。
- 8. [ Save As ] (名前を付けて保存) をクリックして、レポートを .CSV ファイルとして任意の場所に保存します。
- 9. インポートプロセスが完了したら、[Close](閉じる)をクリックしてユーティリティを閉じます。

# **System Viewer ユーティリティの使用**

**6**

本章では、[System Viewer] ユーティリティで実行できる操作について説明します。

[System Viewer] ユーティリティを使用して次の操作を実行できます。

- ハードウェア設定の表示および編集。詳細については、「BIOS 設定の表示と編集 、p. 53」を参照してください。
- RAID 設定の表示および編集。詳細については、「[RAID](#page-54-0) の表示と設定 、p. 55」を参照してください。
- システムの iDRAC 設定[プロファイルの](#page-54-0)作成および編集。詳細については、「システム用 iDRAC プロファイルの設定 、p. 55 を参照してください。
- NIC や CNA などのネットワークアダプタの設定の作成と、プロファイルへの設定の保存。詳細については、「[システムの](#page-56-0) NIC [および](#page-56-0) CNA の設定 、p. 57」を参照してください。
- FC HBA [カードの](#page-58-0)設定の作成、および設定のプロファイルとしての保存。 詳細については、「システム用の FC HBA カードの設 [定](#page-58-0) 、p. 59」を参照してください。
- 現在のファームウェアインベントリの表示、ベースラインとの比較、およびファームウェアのアップデート。詳細については、 「[ファームウェアインベントリの](#page-12-0)比較とアップデート 、p. 13」を参照してください。
- ハードウェア設定[プロファイルの](#page-60-0)比較。詳細については、「ハードウェア設定プロファイルの比較、p. 61」を参照してくださ い。
- Lifecycle Controller ログの表示およびエクスポート。詳細については、「[Lifecycle Controller](#page-61-0) ログの表示 、p. 62」を参照してく ださい。
- [システムのハードウェアインベントリの](#page-63-0)表示。詳細については、「システムのハードウェアインベントリの表示 、p. 64」を参 照してください。
	- **メモ:** 直接編集することができるのはハードウェア設定および RAID 設定のプロファイルだけです。システム構成を直接編 集することはできません。
- 以下を含むプラットフォームの復元タスクを実行する。
	- 外部の場所へのシステムプロファイルのエクスポート。
	- 外部の場所からの保存済みシステムプロファイルのインポート。
	- システムの部品交換プロパティの設定。

詳細については、「[システムのプラットフォーム](#page-63-0)復元 、p. 64」を参照してください。

● FC HBA 設定プロファイルのターゲットシステムとの比較。詳細については、「FC HBA [プロファイルのターゲットシステムとの](#page-67-0) [比較](#page-67-0) 、p. 68」を参照してください。

#### **トピック:**

- BIOS 設定の表示と編集
- [RAID](#page-54-0) の表示と設定
- システム用 iDRAC [プロファイルの](#page-54-0)設定
- [システムの](#page-56-0) NIC および CNA の設定
- システム用の FC HBA [カードの](#page-58-0)設定
- [ファームウェアインベントリの](#page-59-0)比較とアップデート
- ハードウェア設定[プロファイルの](#page-60-0)比較
- [Lifecycle Controller](#page-61-0) ログの表示
- [システムのハードウェアインベントリの](#page-63-0)表示
- [システムのプラットフォーム](#page-63-0)復元
- FC HBA [プロファイルのターゲットシステムとの](#page-67-0)比較

## **BIOS 設定の表示と編集**

この機能を使って、システムまたはシステムコレクションの現在の BIOS 設定を表示および編集し、プロファイルとして保存でき ます。

**メモ:** 複数のターゲットシステムへの起動順序の適用は、それらのターゲットシステムの起動デバイスの数が、プロファイル に示されている数以下の場合のみ可能です。

<span id="page-53-0"></span>**メモ:** Configuration Manager 2012 では、UEFI 起動モードを使用したオペレーティングシステムの導入はサポートされていませ ん。

### **新規プロファイルの作成**

- 新しいプロファイルを作成するには、次の手順を実行します。
- 1. [BIOS Configuration](BIOS 設定)画面で [Create a New Profile](新規プロファイルの作成)を選択し、[Next](次へ)をク リックします。

[BIOS Attributes](BIOS 属性)タブに、システムの BIOS 属性と現在の設定が表示されます。[Boot Sequence](起動順序)タ ブに、システムの起動順序の情報が表示されます。

- 2. [BIOS Attributes ](BIOS 属性)タブで属性のチェックボックスをオンにして、プロファイルに含める属性を選択します。[Select **All ](すべて選択)をオンにすると、リストのすべての属性が選択されます。** 
	- **メモ:** プロファイルの BIOS 属性をオフのままにすることができます。プロファイルのどの BIOS 属性も選択しない場合は、 プロファイルのインポート時に起動順序の情報のみが対象になります。
- 3. [Save As Profile](プロファイルとして保存)をクリックして、プロファイルを XML ファイルとして保存します。

#### **既存プロファイルの編集**

既存のプロファイルを編集するには、次の手順を実行します。

- 1. [BIOS Configuration](BIOS 設定)画面で、[Edit an Existing Profile](既存プロファイルの編集)を選択し、[Browse ](参照) をクリックしてプロファイルを参照します。
- 2. 編集するプロファイルを選択し、[Next](次へ)をクリックします。 [BIOS Attributes ](BIOS 属性)タブに、選択したプロファイルの BIOS 属性が表示されます。
- 3. 編集する属性を選択し、[Edit Attribute](属性の編集)をクリックします。 [Custom Attribute Editor](カスタム属性エディタ)で、[Attribute Name](属性名)フィールドにすべての属性のドロップダウ ンリストが表示されます。
- 4. 編集する属性を選択し、必要な変更を行います。
- 5. [OK ]をクリックして変更内容を保存し、[Custom Attribute ](カスタム属性エディタ)を終了します。
	- $\bigcap$ **メモ:** 行った変更をリセットするには、[Reset](リセット)をクリックします。

#### **新しい属性の追加**

新しい属性を追加するには、次の手順を実行します。

- 1. [BIOS Configuration](BIOS 設定)画面で、[Create a New Profile](新規プロファイルの作成)または [Edit an Existing Profile] (既存プロファイルの編集)を選択し、[Browse](参照)をクリックしてプロファイルを参照します。
- 2. [BIOS Attributes](BIOS 属性)タブで [Add Attribute](属性の追加)をクリックします。
- 3. [Custom Attribute Editor](カスタム属性エディタ)で [Attribute Name](属性名)フィールドに属性名を入力します。このフ ィールドへの入力は必須です。
- 4. 追加する属性のタイプを、[Attribute Type](属性タイプ)ドロップダウンリストから選択します。属性には、次の 3 つのタイ プがあります。
	- 「列挙型属性 ] 複数の値を含むコンボボックスを表示します。少なくとも 1つの値を選択する必要があります。
	- [テキスト属性] テキストの値を含むフィールドを表示します。このフィールドは空白にすることができます。
	- [数値属性] 整数の値を含むフィールドを表示します。このフィールドを空白にすることはできません。
- 5. 選択した属性のタイプに基づいて属性の値を入力します。属性のタイプに「列挙型属性]を選択したと仮定します。
	- 値を追加するには、列挙する属性値を [Possible Value](可能な値)フィールドに入力して、[Add](追加)をクリックし ます。
	- 属性の値を更新するには、更新したい値を選択し、[Possible Values](可能な値)フィールドで必要な変更を行った後、 [Update](アップデート)をクリックします。
	- 値を削除するには、値を選択し、[Delete (削除)] クリックします。確認を求めるダイアログボックスが表示されます。 [Yes](はい)をクリックして値を削除します。
- 6. [OK] をクリックして [Custom Attribute Editor ](カスタム属性エディタ)を終了し、[BIOS Attributes](BIOS 属性)タブに 戻ります。

### <span id="page-54-0"></span>**既存 BIOS 属性の編集**

既存の BIOS 属性を編集するには、「既存[のプロファイルの](#page-53-0)編集」の手順 2~5 に従ってください。

#### **BIOS または UEFI 起動順序およびハードディスクドライブの順序の変更**

BIOS 起動順序およびハードディスクドライブの順序を変更するには、次の手順を行ってください。

- 1. [BIOS Configuration ] (BIOS 設定)画面で、[Create a New Profile ] (新規プロファイルの作成)または「Edit an Existing Profile ] (既存プロファイルの編集)を選択し、[Browse](参照)をクリックしてプロファイルを参照します。
- 2. [Boot or UEFI Sequence](起動または UEFI 順序)タブをクリックします。 現在の BIOS または UEFI 起動順序およびハードディスクドライブの順序が表示されます。
- 3. [Move Up ](上へ移動)および [Move Down ](下へ移動)を使用して、BIOS/UEFI 起動順序、またはハードディスクドライブ の順序を変更します。

サーバーで SAN 起動デバイスを手動でマップすると、ハードディスクドライブシーケンスとして表示されます。SAN 起動デバ イスの起動順序 を変更するには、[Move Up](上に移動)を使用して、SAN 起動デバイスがハードディスクドライブシーケン ス内の最初の起動デバイスになるまで、SAN 起動デバイスをハードディスクドライブシーケンスで上に移動させます。

**メモ:** 複数の SAN 起動デバイスがハードディスクドライブシーケンス内に存在し、指定されたデバイスを最初の起動デバ イスとして選択する場合、最初の起動デバイスの選択は Lifecycle Controller シーケンスに基づいて行われます。

4. [OK] をクリックして、変更を保存します。

**メモ:**

- 第13世代の Dell PowerEdge サーバーについては、現在保存されている起動モードの BIOS 属性および起動順序のみを表 示できます。
- 行った変更をリセットするには、[Reset](リセット)をクリックします。
- 機能するタスクシーケンス: 起動モードと起動順序を指定し、続けて NIC または RAID の設定タスクを行います。オプ ションで iDRAC 設定タスクに含めます。
- 機能しないタスクシーケンス: 起動モードと起動順序を指定し、続けて iDRAC のみ、および OSD のみの設定タスクを 行っても機能しません。
- 部分的に機能するタスクシーケンス: 起動モードと起動順序が一緒に適用されると、起動モードのみが機能します。

### **RAID の表示と設定**

この機能を使用すると、サーバーの RAID を表示し、設定することができます。

- 1. [System Viewer ]ユーティリティで、[RAID Configuration](RAID 設定)をクリックします。 [RAID Configuration](RAID 設定)画面に、お使いのシステムの RAID 情報(仮想ディスクの数、コントローラ ID、RAID レベ ル、物理ディスクなど)が表示されます。
- 2. [ Create RAID profile ] (RAID プロファイルの作成)をクリックし、[ Array Builder ]を使用して新しい RAID 設定プロファイルを 作成します。Array Builder の使用の詳細については、「[Array Builder](#page-29-0) の使用」を参照してください。

## **システム用 iDRAC プロファイルの設定**

この機能を使用すると、iDRAC 設定を定義および保存し、オペレーティングシステムの導入中にワークフローの一貫としてプロフ ァイルをコレクションに適用することができます。

システムの iDRAC プロファイルは、[System Viewer] ユーティリティを使用して作成または編集できます。

#### **Integrated Dell Remote Access Controller プロファイルの作成**

iDRAC プロファイルを作成するには、次の手順を実行します。

- 1. [System Viewer ]ユーティリティで、[iDRAC Configuration](iDRAC 設定)をクリックします。 iDRAC 設定のオプションが表示されます。
- 2. [ Create a New Profile ] (新規プロファイルの作成) を選択して、[ Next ] (次へ) をクリックします。
- 3. [Network Configuration](ネットワーク設定)タブをクリックします。
- 4. 設定する属性をドロップダウンリストから選択します。次の属性を設定することができます。
	- [ LAN 設定 ]
	- [LAN 詳細設定]
	- [共通 IP 設定]
	- [ IPv4 設定 ]
	- **メモ:** 上記の属性に設定可能な各種パラメータの詳細については、[Dell.com/support/home]にある『*Integrated Dell Remote Access Controller7/8 with Lifecycle Controller Version 2.30.30.30*』(Integrated Dell Remote Access Controller7/8 with Lifecycle Controller バージョン 2.30.30.30)を参照してください。
- 5. [Users](ユーザー)タブをクリックします。
- グリッドがシステムから iDRAC ユーザーのリストを取得し、表示します。
- 6. ユーザーアカウントを追加するか、既存のユーザーアカウントを編集できます。iDRAC には 16 人のユーザーがいますが、その うち 15 人のユーザーを設定できます。
	- 新規のユーザーアカウントを追加するには、設定されていないユーザーアカウントを選択します。
	- ユーザーアカウントを編集するには、グリッドからアカウントを選択し、[Edit](編集)をクリックするか、ユーザーアカ ウントをダブルクリックします。
		- [Edit User 1(ユーザーの編集)画面が表示されます。

**メモ:** DLCI がシステムの iDRAC にアクセスするために使用するユーザーアカウントは編集できません。

- 7. 次の詳細を指定します。
	- [ General Details ( 一般詳細)] ユーザー名とパスワードを入力します。ユーザーアカウントを作成または編集する場合は、 パスワードを指定する必要があります。
	- [IPMI LAN user Privilege granted(付与された IPMI LAN ユーザー権限)] ドロップダウンリストからユーザータイプを選択 して、IPMI LAN ユーザー権限を付与します。
	- 「Other Privilege(その他の権限)] ドロップダウンリストから Integrated Dell Remote Access Controller グループを選択し、 グループに割り当てる権限を選択します。

権限の詳細については、[Dell.com/support/home]にある『*Integrated Dell Remote Access Controller7/8 with Lifecycle Controller Version 2.30.30.30*』(Integrated Dell Remote Access Controller7/8 with Lifecycle Controller バージョン 2.30.30.30)を参照して ください。

- 8. [OK] をクリックして、ユーザーアカウントの設定を保存し、[Users](ユーザー)タブに戻ります。
- 9. [Save As Profile ] (プロファイルとして保存)をクリックして、Integrated Dell Remote Access Controller 設定プロファイルを保 存します。

#### **Integrated Dell Remote Access Controller プロファイルの編集**

iDRAC プロファイルを編集するには、次の手順を実行します。

- 1. [System Viewer] ユーティリティで、[iDRAC Configuration](iDRAC 設定)をクリックします。 iDRAC 設定のオプションが表示されます。
- 2. [Edit an Existing Profile](既存プロファイルの編集)を選択します。
- 3. [Browse](参照)をクリックして iDRAC 設定プロファイルを保存した場所に移動し、[Next](次へ)をクリックします。
- 4. [Network Configuration](ネットワーク設定)タブで、編集する属性を選択します。

**メモ:** 前述の属性に設定可能な各種パラメータの詳細については、Dell.com/support/home にある『*Integrated Dell Remote Access Controller7/8 with Lifecycle Controller Version 2.30.30.30*』(Integrated Dell Remote Access Controller7/8 with Lifecycle Controller バージョン 2.30.30.30)を参照してください。

- 5. [Users](ユーザー)タブをクリックします。
- グリッドが既存プロファイルから iDRAC ユーザーのリストを取得し、表示します。
- 6. ユーザーアカウントを追加するか、既存のユーザーアカウントを編集できます。詳細については、「[Integrated Dell Remote](#page-54-0) [Access Controller](#page-54-0) プロファイルの作成 、p. 55」の手順 6 と手順 7 を参照してください。
- 7. [Save as profile ] (プロファイルとして保存)をクリックして、変更した iDRAC 設定プロファイルを保存します。

## <span id="page-56-0"></span>**システムの NIC および CNA の設定**

この機能を使用すると、システムの特定のネットワークインタフェースカード(NIC)または統合ネットワークアダプタ(CNA) の異なる属性を設定し、プロファイルに保存できます。システムの NIC または CNA プロファイルを作成できますが、プロファイ ルはコレクションのみに適用できます。この機能では、コレクションで NIC パーティションを作成できます。

各 NIC タイプは、テンプレートに関連付けられています。このテンプレートには特定のインスタンス情報は含まれておらず、テン プレートは特定のシステムに依存しません。たとえば、[DualPort-QuadPartition-NIC] テンプレートでは、CNA の 8 つのパーティ ションをさまざまな役割に設定できます。

Lifecycle Controller 対応の NIC については、**Dell.com/support/manuals** で入手可能な『*Dell Lifecycle Controller Unified Server Configurator/Unified Server Configurator-Lifecycle Controller Enabled User's Guide*』(Dell Lifecycle Controller Unified Server Configurator/Unified Server Configurator-Lifecycle Controller Enabled ユーザーズガイド)を参照してください。

### **NIC または CNA プロファイルの作成**

NIC/CNA プロファイルを作成するには、次の手順を実行します。

- 1. [System Viewer ]ユーティリティで、[Network Adapter Configuration](ネットワークアダプタ設定)をクリックします。 新規プロファイルを作成するオプション、既存プロファイルを編集するオプション、またはコレクションをスキャンしてアダ プタを検出するオプションが表示されます。
- 2. [ Create a New Profile ] (新規プロファイルの作成)を選択して、[ Next ] (次へ)をクリックします。 [Network Adapter Configuration ] (ネットワークアダプタの設定)画面が表示されます。
- 3. [Add](追加)をクリックしてアダプタを追加します。
- 4. [Add Adapter](アダプタの追加)ダイアログボックスで、次の操作を行います。
	- [ Adapter Type ] (アダプタタイプ)をドロップダウンメニューから選択します。
	- アダプタの場所を選択し、スロット番号を指定します。
	- [OK] をクリックします。

これでそのアダプタが [Network Adapter Configuration](ネットワークアダプタ設定)画面に追加されました。

- 5. プロファイルからアダプタのいずれかを削除したい場合は、そのアダプタを選択して [Remove](削除)をクリックします。
- 6. アダプタを選択し、[Configure](設定)をクリックしてアダプタを設定します。アダプタの設定の詳細については、[「アダプタ](#page-57-0) の[設定](#page-57-0)」を参照してください。
- 7. アダプタの設定が終了したら、[Save as profile ] (プロファイルとして保存)をクリックして NIC プロファイルを保存します。 プロファイルのどのアダプタも設定しなかった場合は、次のメッセージが表示されます。

No Adapter is configured. Please configure before saving.

[OK] をクリックして、プロファイルを保存する前に一部のアダプタを設定します。

すべてではなく一部のアダプタを設定した場合は、次のメッセージが表示されます。

You have not configured all adapters and settings. Are you sure you want to save the profile?

[OK] をクリックしてプロファイルを保存するか、[Cancel](キャンセル)をクリックしてすべてのアダプタの設定を行いま す。

### **コレクションのスキャン**

コレクションをスキャンして設定されたアダプタを特定し、NIC または CNA プロファイルをリストして、それらを編集することが できます。コレクションをスキャンするには、次の手順を実行します。

- 1. [System Viewer ]ユーティリティで、[Network Adapter Configuration](ネットワークアダプタ設定)をクリックします。
- 2. [ Scan collection to identify adapters ] ( コレクションをスキャンしてアダプタを検出) を選択し、[ Next ] ( 次へ) をクリックしま す。
	- **メモ:** ユーティリティがコレクションをスキャンする前に、プロセスに時間がかかる場合があることを示す警告が表示され ます。[Cancel](キャンセル)をクリックすると、スキャンプロセスは中止され、[Scan collection to identify adapters](コレクションをスキャンしてアダプタを検出)オプションが選択されません。
- <span id="page-57-0"></span>3. ユーティリティはコレクションをスキャンし、進捗バーがタスクの進捗状況を示します。タスクが完了したら、[Next](次 へ)をクリックします。
- 4. [Network Adapter Configuration](ネットワークアダプタの設定)画面にコレクションのアダプタが表示されます。
- 5. 設定するアダプタを選択し、[Configure](設定)をクリックします。詳細については、「アダプタの設定 、p. 58」を参照して ください。
- 6. プロファイルからアダプタのいずれかを削除したい場合は、そのアダプタを選択して [Remove](削除)をクリックします。
- 7. [Add](追加)をクリックして、アダプタをプロファイルに追加することもできます。詳細については、「NIC [または](#page-56-0) CNA プロ [ファイルの](#page-56-0)作成 、p. 57」の手順 4 を参照してください。
- 8. [Save as profile](プロファイルとして保存)をクリックして、変更した NIC プロファイルを保存します。

### **アダプタの設定**

アダプタを設定するには、次の手順を実行します。

1. [Network Adapter Configuration](ネットワークアダプタの設定)画面でアダプタを選択し、[Configure](設定)をクリックし ます。

[Adapter Configuration](アダプタの設定)ダイアログボックスが表示されます。

- 2. 次のオプションのいずれかを選択します。
	- [ Configure adapter settings ] (アダプタの設定) 設定を行います。
	- [ Copy settings from adapter ] (設定をアダプタからコピー) すでに設定済みのアダプタから設定をコピーします。
- 3. [Configure](設定)をクリックします。 [ Adapter Configuration ] (アダプタの設定) ダイアログボックスが表示されます。
- 4. 設定するアダプタを選択し、[Configure](設定)をクリックします。
- 5. 次のオプションのいずれかを選択します。
	- [Configure port settings(ポートの設定)] ポートを設定します。ポートの設定を手動で行う場合は、次の手順に進んでく ださい。
	- [ Copy settings from port (設定をポートからコピー)] すでに設定済みのポートからポート設定をコピーします。ポート設 定をコピーする場合は、手順 7 に進みます。
- 6. ポートのパーティションごとにパーソナリティを選択し、帯域幅を入力して、パーソナリティごとに設定を行う必要がありま す。1つのポートには最大4つまでのパーティションを設定できます(各パーティションには1つのパーソナリティが割り当て られます)。

[Personalities and Settings](パーソナリティと設定)で、各パーティションに対してパーソナリティを選択し、最小および最大 帯域幅を設定します。以下のいずれかのオプションを選択できます。

- $\bullet$  [NIC]
- [iSCSI]
- [FCoE]

**メモ:** パーソナリティは CNA のみに選択でき、NIC には選択できません。

- 7. [Port Settings](ポートの設定)をクリックして NIC および iSCSI パラメータを設定します。詳細については、「NIC および iSCSI パラメータの設定」を参照してください。
- 8. [OK] をクリックして設定を保存します。

#### **NIC および iSCSI パラメータの設定**

ポートの設定 画面で、NIC および iSCSI パラメータを設定することができます。

NIC および iSCSI パラメータを設定するには、次の手順を実行します。

- 1. [Port Settings](ポートの設定)画面の NIC タブで、次のパラメータを指定します。
	- [ Select All ]( すべて選択) NIC で利用可能なすべてのオプションをチェックする場合に選択します。
	- [Boot protocol](起動プロトコル)- システムを起動するためのプロトコルを選択します。PXE、iSCSI、または FCoE を選 択できます。
	- [Wake on LAN] LAN 全体のシステムのスイッチをオンにすることを選択します。このオプションを有効または無効にする ことを選択できます。
	- [Wake on LAN link speed](Wake on LAN リンク速度)- Wake on LAN リンク速度をドロップダウンリストから指定します。
	- [VLAN mode](VLAN モード)- システムが同じネットワークスイッチにないときにシステムを VLAN に追加する場合に選 択します。このオプションを有効または無効にすることを選択できます。
- <span id="page-58-0"></span>● [ Link speed ]( リンク速度) - NIC リンク速度を選択します。
- [ Flow Control ] (フロー制御) データフロー制御を選択します。
- [IP auto configuration ] (IP 自動設定) システムの IP アドレスを自動的に設定することを選択します。このオプションを有 効または無効にすることを選択できます。
- 「SRIOV configuration I(SRIOV 設定)- システムのシングルルート入出力の仮想化を設定することを選択します。このオプシ ョンを有効または無効にすることを選択できます。

[OK] をクリックして設定を保存します。

- 2. [iSCSI] タブをクリックして、次のパラメータを指定します。
	- 「CHAP authentication ] (CHAP 認証) iSCSI ターゲットの検出中に、システムのチャレンジハンドシェイク認証プロトコル (CHAP)を有効または無効にします。このオプションを有効にする場合は、iSCSI イニシエータパラメータ設定画面で CHAP ID と CHAP シークレットを入力する必要があります。
	- [CHAP mutual authentication](CHAP 相互認証)- iSCSI ターゲットを検出するときに、ネットワーク内のシステム間の双方 向 CHAP 認証を有効または無効にします。
	- [iSCSI via DHCP](DHCP 経由の iSCSI)- DHCP を使用した iSCSI ターゲットの検出を有効または無効にします。
	- [Windows Boot HBA Mode](HBA モードでの Windows 起動)- この属性は、ホストオペレーティングシステムがソフトウェ アイニシエータモードに設定されている場合は無効、HBA モードに設定されている場合は有効にします。このオプション は、NetXtreme アダプタで利用可能です。
	- [Boot to Target ](ターゲットから起動) この属性を有効または無効にします。このオプションを有効にすると、iSCSI 起 動ホストソフトウェアは iSCSI ターゲットからの起動を試みます。
	- [DHCP Vendor ID](DHCP ベンダー ID)- このフィールドで DHCP ベンダー ID を指定します。DHCP Offer パケットのベン ダークラス ID がこのフィールドの値と一致する場合、iSCSI 起動ホストソフトウェアは必要な iSCSI 起動エクステンション を検索します。DHCP 経由の iSCSI オプションが無効の場合は、この値を設定する必要はありません。
	- [LUN Busy Retry Count](LUN ビジー再試行回数)- iSCSI ターゲット LUN がビジーの場合に iSCSI 起動イニシエータが接続 を再試行する回数を設定します。
- 3. [OK] をクリックして設定を保存します。

### **NIC または CNA プロファイルの編集**

NIC/CNA プロファイルを編集するには、次の手順を実行します。

- 1. [System Viewer ]ユーティリティで、[Network Adapter Configuration](ネットワークアダプタ設定)をクリックします。
- 2. [ Edit an Existing Profile ] ( 既存プロファイルの編集) を選択します。
- 3. [Browse](参照)をクリックして、NIC プロファイルを保存したロケーションに移動します。
- 4. .XML ファイルとして保存されたプロファイルを選択して、[Next](次へ)をクリックします。 [Network Adapter Configuration](ネットワークアダプタの設定)画面に、プロファイルで設定したアダプタが表示されます。
- 5. 編集するアダプタを選択し、[Configure](設定)をクリックします。アダプタの設定の詳細については、「[アダプタの](#page-57-0)設定 、p. 58」を参照してください。
- 6. プロファイルからアダプタのいずれかを削除したい場合は、そのアダプタを選択して [Remove](削除)をクリックします。
- 7. また、[Add](追加)をクリックしてプロファイルにアダプタを追加することもできます。詳細については、「NIC [または](#page-56-0) CNA [プロファイルの](#page-56-0)作成 、p. 57」の手順 4 を参照してください。
- 8. [Save as profile](プロファイルとして保存)をクリックして、変更した NIC プロファイルを保存します。

### **システム用の FC HBA カードの設定**

この機能を使用すると、システム内の FC HBA カードの異なる属性を設定し、それらをプロファイルとして保存することができま す。FC HBA 設定に使用可能な属性は、静的な属性のセットです。システムに対して FC HBA プロファイルを作成することはでき ますが、プロファイルを適用できるのはコレクションのみです。

#### **FC HBA プロファイルの作成**

FC HBA プロファイルを作成するには、次の手順を実行します。

- 1. [System Viewer ]ユーティリティで、[FC HBA Configuration](FC HBA 設定)をクリックします。 新しいプロファイルを作成する、または既存のプロファイルを編集するためのオプションが表示されます。
- 2. [Create a New Profile](新規プロファイルの作成)を選択して、[Next](次へ)をクリックします。 [FC HBA Configuration Utility ] 画面が表示されます。
- <span id="page-59-0"></span>3. [Add](追加)をクリックして、FC HBA アダプタポートを追加します。
- 4. [Add Adapter](アダプタの追加)ダイアログボックスで、次の詳細を指定します。
	- ドロップダウンリストから、アダプタポートの場所に [Embedded](組み込み型)または[Mezzanine](メザニン)を選択 します。
	- スロット番号およびポート番号を指定します。

これでアダプタポートが [FC HBA Configuration](FC HBA 設定)画面に追加されます。

- 5. [FC HBA Configuration ] (FC HBA 設定)画面でアダプタポートを選択し、[ Remove ] ( 削除) をクリックしてプロファイルから 任意のアダプタポートを削除します。
- 6. [FC HBA Configuration](FC HBA 設定)画面でアダプタポートを選択し、[Configure](設定)をクリックして設定します。 [ Port Settings ] (ポート設定) ダイアログボックスが表示されます。ここでは、FC HBA 属性を設定することができます。 [Port Settings](ポート設定)ダイアログボックスの [FC] タブで、次の属性を指定します。
	- [Select All](すべて選択)- FC HBA で利用可能なすべてのオプションをチェックする場合に選択します。
	- [Port Speed](ポート速度) ドロップダウンリストからポート速度を選択します。数値は Gbps 単位での速度を示します。 デフォルト値は Auto(自動)です。
	- [FC Tape Enable ] (FC テープ有効) [Enabled ] (有効) を選択して FC テープを有効にします。このオプションは、有効 または無効を選択することができます。デフォルト値は Enabled(有効)です。
	- [Loop Reset Delay](ループリセット遅延) ループリセット遅延を指定する場合に選択します。
	- [Frame Payload Size](フレームペイロードサイズ)— フレームペイロードサイズを指定する場合に選択します。
	- [ Port Login Retry Count ] ( ポートログイン再試行回数) ログインの試行回数を指定する場合に選択します。
	- [Port Login Timeout](ポートログインタイムアウト) ポートログインタイムアウトを指定する場合に選択します。
	- [Port Down Retry Count](ポートダウン再試行回数) ポートダウン再試行回数を指定する場合に選択します。
	- [Link Down Timeout](リンクダウンタイムアウト) リンクダウンタイムアウトを指定する場合に選択します。
	- [OK] をクリックしてポート設定を保存し、プロファイルを保存する前に [FC HBA Configuration](FC HBA 設定)画面に 。<br>戻って他の FC アダプタポートを設定します。

**メモ:** FC HBA のリンクダウンタイムアウトおよびポートログインタイムアウトを設定する際は、関連するベンダーマニュ アルを参照して可能な値を決定してください。

7. すべての FC アダプタポートの設定が完了したら、[Save as Profile](プロファイルとして保存)をクリックして、FC HBA プロ ファイルを XML ファイルとして保存します。

### **FC HBA プロファイルの編集**

FC HBA プロファイルを編集するには、次の手順を実行します。

- 1. [System Viewer ]ユーティリティで、[FC HBA Configuration](FC HBA 設定)をクリックします。
- 2. [Edit an Existing Profile](既存プロファイルの編集)を選択します。
- 3. [Browse](参照)をクリックして、FC HBC プロファイルを保存した場所に移動します。
- 4. .XML ファイルとして保存された FC HBA プロファイルを選択して、[Next](次へ)をクリックします。 プロファイルで設定した FC HBA アダプタポートが [FC HBA Configuration](FC HBA 設定)画面に表示されます。
- 5. 編集する FC HBA アダプタポートを選択し、[Configure](設定)をクリックします。アダプタポートの設定の詳細については、 「FC HBA [プロファイルの](#page-58-0)作成 、p. 59」の手順 6 を参照してください。
- 6. プロファイルからアダプタポートのいずれかを削除したい場合は、その FC HBA アダプタポートを選択して [Remove](削除) をクリックします。
- 7. [Save as profile](プロファイルとして保存)をクリックして、変更した FC HBA プロファイルを保存します。

## **ファームウェアインベントリの比較とアップデート**

この機能で、特定のシステムの現在のファームウェアバージョンを表示、比較、およびアップデートできます。また、お使いのシ ステムの BIOS とファームウェアバージョンを、別のシステム、Dell FTP サイト、または Dell Support サイトからダウンロードした PDK カタログと比較することができます。

システムのファームウェアインベントリの比較およびアップデートを行うには、次の手順を実行します。

1. [System Viewer] ユーティリティで、[Firmware Inventory, Compare, and Update](ファームウェアのインベントリ、比較、お <sub>.</sub><br>よびアップデート)をクリックします。

右ペインに、システムコンポーネントおよびそれらの現在のファームウェアのバージョンが表示されます。

- <span id="page-60-0"></span>2. [ Export Profile ] (プロファイルのエクスポート)をクリックして、ソフトウェアのインベントリ情報を XML 形式でエクスポー トします。
- 3. [Next](次へ)をクリックし、次のオプションのいずれかを選択して、サーバーコレクションのファームウェアインベントリ と比較するためのベースラインを指定します。
	- [Dell PDK カタログ ] ファームウェアインベントリの比較に使用できる Dell PDK カタログを指定します。PDK カタログを 指定するには、次の手順を実行します。
		- [ Browse ] (参照) をクリックして、カタログを保存したファイルの場所に移動します。カタログが、システムの Dell Lifecycle Controller にアクセスできる CIFS 共有上にあることを確認します。
		- カタログからファームウェアインベントリをアップデートする場合は、カタログがある CIFS 共有に「ユーザー名]と [パスワード]を指定します。カタログを表示、または比較している場合は、ユーザー名およびパスワードを指定する必 要はありません。

**メモ:** ファームウェアインベントリをアップデートするには、ローカルのリポジトリを指定する必要があります。

- [FTP: ftp.Dell.com ] Dell FTP サイトへ接続し、システムのファームウェアインベントリの比較およびアップデートを行い ます。
- [Firmware Inventory Profile](ファームウェアインベントリのプロファイル)— 保存済みの既存のプロファイルを指定し、 これを使ってシステムのファームウェアインベントリの比較およびアップデートを行います。
- 4. [Next](次へ) をクリックします。次のベースラインの詳細項目が画面に表示されます。これらの情報を、お使いのコレクシ ョンのファームウェアと比較できます。
	- [Selective Firmware Update](選択的なファームウェアアップデート )- アップデートが必要なコンポーネントを選択できま .<br>す。選択したコンポーネントのみアップデートされます。[ Unavailable ]( 使用不可 ), [ Not Updatable ]( アップデート不可 ), [Coequal](同等)のステータスを含むコンポーネント以外のすべてのコンポーネントがデフォルトで選択されています。
	- [CMC] [Export to XML](XML にエクスポート)をクリックして、 シャーシのインベントリとサーバーを DLCI からエ クスポートします。この情報を使用して、DRM でリポジトリを作成できます。リポジトリを作成したら、CMC を選択し、 DRM によって作成されたリポジトリバンドルを使用してファームウェアのアップデートを開始します。

CMC ファームウェアは、DLCI コンソールから直接アップデートできません。

CMC は、カタログを使用してアップデートできません。CMC のアップデートには、DRM リポジトリの.bin または.cmc ファイルを使用できます。

- [Component](コンポーネント)- コンポーネント名を表示します。
- [Version ] ( バージョン) コンポーネントのファームウェアバージョンを表示します。
- [Baseline Version](ベースラインバージョン)- コンポーネントのベースラインバージョンを表示します。
- [Status](ステータス)- ファームウェアのステータスを表示し、システムのファームウェアが同じかどうか、あるいは選 択したリポジトリに基づいたアップデートが必要かどうかを示します。
- ファームウェアのステータスは次のとおりです。
- [Urgent](緊急):コンポーネントでのセキュリティ、パフォーマンス、または破損時補償状況の解決に使用される重要な アップデートを示します。
- [ Recommended ] (推奨): 製品のバグ修正と機能拡張を示します。
- [Optional](オプション):新規機能または特定の設定のアップデートに関する情報を示します。
- [Same](同一):ベースラインバージョンが同じであることを示します。
- [ Downgrade ](ダウングレード):最新バージョンのダウングレードを示します。
- [Not Updatable](アップデート不可):ベースラインバージョンがアップデートできないことを示します。
- [Not Available](使用不可):ベースラインバージョンが使用できないことを示します。
- 5. これらの情報は、任意のベースライン詳細項目に基づいてフィルタすることができます。利用可能なオプションに基づいてス ケジュールを設定した後、[Update](アップデート)をクリックしてお使いのシステムを最新のファームウェアでアップデー トします。
	- [start now ] (今すぐ開始) アップデートを開始します。
	- [start on next reboot ] (次の起動時に開始) ターゲットシステムが再起動したときに開始します。
	- [ Schedule update ]( アップデートの予約)— アップデートの日時を設定します。アップデートがそれぞれ1時間以内に順に 予約されている場合は、警告メッセージが表示されます。

### **ハードウェア設定プロファイルの比較**

この機能により、システムに適用されている BIOS または iDRAC 設定プロファイルの比較と報告を行うことができます。

ハードウェア設定プロファイルを比較するには、次の手順を実行します。

- <span id="page-61-0"></span>1. [System Viewer] ユーティリティで、[Compare Hardware Configuration](ハードウェア設定プロファイルの比較 )をクリック します。
- 2. 比較レポートが生成された後、比較の状態を示す次の色が画面に表示されます。
	- [白] 適用されたプロファイルがターゲットシステムのプロファイルと一致していることを示します。
	- [赤色] プロファイルをターゲットシステムに適用したときに不一致があったことを示します。
	- [灰色] 適用されたプロファイルが設定されていなかったか、属性がターゲットシステムで不明であることを示します。
- 3. [Compare Hardware Configuration Profile](ハードウェア設定プロファイルの比較)画面に、次のフィールドが表示されます。
	- [ Attribute Name ( 属性名 ) ] 選択したプロファイルに応じて、BIOS または iDRAC 属性がリストされます。
	- [System Value(システム値)]- BIOS または iDRAC 属性の現在の値をリストします。値がない場合は、NA と表示されます。
	- [Profile Value(プロファイル値)]- プロファイルの属性値をリストします。値がない場合は、NA と表示されます

### **Lifecycle Controller ログの表示**

この機能で Lifecycle Controller ログを読み取り可能な形式で表示し、.CSV ファイルに保存、またはエクスポートできます。Lifecycle Controller ログには、ファームウェアアップグレードの履歴、アップデートおよび設定用に変更されたイベント、ユーザーのコメン トなどの詳細が含まれます。

Lifecycle Controller ログを表示するには、次の手順を実行します。

- 1. [System Viewer] ユーティリティで、[View Lifecycle Controller Logs](Lifecycle Controller ログの表示)を選択します。[View Lifecycle Controller Logs](Lifecycle Controller ログの表示)画面には、次のフィールドが表示されます。
	- [ 既存の共有 ] 次の形式でファイルを保存する UNC または CIFS 共有を指定します: \\<IPAddress>\<share>\ ファイル名 ファイル名はデフォルトで提供されているため変更できません。この情報は、以降の表示用にキャッシュされます。 Lifecycle Controller ログファイルを表示するたびに、空の共有を指定することをお勧めします。既存のロケーションを使う 場合は、そのロケーションが空であることを確認してください。
	- [ Domain\Username (ドメイン \ ユーザー名 ) ] Lifecycle Controller が UNC または CIFS 共有にアクセスするために必要な 正しいドメインとユーザー名を指定します。
	- [ Password (パスワード)] 正しいパスワードを指定します。
- 2. [Next](次へ) をクリックします。

[View Lifecycle Controller Logs](Lifecycle Controller ログの表示)画面が表示されます。

画面には、デフォルトで最新の 100 のログが表示されます。[Pause](一時停止)をクリックした時、または 100 のログすべて が画面上に表示された後にのみ、表示するログの数を変更できます。次の詳細が表示されます。

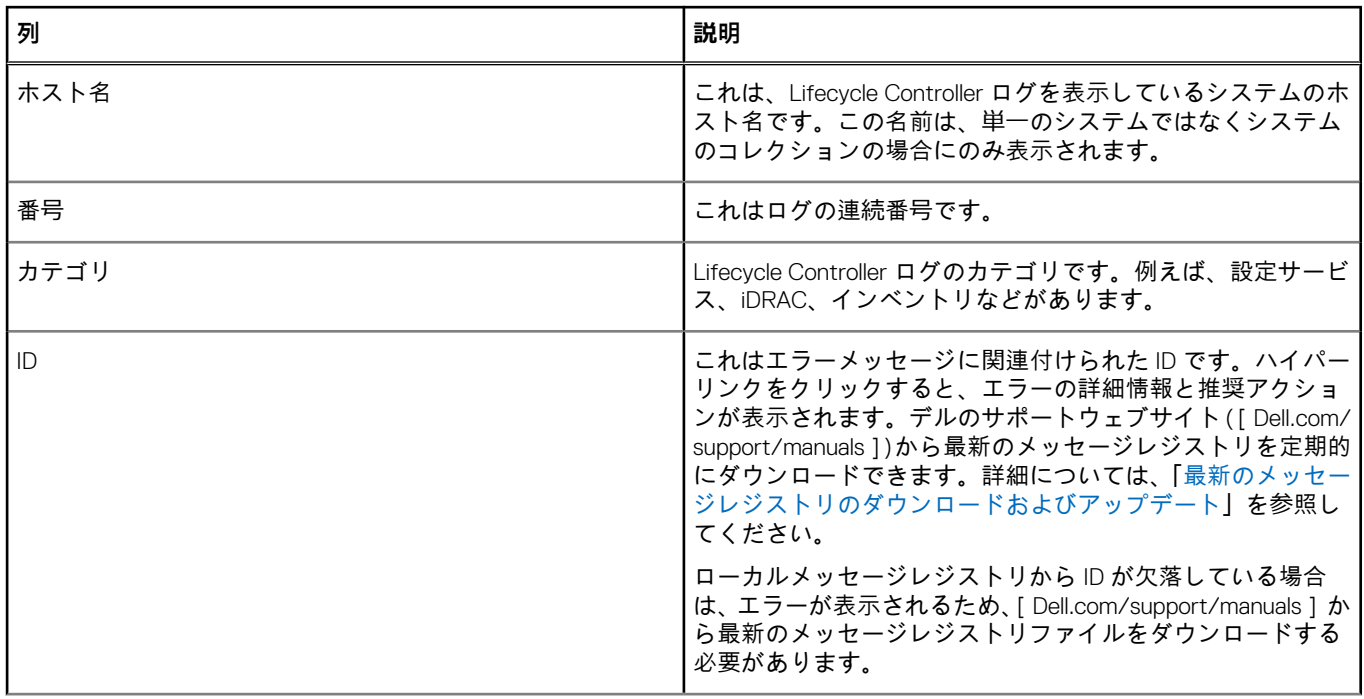

#### **表 8. Lifecycle Controller ログ詳細**

#### <span id="page-62-0"></span>**表 8. Lifecycle Controller ログ詳細 (続き)**

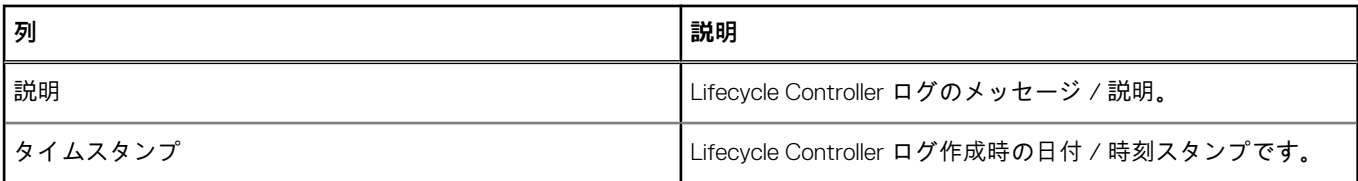

表示するログファイルのデフォルト数を設定できます。これは、グリッドに表示されるログの最大数を定義するグローバル設 定です。ログファイルのデフォルト数を設定するには、次の手順を実行します。

- a. Configuration Manager 用 DLCI をインストールしたフォルダから [DLCSystemview.exe.config] または [DLCConfigUtility.exe.config] を開きます。
- b. [MAX\_LC\_LOGS\_TO\_DISPLAY] パラメータを探し、数字を指定します。

Lifecycle Controller Logs Viewer で [All](すべて)を選択すると、指定した数のログが表示されます。

- 3. 表示する記録数を指定した後、[View](表示)をクリックします。
	- **メモ:** この手順は、レコード数をドロップダウンリストから選択せずに手動で入力する場合にのみ適用可能です。ドロップ ダウンリストからレコード数を選択した場合は、レコードが自動的に表示されます。一度に表示できるレコード数より小 さい値を指定することはできません。少ない数のレコードを表示する場合は、1 つのシステムあたりのレコードをソートま たはフィルタするか、[System Viewer] ユーティリティ(コレクションの場合は Configuration Utility)を閉じて、再び開く 必要があります。

ログのロード時に、さらにロードするレコードがある場合は、次のメッセージが表示されます。

More records to be displayed.

すべてのレコードがロードされた場合は、次のメッセージが表示されます。

There are no more records to be displayed.

- 4. 入力されたテキストに基づいてログをフィルタするには、**Search**(検索)に詳細を入力します。
	- 検索文字列を入力しない場合は、記録されているすべての情報が表示されます。ログは、説明の下にのみ存在する情報に基 づいてフィルタリングされます。
	- 検索フィールドに、前の手順で選択したログの数に対するフィルタ情報が表示されます。
- 5. (オプション)システムから新しい Lifecycle Controller ログを取得するには、[Refresh](更新)をクリックします。
- 6. (オプション)多数のログをロードしている場合は、[Pause](一時停止)をクリックして ログファイルのロードを一時的に停 止できます。この段階で、ドロップダウンリストから数字を選択することで、表示する記録数を変更できます。
- 7. [Resume](再開)をクリックし、ログのロードを再開します。
- 8. [Export to CSV](CSV にエクスポート)をクリックして、ファイルを CSV 形式で特定の場所に保存します。このオプションで は、グリッドに表示されたログファイルだけをエクスポートします。グリッドのデータをフィルタリングした場合は、フィル タリングされたデータだけをエクスポートします。

#### **第 11 世代および第 12 世代の Message Registry のダウンロードとアッ プデート**

メッセージレジストリのダウンロードおよび展開の前に、[System Viewer]ユーティリティ、Config ユーティリティ、および Task Viewer など、すべての DLCI ユーティリティを閉じることをお勧めします。

Message Registry には、[Work notes](作業メモ)(例:WRK001)のタイプまたは [Other](その他)のカテゴリのユーザー定義 ログの詳細は含まれません。

Configuration Manager 用 DLCI をインストールしたシステムに第 11 世代および第 12 世代 Message Registry をダウンロードするに は、次の手順を実行します。

#### 1. **delltechcenter.com/LC** にアクセスします。

- 2. [ Lifecycle Controller 2 (LC2) Home ] に移動します。
- 3. [Lifecycle Controller 2 (LC2)] ページの [Dell Event / Error Message Reference](Dell イベント / エラーメッセージリファレン ス)セクションで、[Dell Message Registry - English (2.1)] (Dell Message Registry - 英語 (2.1)) をクリックします。 第11世代の PowerEdge サーバーでは、[Dell Message Registry - English (1.6)] (Dell Message Registry - 英語 (1.6)) をクリック します。

<span id="page-63-0"></span>4. **Dell Event / Error Message Reference 2.1**(Dell イベント / エラーメッセージリファレンス 2.1)ダウンロードリンクをクリッ クします。

第11世代の PowerEdge サーバーでは、Dell Event / Error Message Reference for iDRAC6, LC 1.6 (iDRAC6、LC 1.6 用 Dell イ ベント / エラーメッセージリファレンス)ダウンロードリンクをクリックします。

- 5. PLC\_emsgs\_en\_2.1.zip ファイルを空のフォルダに解凍します。 第11世代の PowerEdge サーバーでは、PLC\_emsgs\_en\_1.6.zip ファイルを空のフォルダに解凍します。
- 6. 解凍したフォルダのすべてのファイルとフォルダを次のフォルダにコピーします。C:\Program Files\Microsoft Configuration Manager\AdminUI\XmlStorage\Extensions\DLCPlugin\emsgs\_en
- 7. Messege Registry をアップデートする場合は、新しいファイルとフォルダを解凍してコピーし、emsgs\_en フォルダにあるファ イルとフォルダを上書きするようにしてください。

### **第 13 世代 Message Registry のダウンロードとアップデート**

Configuration Manager 用 DLCI をインストールしたシステムに第 13 世代 Message Registry をダウンロードするには、次の手順を実 行します。

#### 1. **delltechcenter.com/LC** にアクセスします。

- 2. [Dell Event / Error Message Reference(Dell イベント / エラーメッセージリファレンス)]セクションで、[Dell Message Registry - English (2.2) (Dell Message Registry - 英語 (2.2))] をクリックします。
- 3. [iDRAC8 with Lifecycle Controller Dell Event / Error Message Registry 2.2] のダウンロードリンクをクリックします。
- 4. MSG\_REG\_2.20.20.20.zip ファイルを空のフォルダに解凍します。
- 5. MSG\_REG\_2.20.20.20.zip\MSG\_REG\_2.20.20.20\MSG\_REG\_en\_WAVE4\_XML\_XSL\_XSD\_July14 からすべてのファイ ルとフォルダを次のフォルダロケーション、C:\Program Files\Microsoft Configuration Manager\AdminUI\XmlStorage\Extensions\DLCPlugin\emsgs\_en にコピーします。
- 6. Messege Registry をアップデートする場合は、新しいファイルとフォルダを解凍してコピーし、emsgs\_en フォルダにあるファ イルとフォルダを上書きするようにしてください。
- 7. MSG REG en.xml を emsg\_en.xml に名前変更します。

**メモ:** 第 13 世代 Message Registry には 第 11 世代および第 12 世代の Message Registry は含まれていません。

## **システムのハードウェアインベントリの表示**

[System Viewer] ユーティリティを使用して、選択したシステムのハードウェアインベントリの詳細を表示することができます。 システムのハードウェアインベントリを表示するには、次の手順を実行します。

[System Viewer] ユーティリティで、[Hardware Inventory](ハードウェアインベントリ)を選択します。

[System Viewer] ユーティリティの右ペインに、次の詳細情報が表示されます。

- [ Hardware Component ](ハードウェアコンポーネント) ハードウェアコンポーネントの名前を示します。
- [ Properties ] (プロパティ) ハードウェアコンポーネントの属性を示します。
- [Value](値)— ハードウェアコンポーネントの各属性の値を示します。
- **メモ:** PowerEdge 11G システムでは、[Slot Length](スロット長)および [Slot Type](スロットタイプ)フィールドに、 [Unknown](不明)ではなく [Not Applicable](該当なし)と表示される場合があります。

### **システムのプラットフォーム復元**

このオプションを [System Viewer] ユーティリティで使用して、次の機能を実行することができます。

- システムプロファイルのエクスポート。詳細については、「[システムプロファイルのエクスポート](#page-64-0) 、p. 65」を参照して くださ い。
- [システムプロファイルのインポート](#page-65-0)。詳細については、「システムプロファイルのインポート 、p. 66」を参照して ください。
- プロファイルの管理。
- システムの部品交換[プロパティの](#page-66-0)設定。詳細については、「システムの部品交換プロパティの設定 、p. 67| を参照してくださ い。

### <span id="page-64-0"></span>**システムプロファイルのエクスポートまたはインポートの前提条件**

ファームウェアを次のバージョンにアップデートする必要があります。

- ブレードシステムの iDRAC ファームウェアはバージョン 3.30 以降。
- ラックおよびタワーシステムの iDRAC ファームウェアはバージョン 1.80 以降。
- Lifecycle Controller ファームウェアをバージョン 1.5 以降にアップデート。
- システムプロファイルをエクスポートするときにバックアップをスケジュールする場合は、iDRAC vFlash カードまたはネット ワーク共有にアクセスするための管理者権限が必要です。

ファームウェアバージョンのアップデートの詳細については、[「ファームウェアインベントリの](#page-12-0)比較とアップデート」を参照して ください。

#### **システムプロファイルのエクスポート**

システムプロファイルのバックアップを作成し、それを iDRAC vFlash カードまたはネットワーク共有にエクスポートできます。こ の機能は、次をバックアップします。

- BIOS、LOM、ストレージコントローラ (RAID レベル、仮想ディスク、およびコントローラ属性)などのハードウェアおよびフ ァームウェアインベントリ。
- サービスタグやシステムタイプなどのシステム情報。
- Lifecycle Controller ファームウェアイメージ、システム設定、および iDRAC システムプロファイル。

システムプロファイルをエクスポートするには、次の手順を実行します。

1. [System Viewer] ユーティリティで、[Platform Restore](プラットフォーム復元)を選択します。

第 11 世代の PowerEdge サーバーでは、ユーティリティがシステムの Lifecycle Controller にある Dell vFlash SD カードの有効ライ センスをチェックし、第 12 および 13 世代 PowerEdge サーバーでは、ユーティリティが Enterprise ライセンスをチェックしま す。有効なライセンスが存在すれば、[Platform Restore](プラットフォーム復元)画面が表示されます。

**メモ:** この機能は、Lifecycle Controller バージョン 1.5 以降でのみ利用できます。

- 2. [Platform Restore](プラットフォーム復元)画面で [Export Server Profile](サーバープロファイルのエクスポート)オプショ ンを選択し、[Next](次へ)をクリックします。vFlash メディアまたは共有の場所を選択するオプションが表示されます。
- 3. 次のオプションのいずれかを選択します。
	- [ vFlash media ( vFlash メディア ) ] : iDRAC vFlash カードにバックアップします。 **メモ:** vFlash カードでシステムプロファイルをエクスポートするときに、既存のシステムプロファイルが上書きされま す。
	- [ Network share ( ネットワーク共有 )]: ネットワークの共有の場所にバックアップします。このオプションを選択した場合 は、次の情報を指定する必要があります。
		- [Existing share ( 既存の共有 ) ]: 初めてバックアップを作成する場合は、共有の場所を指定します。この情報は以降のバ ックアップのためにキャッシュされ、ドロップダウンボックスから既存の場所を選択できます。
		- [User name (ユーザー名)]: 共有の場所にアクセスするユーザー名を指定します。ユーザー名は、ドメイン \<ユーザー 名> という形式で指定する必要があります。この情報も最初のバックアップ後にキャッシュされます。以降のバックア ップでは同じ名前を使用できます。
		- [ Password ( パスワード ) 1: 共有の場所にアクセスするためのパスワードを入力し、確認のためにそのパスワードを再入 力します。

**メモ:** 指定する共有の場所が書き込み可能であることと、Lifecycle Controller がバックアップファイルを保存するのに十分な ディスク容量があることを確認してください。

- 4. バックアップファイルのパスフレーズを入力します。これは、バックアップファイルの暗号化部分をロックするために使用さ れます。バックアップ操作を正常に行うには、バックアップファイルのパスフレーズを以下のような特定の形式にする必要が あります。
	- パスフレーズには、最低8文字が含まれること。
	- パスフレーズには、最低 1 つの大文字、最低 1 つの小文字、最低 1 つの特殊文字、および最低 1 つの数字の組み合わせが含 まれること。

エクスポートファイルの場所がネットワーク共有の場合は、バックアップファイルにはプレフィックスを指定する必要があ ります。このプレフィックスは、システムまたはコレクションで一意である必要があります。

バックアップファイルには、システムのホスト名が追加され、*<*プレフィックス*><*ホスト名*>* という形式で保存されます。 たとえば、指定したプレフィックスが ABC 123 であり、システムのホスト名が ABCDEFG である場合、バックアップファイ ルは ABC 123-ABCDEFG として保存されます。

<span id="page-65-0"></span>[View previous backup files](以前のバックアップファイルの表示)リンクをクリックして、以前作成したバックアップファ イルのプレフィックスを表示します。

- **メモ:** 以前のバックアップファイルと同じファイル名を指定した場合は、ユーティリティによって、既存のファイルを上書 きしないようにするために別のファイル名を指定することを求めるプロンプトが表示されます。同じ共有の場所に対して システムレベルおよびコレクションレベルで同じファイル名プレフィックスが提供された場合、ファイルはプロンプトな しで上書きされます。
- 5. バックアップがスケジュールされます。
	- 次のオプションがあります。
	- Start now (今すぐ開始): このオプションを使用すると、システムプロファイルを iDRAC vFlash カードまたはネットワー ク共有に簡単にバックアップできます。
	- **One time**(1 回限り):このオプションを使用すると、バックアップを 1 回だけスケジュールできます。システムプロファイ ルを iDRAC vFlash カードまたはネットワーク共有にバックアップする 1 回限りの日付と時刻を設定します。
	- **Recur**(繰り返し):このオプションを使用すると、定期的に複数回のバックアップをスケジュールできます。[days](日 数)と [Number of occurrences](発生数)を使用して、システムプロファイルを iDRAC vFlash カードまたはネットワーク 共有にバックアップする頻度を指定します。
- 6. [Next](次へ)をクリックします。 概要画面が表示されます。
- 7. [Finish](終了)をクリックして、バックアッププロセスを Task Viewer に送信します。
- メッセージ Task submission complete. が表示されます。[Task Viewer](#page-27-0) を起動してタスクのステータスを表示できます。

### **システムプロファイルのインポート**

この機能を使用すると、システムのファームウェアおよび設定のバックアップをインポートし、バックアップの取得元と同じシス テムに復元できます。

この機能は、以前にシステムプロファイルのバックアップイメージを取得したことがある場合にのみ使用可能です。

**メモ:** システムのマザーボードを交換する場合は、ハードウェアを同じ場所に再度取り付けるようにしてください。たとえば、 バックアップ中に使用したのと同じ PCI スロットに NIC PCI カードを取り付けます。

オプションで、現在の仮想ディスクの設定を削除して、バックアップイメージファイルから設定を復元することもできます。

システムプロファイルをインポートするには、次の手順を実行します。

- 1. [System Viewer] ユーティリティで、[Platform Restore](プラットフォーム復元)を選択します。 [Platform Restore ](プラットフォーム復元)画面が表示されます。
- 2. [Platform Restore](プラットフォーム復元)画面で、[Import Server Profile](サーバープロファイルのインポート)オプショ ンを選択し、[Next](次へ)をクリックします。vFlash メディアまたは共有の場所を選択するオプションが表示されます。
- 3. 次のいずれかのオプションを選択します。
	- 「vFlash media ] (vFlash メディア): iDRAC vFlash カードからバックアップイメージを復元します。
	- [Network share](ネットワーク共有):ネットワークの共有ロケーションからバックアップイメージを復元します。このオ プションを選択する場合は、次の情報を指定する必要があります。
		- [ Existing share ] (既存の共有): バックアップイメージを保存している共有ロケーションを指定します。ドロップダウン リストには、以前システムまたはコレクション用にバックアップファイルを作成した共有のリストが含まれます。
		- [User name ] ( ユーザー名 ) : 共有ロケーションにアクセスするためのユーザー名を指定します。次の形式でユーザー名 を指定する必要があります:Domain\<username>
		- [ Password(パスワード)]:共有の場所にアクセスするためのパスワードを入力し、確認のためにそのパスワードを再入 力します。
	- **メモ: Recur**(繰り返し)スケジュールオプションを使用して作成されたバックアップファイルをインポートするときは、 バックアップファイルにプレフィックス <Recurrence number>\_<Prefix>を付けるようにしてください。
- 4. [Next](次へ) をクリックします。バックアップ中に指定したバックアップファイルのパスフレーズを入力します。
- 5. [Next](次へ) をクリックします。バックアップファイルのインポート中に、現在の RAID コントローラ設定を保持するか、
	- バックアップ済み設定をバックアップファイルから復元するかを選択できます。次のいずれかのオプションを選択します。 ● [ Preserve (保持)]: 既存の RAID コントローラ設定を保持します。
	- [Delete (削除)]: 既存の RAID コントローラ設定を削除し、バックアップファイルから設定をインポートします。
	- **メモ:** この操作では、バックアップ中に仮想ディスクにあった内容は復元されません。たとえば、オペレーティングシステ ムがあります。この操作は、空の仮想ディスクを作成し属性を設定するだけです。
- <span id="page-66-0"></span>6. [Next](次へ) をクリックします。 概要画面が表示されます。
- 7. [Finish](終了)をクリックして、バックアップファイルのインポートを開始し、タスクを [Task Viewer] に送信します。 [Task Viewer] を起動して、タスクのステータスを表示することができます。

### **システムの部品交換プロパティの設定**

部品交換機能によって、ファームウェアの自動アップデート、システムに新たに取り付けたコンポーネントの設定、またはその両 。<br>方を元の部品のコンポーネントに適合させるため行います。元の部品のコンポーネントに適合させるため、新しく取り付けたコン ポーネントに、PowerEdge RAID コントローラ、NIC、または電源装置を含めることができます。この機能は、Lifecycle Controller ではデフォルトで無効に設定されていますが、 DLCI を使って必要に応じて有効にできます。これはライセンス対象機能のため、 Dell vFlash SD カードが必要です。

システムの部品交換プロパティを設定するには、[System Viewer] ユーティリティを使用します。

部品交換プロパティを設定するには、次の手順を実行します。

- 1. [System Viewer] ユーティリティで、[Platform Restore](プラットフォーム復元)を選択します。 第 11 世代の PowerEdge サーバーでは、ユーティリティがシステムの Lifecycle Controller にある Dell vFlash SD カードの有効ライ センスを確認し、第 12 世代および第 13 世代 PowerEdge サーバーでは、ユーティリティが Enterprise ライセンスを確認します。 有効なライセンスがある場合は、[Platform Restore](プラットフォームの復元)画面が表示されます。
- 2. [Platform Restore](プラットフォーム復元)画面で、[Configure Part Replacement](部品交換の設定 オプションを選択し、 [Next](次へ)をクリックします。 部品交換属性が表示されます。
- 3. 次の表に表示されたプロパティのオプションを選択します。

#### **表 9. プロパティとオプション**

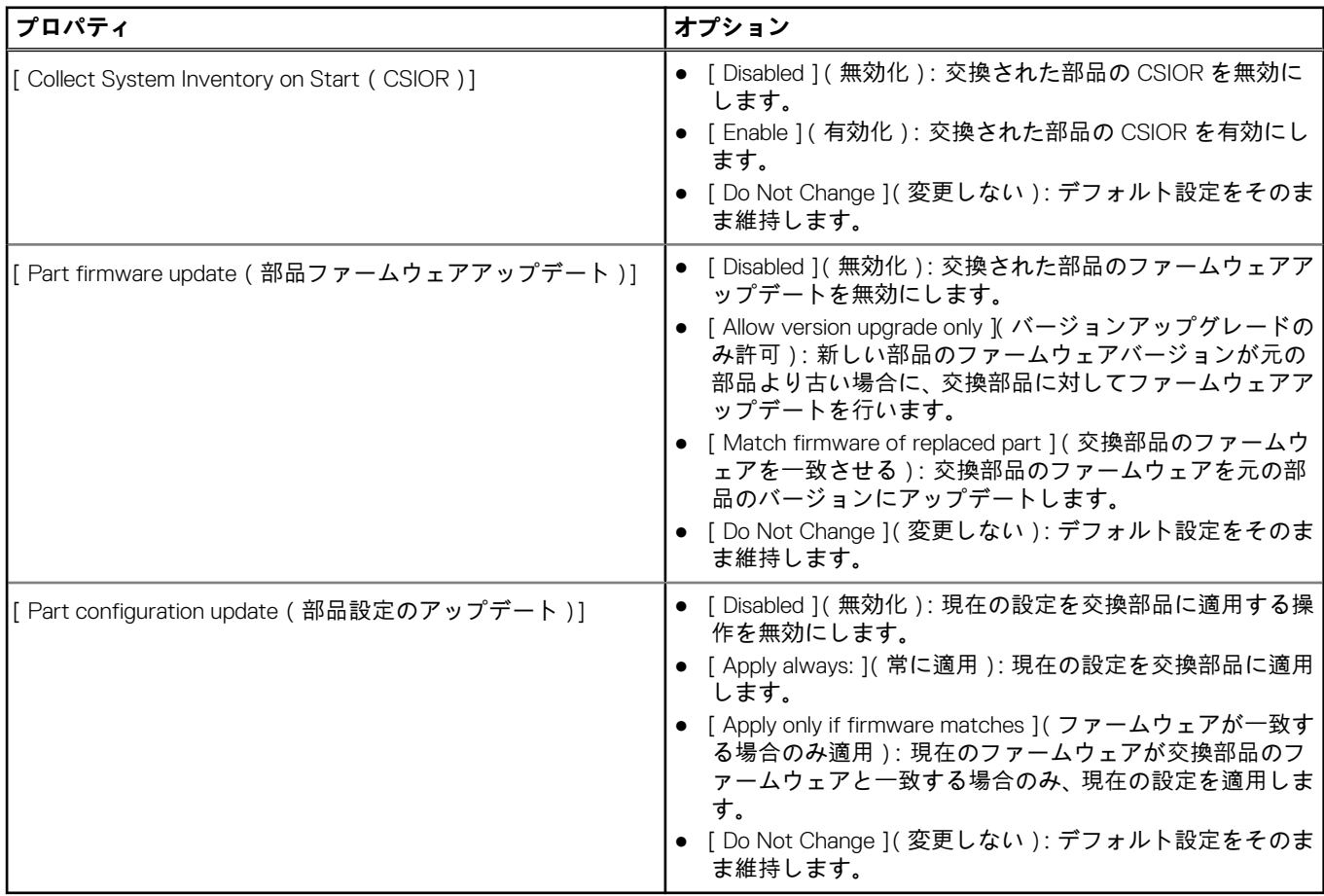

4. 必要なオプションを選択した後、[Finish](終了)をクリックします。

次のメッセージが表示されます。 Task submission complete(タスクの送信完了)

<span id="page-67-0"></span>タスクは [Task Viewer] に送信されます。[Task Viewer] を起動して、タスクのステータスを表示することができます。タス クは、部品交換設定でシステムの Lifecycle Controller を設定します。この設定は、システムの部品を交換したときに有効になり ます。

部品交換属性をアップデートした場合は、アップデートがすぐに適用されない場合があります。数分待ってアップデートが適 用されたかどうか確認してください。

## **FC HBA プロファイルのターゲットシステムとの比較**

この機能を使用すると、FC HBA プロファイルがターゲットシステムにどのように適用されているかを示す比較レポートを生成し、 ターゲットシステムとのすべての不一致を特定できます。

比較レポートを生成するには、次の手順を実行します。

- 1. [System Viewer] ユーティリティで、[Compare FC HBA Configuration Profile](ハードウェア設定プロファイルの比較)をクリ ックします。
- 2. [Compare FC HBA Configuration Profile](ハードウェア設定プロファイルの比較)で、[Browse](参照)をクリックして、コレ クションに適用された FC HBA プロファイルファイルを選択します。 ターゲットシステムがスキャンされ、FC HBA 比較レポートが生成中であることがプログレスバーに示されます。
- 3. 比較レポートが生成された後、比較の状態を示す次の色が画面に表示されます。
	- [白色] 適用された FC HBA プロファイルとターゲットシステムのプロファイルが一致していることを示します。
	- [赤色] FC HBA プロファイルをターゲットシステムに適用したときに不一致があったことを示します。
	- [灰色] 適用された FC HBA プロファイルが設定されていなかったか、属性がターゲットシステムで不明であることを示 します。
- 4. [Compare FC HBA Configuration Profile](ハードウェア設定プロファイルの比較 )画面には、次のフィールドが表示されます。
	- [Target Adapter(ターゲットアダプタ)] ターゲットシステムに存在する FC HBA アダプタのタイプ。ターゲットシステム には複数のアダプタがある場合があります。
	- [Location Applied (適用された場所)] ターゲットシステムに適用された場所。
- 5. 比較レポートで任意の記録を選択し、[View Details](詳細の表示)をクリックしてポートの詳細を表示します。次のフィール ドが表示されます。
	- [ Attribute ( 属性 ) ] 選択したプロファイルに応じて、FC HBA 属性がリストされます。
	- [System Value(システム値)] ターゲットシステムの FC HBA 属性の現在値をリストします。値がない場合は、NA と表示 されます。
	- [Profile Value(プロファイル値)] プロファイルの FC HBA 属性の値をリストします。値がない場合は、NA と表示されま す

色分けは、[Comparison Report](比較レポート)画面と似ています。詳細については、手順 3 を参照してください。

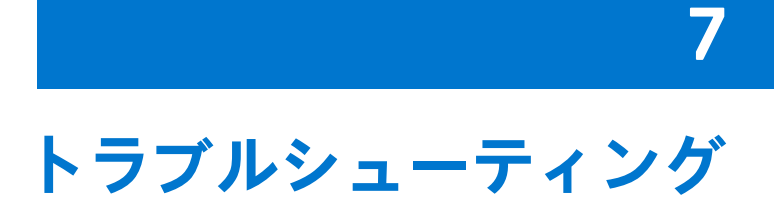

本トピックには、問題と問題のトラブルシューティング手順を記載しています。

#### **トピック:**

- IIS での Dell プロビジョニングウェブサービスの設定
- Dell 自動検出[ネットワークセットアップ](#page-69-0)仕様
- Lifecycle Controller ログの表示[およびエクスポートのトラブルシューティング](#page-69-0)
- WinPE 3.0 を使用したデルの PowerEdge サーバー第 13 世代[へのオペレーティングシステムの](#page-69-0)導入
- 問題と[解決策](#page-70-0)
- Windows システムでの ESXi または RHEL の導入は ESXi または RHEL [コレクションを](#page-73-0)移動させますが、Windows 管理対象コレ [クションからは](#page-73-0)削除されません。

## **IIS での Dell プロビジョニングウェブサービスの設定**

インストール中に、Internet Information Services(IIS)用 Dell プロビジョニングウェブサービスが自動的に設定されます。 この項では、IIS 用 Dell プロビジョニングウェブサービスを手動で設定する方法について説明します。

#### **IIS 7.0、IIS 7.5、IIS 8.0、または IIS 8.5 用 Dell プロビジョニングウェブ サービスの設定**

IIS 7.0、IIS 7.5、IIS 8.0、または IIS 8.5 用 Dell プロビジョニングウェブサービスを設定するには、次の手順を実行します。

- 1. [Provisioning Web Site](プロビジョニングウェブサイト)という名前の新しいアプリケーションプールを作成し、ウェブサイ トに割り当てます。
- 2. [ Provisioning Web Site ] (プロビジョニングウェブサイト)で次の手順を実行します。
	- [IIS Manager ](IIS マネージャ)で [ Provisioning Web Site ]( プロビジョニングウェブサイト)を右クリックし、[ Properties ] (プロパティ)を選択します。
	- [ Home Directory ] (ホームディレクトリ)タブをクリックします。
	- 「Application Pool 1(アプリケーションプール)下で、「Provisioning Web Site 1(プロビジョニングウェブサイト)を選択しま す。
- 3. ウェブサイトで、デフォルトドキュメントを [handshake.asmx] に設定し、その他のデフォルトドキュメントをすべて削除し ます。
- 4. 証明書 MMC プラグインを使用して、[PS2.pfx] 証明書をシステムの [Personal](個人)ストアにインストールします。
- 5. [RootCA.pem] をシステムの [Trusted Root Certificate Authorities ](信頼できるルート認証局ストア)にインストールします。
- 6. [ProvisioningCTL.stl] [Certificate Trust List](証明書信頼リスト)ファイルを [Intermediate Certificate Authorities](中間証明 書認証局)にインポートします。
- 7. インポートされた [Certificate Trust List](証明書信頼リスト)を適用する SSL 証明書設定を作成します。コマンドプロンプト で、次のコマンドを貼り付けます。

netsh http add sslcert ipport=0.0.0.0:4433 appid={6cb73250-820b-11de-8a39-0800200c9a66} certstorename=MY certhash=fbcc14993919d2cdd64cfed68579112c91c05027 sslctlstorename=CA sslctlidentifier="ProvisioningCTL"

- 8. ウェブサイトに SSL およびクライアント証明書を適用する場合は、次の手順を実行します。
	- ポートを 4433 に設定し、[DellProvisioningServer] 証明書を使用する SSL バインディングを追加します。証明書が別のプロ グラムに割り当てられることを示す警告が表示されます。
	- [OK] をクリックします。
	- ポート 4431 の HTTP バインディングを削除します。
	- 必要な SSL オプションを選択します。
	- 必要なクライアント証明書オプションを選択します。

<span id="page-69-0"></span>● [ Apply ] (適用) をクリックします。

## **Dell 自動検出ネットワークセットアップ仕様**

自動検出のエラーメッセージ、説明、および対応処置については、**delltechcenter.com** で入手可能な『Dell Auto-Discovery Network Setup Specification 』(Dell 自動検出ネットワークセットアップ仕様)を参照してください。

### **Lifecycle Controller ログの表示およびエクスポートのト ラブルシューティング**

単体システムまたはコレクションの Lifecycle Controller ログを表示する場合は、グリッドビューに次の値を表示できます - [No. Column ] (列数 ) に [ -1 ], [ ] [ Category ] (カテゴリ ), [ Description ] (説明 ), および [ ID ] 列に [ Not Available ] (使用できませ ん)

次の原因と対応処置が考えられます。

● Lifecycle Controller が他のタスクまたはプロセスを実行しているため、システムまたはコレクションの Lifecycle Controller ログ を取得できません。

*対応処*置: しばらく待ってから、システムまたはコレクションのログの取得または更新を再試行して、ログを再度表示します。

● Lifecycle Controller が特定の CIFS 共有にアクセスできません。

*対応処*置: CIFS 共有の許可をチェックし、この共有が Lifecycle Controller ターゲットシステムからアクセス可能であることを 確認します。

- サイトサーバーが特定の CIFS 共有にアクセスできません。 *対応処*置: CIFS 共有の許可をチェックし、この共有がサイトサーバーからアクセス可能であることを確認します。
- 特定の CIFS 共有が読み取り専用共有になっています。 *対応処*置: 読み取りと書き込みの両方を有効にして、共有の場所の詳細を提供します。
- エクスポートされた .XML ファイルの形式が不適切です。

*対応処*置: 詳細については、[Dell.com/support/home] で入手可能な『*Dell Lifecycle Controller 2 Version 1.00.00 User's Guide*』 (Dell Lifecycle Controller 2 バージョン 1.00.00 ユーザーズガイド)を参照してください。

● ターゲットシステムを Lifecycle Controller バージョン 1.3 または 1.4 から Lifecycle Controller バージョン 1.5 にアップグレードし ます。

*対応処*置: Lifecycle Controller ログをエクスポートし、Unified Server Configurator を使って Lifecycle Controller ワイプを実行し、 Unified Server Configurator を再インストールして Lifecycle Controller ログを再生成します。

### **WinPE 3.0 を使用したデルの PowerEdge サーバー第 13 世代へのオペレーティングシステムの導入**

WinPE 3.0 では USB3.0 用ドライバを使用できないため、BIOS の config 設定で [ USB 3.0 Setting ( USB 3.0 設定 )] と [ Memory Mapped I/O above 4 GB (4 GB 超のメモリマップド I/O )] が有効になっていると、OS の導入に失敗する場合があります。

**解決方法:** Dell の第 13 世代 PowerEdge servers 上で winPE3.x(32 ビットおよび 64 ビット)を BIOS 起動モードで起動するには、 [USB 3.0 Setting](USB 3.0 設定)と [Memory Mapped I/O above 4 GB](4 GB 超のメモリマップド I/O)を無効にします。

[Usb3Setting] および [MmioAbove4Gb] の設定は、[System Viewer](システムビューア)でプロファイルを作成し、それを導 入用に使用することによって、[BIOS Config ](BIOS 設定)ウィンドウでアップデート / 無効化することができます。詳細につい ては、『*Dell OpenManage Deployment Toolkit Readme*』を参照してください。

### <span id="page-70-0"></span>**問題と解決策**

#### **問題 1**

問題:共有ネットワークモードで設定された iDRAC 搭載のターゲットシステムにオペレーティングシステムを導入中、Windows PE 環境の開始がネットワークドライバで失敗し、タスクシーケンスに達する前にシステムが再起動する場合があります。

*対応処*置:これは、ネットワークで IP アドレスの割り当てが遅いため発生します。この問題を回避するには、ネットワークスイッ チで [Spanning Tree](スパニングツリー)と [Fast Link](高速リンク)を有効にします。

#### **問題 2**

問題:システムの Lifecycle Controller が使用中の場合に、そのシステムが検出されません。

*対応処*置:システムがコレクションに表示されない場合は、ログファイルに Lifecycle Controller in use. というエラーメ ッセージがあるか確認します。このエラーメッセージがあれば、次の手順を実行します。

- 1. システムがパワーオンセルフテスト(POST)の状態でないことを確認します。システムは、電源を投入してからメディアでオ ペレーティングシステムを起動するまで POST の状態になります。
- 2. システムの電源を切り、10 分待ってからコレクションに表示されることを確認します。

#### **問題 3**

*問題*:ソースおよび宛先フォルダ用のローカルフォルダの場所を指定しない場合に、[ Lifecycle Controller 起動メディアの作成 ] オ プションが失敗することがあります。

*対応処*置:使用されるソースパスおよび宛先パスがローカルパスであることを確認します(たとえば、[C:\] *<*フォルダ名*>*)。

#### **問題 4**

*問題* : ターゲットシステムの中に、サポートされる iDRAC バージョンより古いバージョンが存在する場合、オペレーティングシス テム導入ワークローの「Boot to vFlash 1(vFlash から起動)オプションが失敗する場合がある。

解決方法:ラックおよびタワーサーバーに、iDRAC バージョン 1.3 以降のファームウェアがあることを確認します。ブレードサー バーに、iDRAC バージョン 2.2 以降があることを確認します。

#### **問題 5**

問題:[設定ユーティリティの起動] を使用してオペレーティングシステムを導入中、タスクシーケンスのアドバタイズメントが 画面に表示されません。

*対応処*置:導入するコレクションに対してアドバタイズするようにしてください。親コレクションに対するアドバタイズメントは 子コレクションには適用されません。

#### **問題 6**

問題: Configuration Manager SP1 R2 から Windows Automated Installation Kit (Windows AIK)1.1 を使って Microsoft Windows Server 2008 R2 を導入する際に、次のエラーメッセージが表示されます。

Operation failed with 0X80070002. The system cannot find the file specified.

*対応処*置:この問題は、Microsoft Windows Server 2008 R 2 を導入するために Windows AIK 1.X で作成された Windows PE 2.X ベー スの起動イメージを使用する場合に発生します。Microsoft Windows Server 2008 R 2 を導入するタスクシーケンスで、Windows AIK 2.X 以降で作成された Windows PE 3.0 以降ベースの起動イメージが使用されていることを確認します。詳細については、Microsoft TechNet サイト [technet.microsoft.com] を参照してください。

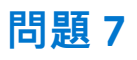

問題:ターゲットシステムの BIOS のバージョンが古く、特定の方法がサポートされない場合、DLCTaskManager.log ファイルに次 のエラーメッセージが表示されます。

Installed BIOS version does not support this method.

*対応処*置:BIOS を、サポートされている最新のバージョンにアップデートしてください。

#### **問題 8**

問題:ターゲットシステムの Lifecycle Controller が他のプロセスにロックされた場合、DLCTaskManager.log ファイルに次のエラー メッセージが表示されます。

Lifecycle Controller is being used by another process.

*対応処*置:システムの iDRAC が POST 状態でないことを確認してください。

#### **問題 9**

問題:ターゲットシステムのサービスタグ名を正しく入力しない場合に、検出およびハンドシェイクが失敗し、次のエラーメッセ ージが表示されます。

[Server Name] - Handshake - getCredentialsInternal():[Server Name]: NOT AUTHORIZED: No credentials returned

*対応処*置:サービスタグ名では、大文字と小文字を区別します。[import.exe] ユーティリティを使ってインポートされたサービス タグ名が iDRAC GUI のサービスタグ名に一致することを確認します。

#### **問題 10**

問題:検出とハンドシェイク中、DPS.log に空のサイトコード:が表示され、その後に暗号化例外が表示されます。

*対応処*置:この問題は、Configuration Manager アクセス用に入力されたアカウントに WMI を問い合わせてサイトコードを取得する パーミッションがない場合や、サーバーがサイトサーバーまたはドメインコントローラに対する認証を行えない場合に発生しま す。Dell Provisioning Server のユーザーパーミッションを確認し、[WBEMTest] 接続を実行してアカウントを検証してからシステ ムをリセットして再検出します。

#### **問題 11**

問題:検出とハンドシェイク中に、createDellCollecions() Either Connection Mgr param is NULL or Collection not yet created というメッセージが DPS.log に多数表示されます。

*対応処*置:この問題は、Configuration Manager アクセス用に入力されたアカウントにコレクションを作成する権限がない場合に発 生します。設定権限の詳細については、「Dell 自動検出[ネットワークセットアップ](#page-69-0)仕様」を参照してください。

#### **問題 12**

*問題* : Configuration Manager で既存のアカウントからアカウントがクローンされた場合に、アカウントが SMS\_Admins グループに 自動的に追加されません。

*対応処*置:このグループにそのアカウントが存在することを確認します。また、Dell Provisioning Server のユーザー権限を確認し、 [WBEMTest] 接続を実行してアカウントを検証します。さらに、システムをリセットして、再検出します。

#### **問題 13**

問題:User Account Controller(UAC)オプションをオンにした状態で Microsoft Windows 2008 32 ビット SP2 に Configuration Manager 用 DLCI バージョン 1.3 をインストール中に、インストールが失敗する。
*対応処*置:UAC を無効にして、Configuration Manager 用 DLCI バージョン 1.3 を再インストールします。または、コマンドラインイ ンタフェース(CLI)を使用して、Configuration Manager 用 DLCI をインストールします。この作業を行う前に、インストーラを右 クリックし、[Properties](プロパティ)を選択し、[Compatibility](互換性)タブをクリックして、[Run as Administrator](管理 者として実行)オプションを選択します。[ ]

#### **問題 14**

問題: Configuration Manager 用 DLCI をアンインストールして再インストールした後、[導入]オプションが既存のタスクシーケン スに表示されない。

*対応処*置: 編集のためにタスクシーケンスを開き、[Apply](適用)オプションを再度有効にして、[OK] をクリックします。 [Deploy](導入)オプションが再度表示されます。

[ Apply ] (適用) オプションを再度有効にするには、次の手順を実行します。

- 1. タスクシーケンスを右クリックして、[Edit](編集)を選択します。
- 2. [Restart in Windows PE](Windows PE で再起動)を選択します。[Description](説明)セクションで、任意の文字を入力して 削除し、変更が保存されないようにします。
- 3. [OK] をクリックします。 これで [ Apply ] (適用)プションが再度有効になります。

#### **問題 15**

問題:[System Viewer] ユーティリティに最新の RAID 設定が表示されません。

*対応処*置:[System Viewer] ユーティリティを使用してシステムの RAID 設定を表示しているときに、情報がキャッシュされます。 同じシステムの RAID 設定をアップデートする場合は、[System Viewer] ユーティリティを閉じて、再度開き、アップデートされ た RAID 設定を表示する必要があります。

#### **問題 16**

問題:モノリシックシステムでは CIFS 共有へのパスでホスト名を使用できるのに、モジュラーシステムではホスト名を使用でき ません。

*対応処*置:モジュラーシステムの場合は、CIFS 共有の IP アドレスを指定する必要があります。

## **問題 17**

問題:システムを最新のファームウェアにアップデートするときに、WAN 経由で Dell Update Packages(DUPS)をダウンロードす る時間が 50 分以上かかる場合に、アップデートタスクが失敗することがあります。

*対応処*置:この問題が発生した場合は、アップデートを含むレポジトリを、アップデートを行うシステムのローカルネットワーク にコピーする必要があります。

#### **問題 18**

問題:ConfigMgr 用 Dell Lifecycle Controller Integration バージョン 1.0 または 1.1 がインストールされているシステムを検出し、バー ジョン 1.2 または 1.3 へのアップグレード後にファームウェアをアップデートしたとき、OS の導入中にホスト名を変更した場合に、 システムを再検出する必要があります。

*対応処*置:ターゲットシステムの Lifecycle Controller をバージョン 1.4 以降にアップグレード、およびターゲットシステムの iDRAC をバージョン 1.5 以降(モノリシックシステムの場合)、または 3.02 以降(モジュラーシステムの場合)にアップグレードするよ うにしてください。

### **問題 19**

問題:システムまたはコレクションのバックアップイメージをインポートする場合に無効なバックアップファイルパスフレーズを 指定すると、Task Viewer に次のエラーが表示されます。

Backup File passphrase is invalid. Host system has shut down due to invalid passphrase. Specify a valid passphrase and rerun the task.

*対応処*置:この問題を解決するには、バックアップイメージをインポートし、タスクを Task Viewer に再送信してワークフローを 再び開始します。詳細については、[「システムプロファイルのインポート](#page-65-0)」を参照してください。

## **問題 20**

問題:コレクションのバックアップまたは復元操作が実行中の場合は、コレクションの Lifecycle Controller ログを表示できません。 この原因は、Lifecycle Controller がバックアップまたは復元操作の実行でビジー状態にあることです。

*対応処*置:Lifecycle Controller ログを表示するには、Backup(バックアップ)または Restore(復元)タスクが完了してから、Lifecycle Controller ログ画面で Refresh (更新)をクリックします。

## **問題 22**

問題:Lifecycle Controller ログを連続的に追加するか、1 つまたは複数のコンポーネントが連続的にログエントリを作成する場合 に、コレクションの Lifecycle Controller ログを表示できません。

*対応処*置:Lifecycle Controller ログを表示するには、しばらく待ってから、Lifecycle Controller ログ画面で [Refresh](更新)をク リックします。

## **問題 22**

問題:Windows 以外のオペレーティングシステムの導入で、無人オペレーティングシステムメディアの作成に時間がかかります。

*対応処*置:Windows 以外のオペレーティングシステムの導入中に、Dell Lifecycle Controller Utility は NFS 共有を使用して無人オペレ ーティングシステムメディアを作成します。NFS 共有の応答時間が長い場合は、この手順にかかる時間がさらに長くなります。 Red Hat Linux オペレーティングシステムを実行しているサーバーには NFSv 3 を使用することが推奨されます。

# **Windows システムでの ESXi または RHEL の導入は ESXi または RHEL コレクションを移動させますが、Windows 管理対象コレクションからは削除されません。**

Windows オペレーティングシステムを導入したシステムは [ Managed Collection ( OS-Deployed )] ( 管理コレクション ( OS 導入済 み))コレクションに移動されます。システムに Windows 以外のオペレーティングシステム(ESXi または RHEL)を導入すると、 システムは [ Managed Dell Lifecycle Controller (RHEL )]( 管理対象 Dell Lifecycle Controller (RHEL )) または [ Managed Dell Lifecycle Controller (ESXi)](管理対象 Dell Lifecycle Controller (ESXi))に移動されますが、マシンは同じ名前で [Managed Collection (OS-Deployed)](管理対象コレクション(OS 導入済み))に残ります。

*対応処*置: Windows 以外のオペレーティングシステム(ESXi/RHEL)を導入する前にサーバーを削除し、Windows オペレーティン グシステムを搭載したサーバーを再インポートまたは再プロビジョニングします。

# **8**

# **関連文書とリソース**

Configuration Manager のインストール、特性、機能などの詳細については、Microsoft TechNet サイト ([technet.microsoft.com]) を参照してください。

本ガイド以外にも、Dell.com/support/manuals で次のガイドを入手できます。マニュアル ページで[Software and Security(ソフト ウェアおよびセキュリティ)] > [System Management(システム管理)]をクリックします。右側の適切な製品リンクをクリック して、文書にアクセスします。

- *Dell Lifecycle Controller User's Guide (Dell Life Cycle Controller ユーザーズガイド)*
- *Integrated Dell Remote Access Controller 6 User's Guide*(*Integrated Dell Remote Access Controller 6* ユーザーズガイド)
- *Integrated Dell Remote Access Controller 7 User's Guide*(*Integrated Dell Remote Access Controller 7* ユーザーズガイド)
- *Integrated Dell Remote Access Controller 8 User's Guide*(*Integrated Dell Remote Access Controller 8* ユーザーズガイド)

[Delltechcenter.com] には次のホワイトペーパーがあります。Dell TechCenter Wiki ホームページで、[OpenManage Systems -<br>Management (OpenManage システム管理)] > [LifeCycle Controller] をクリックします。

- *Dell Lifecycle Controller Remote Services Overview*(*Dell Lifecycle Controller* リモートサービスの*概*要)
- *Dell Lifecycle Controller Web Services Interface Guideline*(*Dell Lifecycle Controller* ウェブサービスインタフェースのガイドライン)
- *Dell Auto-Discovery Network Setup Specification(Dell 自動*検*出ネットワークセットアップ仕*様)

**トピック:**

- テクニカルサポートを受けるには
- Dell EMC サポート サイトからのサポート コンテンツへのアクセス

# **テクニカルサポートを受けるには**

Configuration Manager 用 DLCI に関する情報およびサポートについては、[Dell.com/support] を参照してください。

米国にお住まいの方は、800-WWW-DELL(800-999-3355)までお電話ください。

- **メモ:** アクティブなインターネット接続がない場合は、 ご購入時の納品書、出荷伝票、請求書、またはデル製品カタログで連 絡先をご確認いただけます。
- テクニカルサポートの情報については、[Dell.com/contactus] にアクセスしてください。

また、Dell Enterprise トレーニングおよび資格認証については、[Dell.com/training] にアクセスしてください。

# **Dell EMC サポート サイトからのサポート コンテンツへの アクセス**

直接リンクを使用して Dell EMC サポート サイトに移動するか、検索エンジンを使用して、一連のシステム管理ツールに関連する サポート コンテンツにアクセスします。

直接リンク:

- Dell EMC エンタープライズ システム管理および Dell EMC リモート エンタープライズ システム管理:[https://www.dell.com/](https://www.dell.com/esmmanuals) [esmmanuals](https://www.dell.com/esmmanuals)
- Dell EMC 仮想化ソリューション: [https://www.dell.com/SoftwareManuals](https://www.dell.com/SoftwareSecurityManuals)
- Dell EMC OpenManage:<https://www.dell.com/openmanagemanuals>
- iDRAC:<https://www.dell.com/idracmanuals>
- Dell EMC OpenManage Connections エンタープライズ システム管理:[https://www.dell.com/](https://www.dell.com/OMConnectionsEnterpriseSystemsManagement) [OMConnectionsEnterpriseSystemsManagement](https://www.dell.com/OMConnectionsEnterpriseSystemsManagement)
- Dell EMC Serviceability Tools:<https://www.dell.com/serviceabilitytools>
- Dell EMC サポート サイト:
	- 1. <https://www.dell.com/support> にアクセスします。

2. [すべての製品の参照] をクリックします。

3. [すべての製品] ページで [ソフトウェア] をクリックして、次に必要なリンクをクリックします。

4. 必要な製品をクリックして、必要なバージョンをクリックします。

検索エンジンを使用する場合は、検索ボックスにドキュメントの名前とバージョンを入力します。